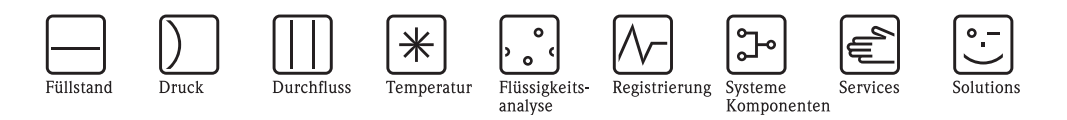

# Betriebsanleitung Papierloses Registriergerät RSG30 Ecograph T

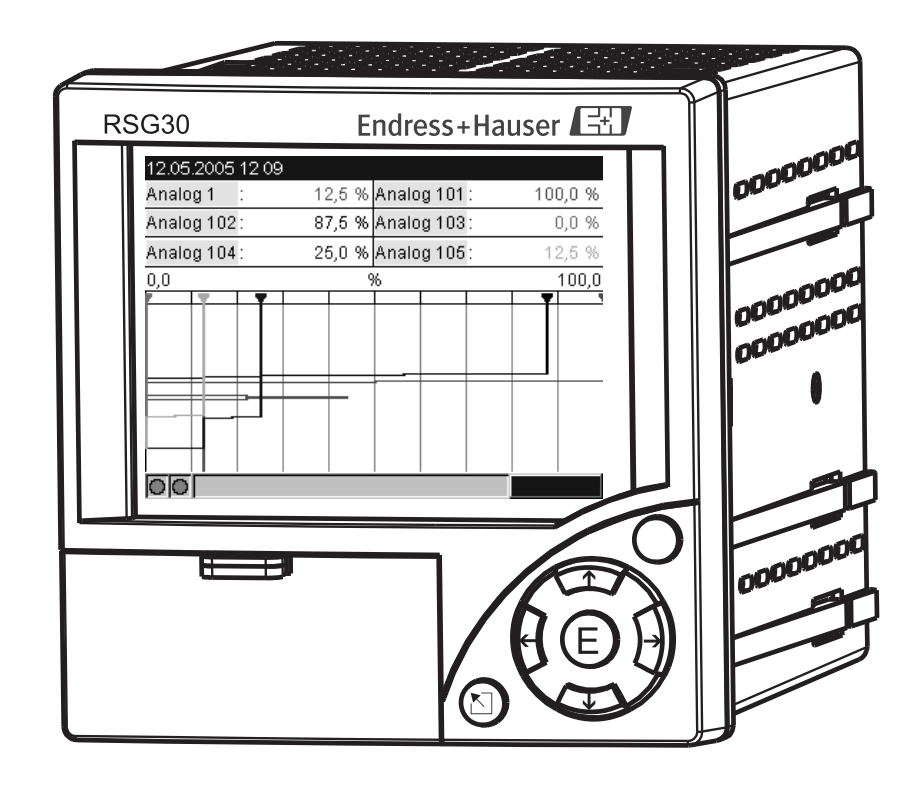

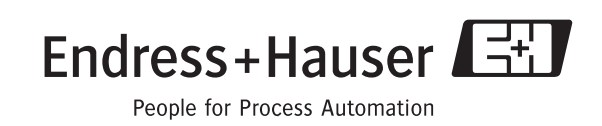

BA194R/09/de/13.10 No.: 51009563 Software ETU00xA, V2.02.xx

# Kurzübersicht

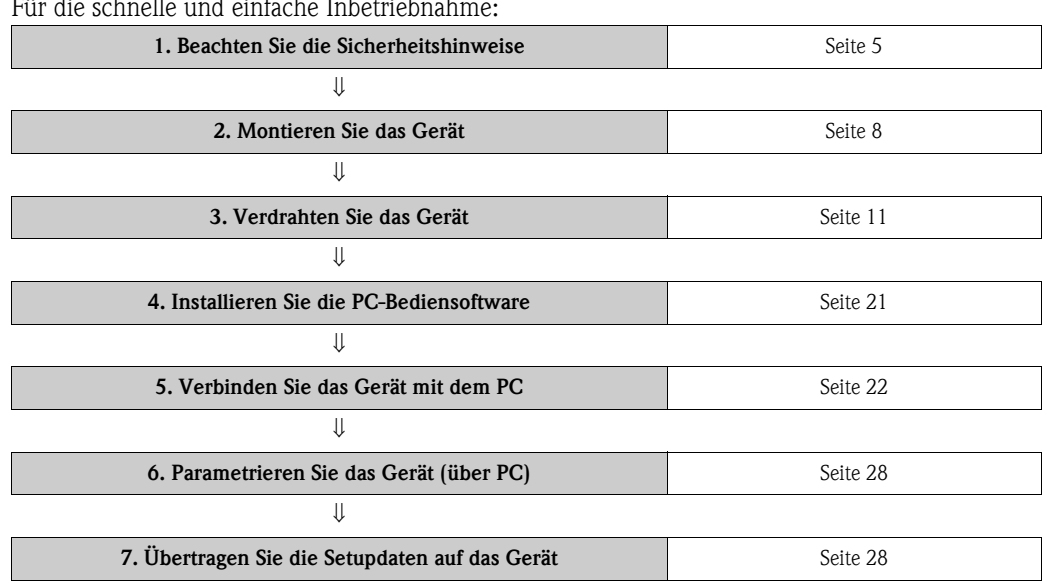

#### Für die schnelle und einfache Inbetriebnahme:

#### Integrierte Bedienungsanleitung

Ihr neues Gerät hat die Bedienungsanleitung eingebaut! Das einfache Bedienkonzept des Gerätes erlaubt für viele Anwendungen eine Inbetriebnahme praktisch ohne Papier. Ihr Gerät zeigt Bedienungshinweise auf Knopfdruck direkt am Bildschirm an! Trotzdem ist diese Beschreibung im Lieferumfang des Gerätes enthalten - sie ist die Ergänzung zu der im Gerät eingebauten Bedienungsanleitung. Hier wird erläutert, was nicht direkt durch Klartext oder Auswahllisten am Gerät beschrieben ist.

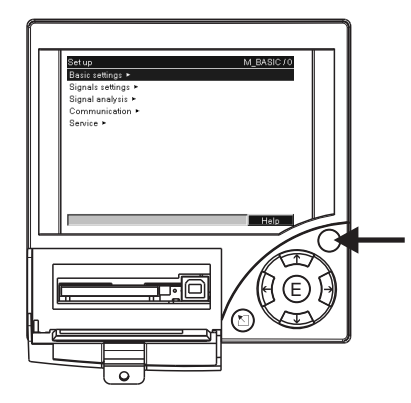

*Abb. 1: Variable "Softkey" Taste (z.B. zum Aufruf der internen Hilfe-Funktion im Setup-Modus)*

#### Index

Am Ende dieser Betriebsanleitung finden Sie ein sehr umfangreiches Index. Hier können Sie ergänzend zum Inhaltsverzeichnis nach speziellen Begriffen und Funktionen suchen.

# Inhaltsverzeichnis

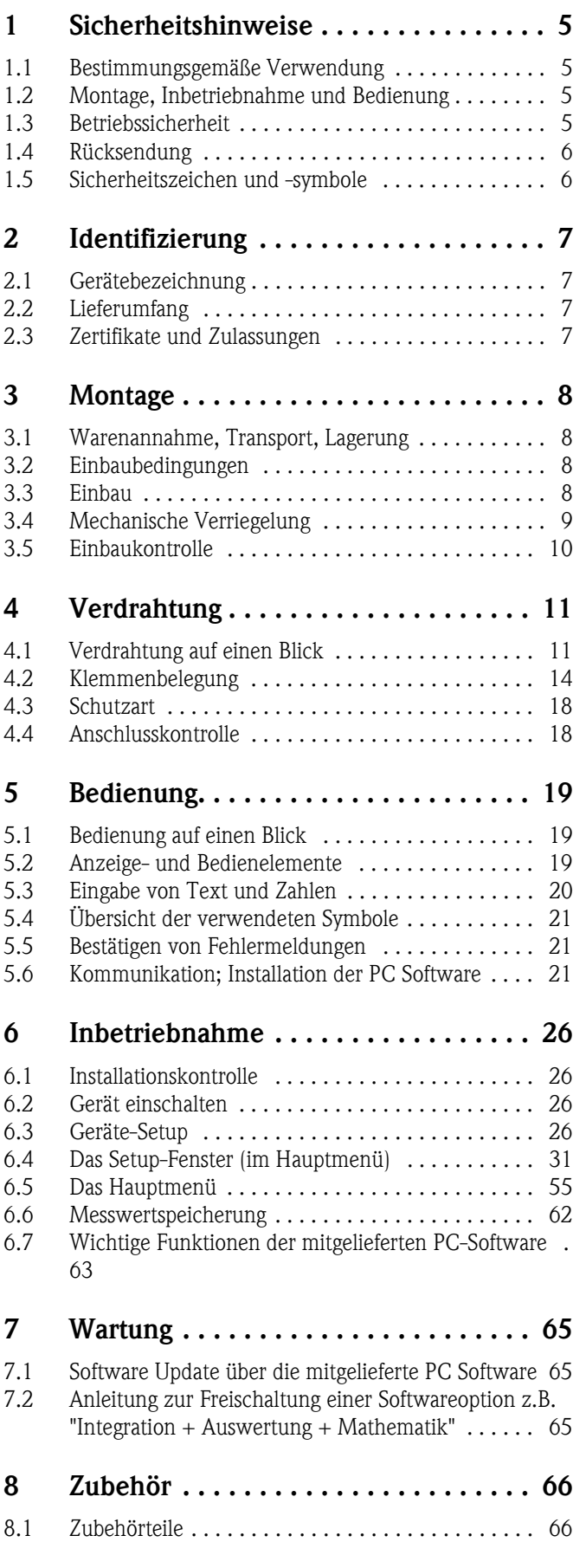

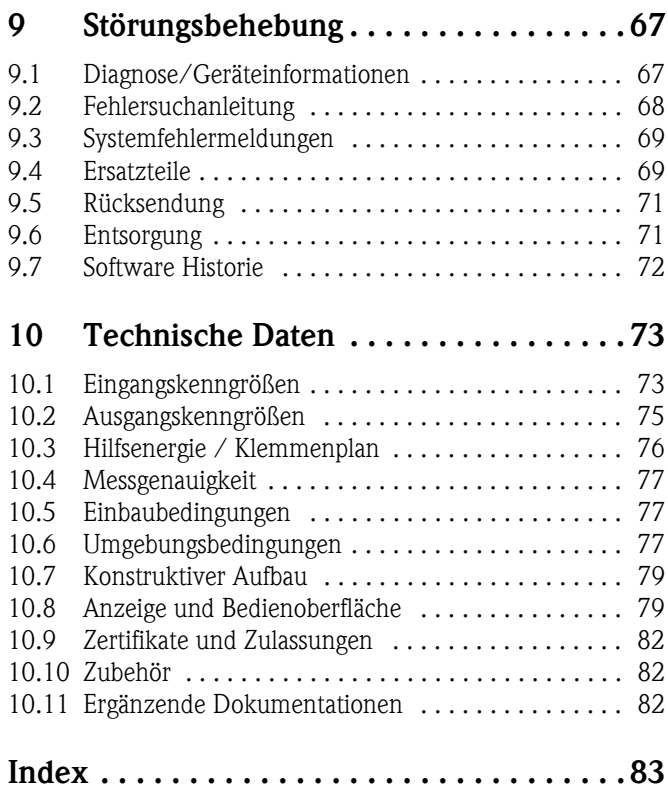

# <span id="page-4-0"></span>1 Sicherheitshinweise

# <span id="page-4-1"></span>1.1 Bestimmungsgemäße Verwendung

Dieses Gerät ist für die elektronische Erfassung, Anzeige, Aufzeichnung, Auswertung, Fernübertragung und Archivierung von analogen und digitalen Eingangssignalen in nicht explosionsgefährdeten Bereichen bestimmt.

- Das Gerät ist für den Einbau in eine Schalttafel oder einen Schaltschrank vorgesehen und darf nur im eingebauten Zustand betrieben werden.
- Für Schäden aus unsachgemäßen oder nicht bestimmungsgemäßen Gebrauch haftet der Hersteller nicht. Wenn das Gerät unsachgemäß oder nicht bestimmungsgemäß eingesetzt wird, können Gefahren von ihm ausgehen.

# <span id="page-4-2"></span>1.2 Montage, Inbetriebnahme und Bedienung

- Das Gerät darf nur von qualifiziertem und autorisiertem Fachpersonal (z. B. Elektrofachkraft) unter strenger Beachtung dieser Anleitung, der einschlägigen Normen, der gesetzlichen Vorschriften und der Zertifikate (je nach Anwendung) eingebaut, angeschlossen, in Betrieb genommen und gewartet werden.
- Das Fachpersonal muss diese Anleitung gelesen und verstanden haben und die Anweisungen befolgen.
- Veränderungen und Reparaturen am Gerät dürfen nur vorgenommen werden, wenn dies in der Betriebsanleitung ausdrücklich erlaubt wird.
- Beschädigte Geräte, von denen eine Gefährdung ausgehen könnte, dürfen nicht in Betrieb genommen werden und sind als defekt zu kennzeichnen.
- Beachten Sie grundsätzlich die in Ihrem Land geltenden Vorschriften bezüglich Öffnen und Reparieren von elektrischen Geräten.

# <span id="page-4-3"></span>1.3 Betriebssicherheit

- Das Gerät ist nach dem Stand der Technik betriebssicher gebaut und geprüft und hat das Werk in sicherheitstechnisch einwandfreiem Zustand verlassen. Die einschlägigen Vorschriften und europäischen Normen sind berücksichtigt.
- Beachten Sie die technischen Daten auf dem Typenschild! Das Typenschild befindet sich an der linken Gehäuseseite.

### Tischversion

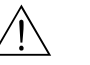

- Warnung! • Der Netzstecker darf nur in eine Steckdose mit Schutzkontakt eingeführt werden.
- Die Schutzwirkung darf nicht durch eine Verlängerungsleitung ohne Schutzleiter aufgehoben werden.
- Relaisausgänge: U  $(max) = 30$  V eff  $(AC) / 60$  V  $(DC)$

#### Reparaturen

Reparaturen, die nicht in der Betriebsanleitung beschrieben sind, dürfen nur direkt beim Hersteller oder durch den Service durchgeführt werden.

#### Störsicherheit

Die Messeinrichtung erfüllt die allgemeinen Sicherheitsanforderungen gemäß IEC 61010 und die EMV-Anforderungen gemäß IEC 61326.

#### Technischer Fortschritt

Der Hersteller behält sich vor, technische Daten ohne spezielle Ankündigung dem entwicklungstechnischen Fortschritt anzupassen. Über Aktivitäten und eventuelle Erweiterungen der Betriebsanleitung erhalten Sie bei Ihrem Lieferanten Auskunft.

# 1.4 Rücksendung

Folgende Maßnahmen müssen ergriffen werden, bevor Sie ein Messgerät zurücksenden, z.B. für eine Reparatur oder zur Kalibrierung:

• Das Gerät ist geschützt zu verpacken. Optimalen Schutz bietet die Originalverpackung.

# 1.5 Sicherheitszeichen und -symbole

Achten Sie in dieser Betriebsanleitung konsequent auf Sicherheitshinweise, die mit den folgenden Symbolen gekennzeichnet sind:

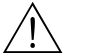

### Warnung!

Dieses Symbol deutet auf Aktivitäten oder Vorgänge hin, die - wenn sie nicht ordnungsgemäß durchgeführt werden - zu Verletzung von Personen, zu einem Sicherheitsrisiko oder zur Zerstörung des Gerätes führen können.

### Achtung!

Dieses Symbol deutet auf Aktivitäten oder Vorgänge hin, die - wenn sie nicht ordnungsgemäß durchgeführt werden - zu fehlerhaftem Betrieb oder zu Zerstörung des Gerätes führen können.

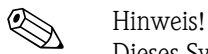

Dieses Symbol deutet auf Aktivitäten oder Vorgänge hin, die - wenn sie nicht ordnungsgemäß durchgeführt werden - einen indirekten Einfluss auf den Betrieb haben oder eine unvorhergesehene Gerätereaktion auslösen können.

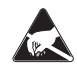

#### ESD - Electrostatic discharge

Schützen Sie die Klemmen vor elektrostatischer Entladung. Ein Nichtbeachten kann zur Zerstörung von Teilen der Elektronik führen.

# <span id="page-6-0"></span>2 Identifizierung

# <span id="page-6-1"></span>2.1 Gerätebezeichnung

# 2.1.1 Typenschild

Vergleichen Sie das Typenschild an der linken Geräteseite mit dem Lieferschein und mit folgender Abbildung:

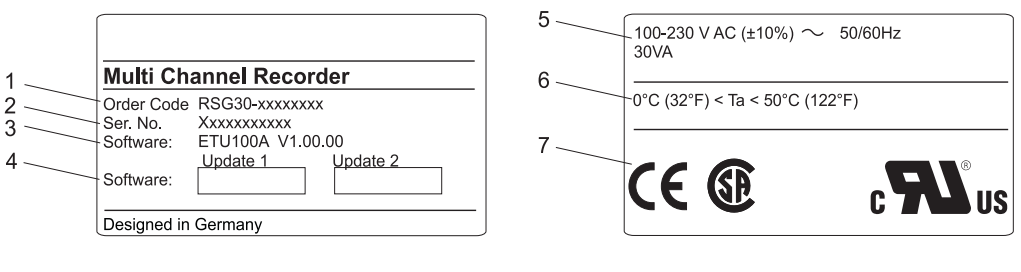

*Abb. 2: 1. Bestellcode*

- *2. Seriennummer*
- *3. Softwareversion*
- *4. Beschriftungsfelder für installierte Software-Updates*
- *5. Versorgungsspannung, Netzfrequenz, Leistungsaufnahme*
- *6. Umgebungstemperaturbereich*
- *7. Gerätezulassungen*

# <span id="page-6-2"></span>2.2 Lieferumfang

- Gerät (mit Klemmen, entsprechend Ihrer Bestellung)
- 4 Schraub-Befestigungsspangen
- USB Kabel
- Optional CompactFlash CF Karte (Karte nicht im Gerät, sondern liegt bei.)
- PC Bedien- und Parametriersoftware auf CD-ROM
- Lieferschein
- Mehrsprachige Kurzanleitung in Papierform
- Betriebsanleitung auf CD-ROM
- Verriegelungsplatte

Fehlen Teile? Dann informieren Sie bitte Ihren Lieferanten!

# <span id="page-6-3"></span>2.3 Zertifikate und Zulassungen

Eine Übersicht aller Zertifikate und Zulassungen finden Sie in den Technischen Daten Kap. 10

# <span id="page-7-0"></span>3 Montage

# <span id="page-7-1"></span>3.1 Warenannahme, Transport, Lagerung

# 3.1.1 Warenannahme

Kontrollieren Sie nach der Warenannahme folgende Punkte:

- Sind Verpackung oder Inhalt beschädigt?
- Ist die gelieferte Ware vollständig? Vergleichen Sie den Lieferumfang mit Ihren Bestellangaben.

# 3.1.2 Transport und Lagerung

Beachten Sie folgende Punkte:

- Für Lagerung (und Transport) ist das Gerät stoßsicher zu verpacken. Dafür bietet die Originalverpackung optimalen Schutz.
- Die zulässige Lagerungstemperatur beträgt -20 bis +60 °C (-4 bis 140 °F)

# <span id="page-7-2"></span>3.2 Einbaubedingungen

### Arbeitstemperaturbereich:

0 bis 50 °C (32 bis 122 °F), max. 75% rel. Feuchte ohne Betauung.

- Achtung!
	- Zur Vermeidung von Wärmestaus stellen Sie bitte stets ausreichende Kühlung des Gerätes sicher.
	- Abstand zu starken magnetischen Feldern einhalten (vgl. Kap. 10 "Technische Daten", Störfestigkeit)
	- Umgebung frontseitig gemäß Geräte-Schutzart IP 54

# <span id="page-7-3"></span>3.3 Einbau

# 3.3.1 Montagewerkzeug

Zum Einbau in der Schalttafel ist lediglich ein Schraubendreher erforderlich.

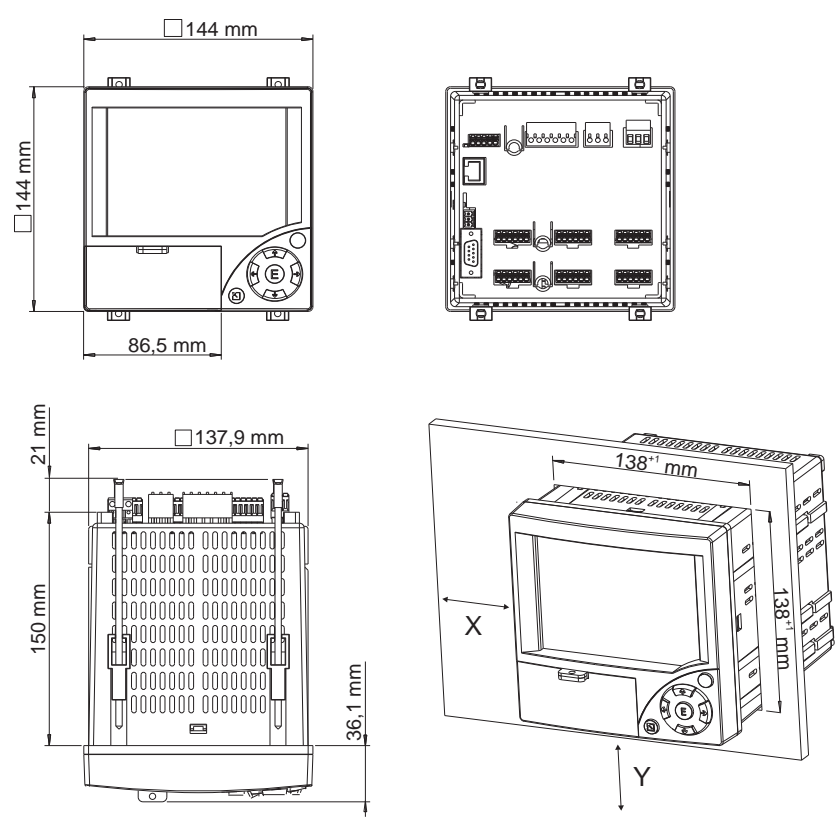

### 3.3.2 Schalttafeleinbau, Einbaumaße

*Abb. 3: Schalttafeleinbau und Einbaumaße*

Einbautiefe: ca. 171 mm (6,73") (inkl. Anschlussklemmen und Befestigungsspangen) Schalttafelausschnitt: 138<sup>+1</sup> x 138<sup>+1</sup> mm (5,43<sup>+0,04</sup> x 5,43<sup>+0,04</sup>")

Schalttafelstärke: 2 bis 40 mm (0,08 bis 1,58")

Max. Blickwinkelbereich: von der Display-Mittelpunktachse 50° nach links und rechts, 20° nach oben, 30° nach unten

Befestigung nach DIN 43 834

- 1. Schieben Sie das Gerät von vorne durch den Schalttafelausschnitt. Zur Vermeidung von Wärmestaus empfehlen wir einen Abstand von >15 mm (>0,59 inch) zu Wänden und anderen Geräten.
- 2. Das Gerät waagrecht halten und die Befestigungsspangen in die Aussparungen einhängen (2 x oben, 2 x unten).
- 3. Die Schrauben der Befestigungsspange gleichmäßig mit einem Schraubendreher anziehen, so dass eine sichere Abdichtung zur Schalttafel gewährleistet ist.

# **Example 12 Hinweis!**

Eine Anreihbarkeit der Geräte in Y-Richtung (vertikal übereinander) ist nur mit einem Abstand von min. 15 mm (0,59 inch) zwischen den Geräten möglich.

Eine Anreihbarkeit der Geräte in X-Richtung (horizontal nebeneinander) ist ohne Abstand möglich.

# <span id="page-8-0"></span>3.4 Mechanische Verriegelung

Die CompactFlash Karte kann mittels der mitgelieferten Verriegelungsplatte vor unbefugter Entnahme gesichert werden. Schieben Sie hierzu die Verriegelungsplatte in den Schlitz unter den Griff der Abdeckklappe (s. Abb. 4). Nun können Sie mit einem passendem Schloss die Abdeckklappe verschließen bzw. verplomben.

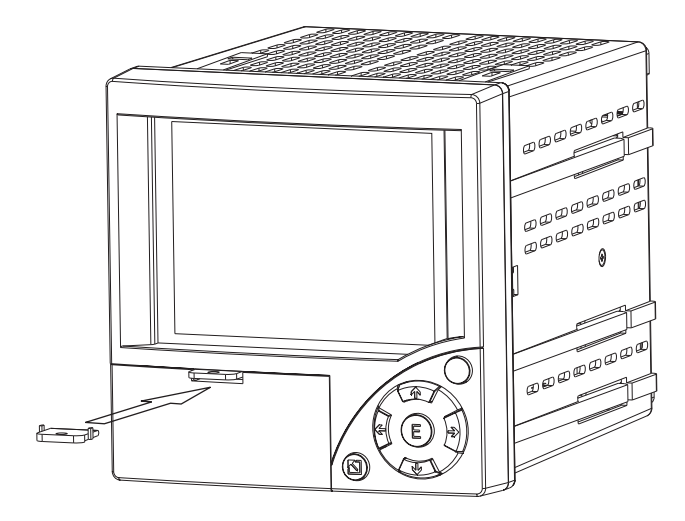

*Abb. 4: Einlegen der Verriegelungsplatte*

# 3.5 Einbaukontrolle

Überprüfen Sie bitte nach der Schalttafelmontage folgende Punkte:

- Fester Sitz des Gerätes mittig im Schalttafelausbruch?
- Dichtung im Gehäusekragen liegt umlaufend an?

# <span id="page-10-0"></span>4 Verdrahtung

# <span id="page-10-1"></span>4.1 Verdrahtung auf einen Blick

### Warnung!

Beachten Sie, dass der gesamte elektrische Anschluss ausschließlich spannungsfrei vorgenommen werden darf.

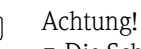

- Die Schutzleiterverbindung ist vor allen anderen Verbindungen herzustellen. Bei Unterbrechung des Schutzleiters können Gefahren auftreten.
- Vergleichen Sie vor Inbetriebnahme die Übereinstimmung der Versorgungsspannung mit den Angaben auf dem Typenschild (linke Gehäuseseite).
- Der gemischte Anschluss von Sicherheitskleinspannung und berührungsgefährlicher Spannung an den Relais ist nicht zulässig.
- Sehen Sie einen geeigneten Schalter oder Leistungsschalter in der Gebäudeinstallation vor. Dieser Schalter muss in der Nähe des Gerätes (leicht erreichbar) angebracht und als Trennvorrichtung gekennzeichnet sein.
- $\blacksquare$  Für die Netzleitung ist ein Überstromschutzorgan (Nennstrom  $\leq 10$  A) erforderlich.

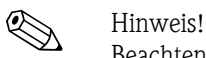

Beachten Sie auch den Anschlussklemmenplan auf der Rückseite des Gerätes.

# 4.1.1 Farbtabelle der Kanäle

Bitte beachten Sie bei der Verdrahtung der Analogkanäle, dass die Farbdarstellung auf dem Display für die einzelnen Kanäle wie folgt vorgegeben ist:

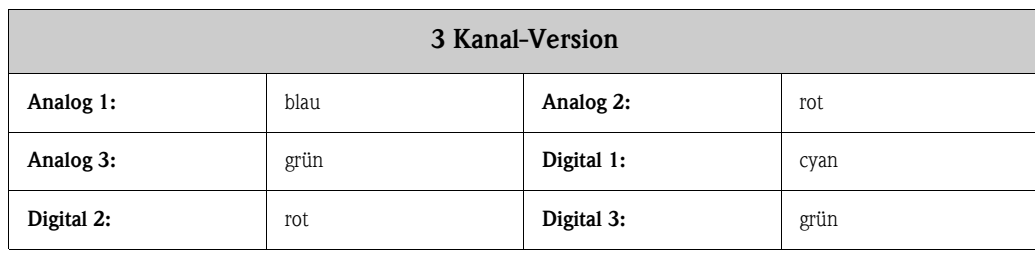

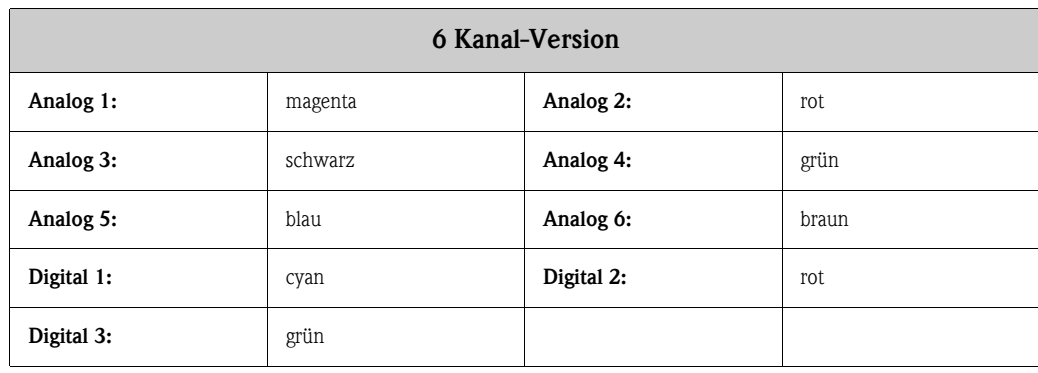

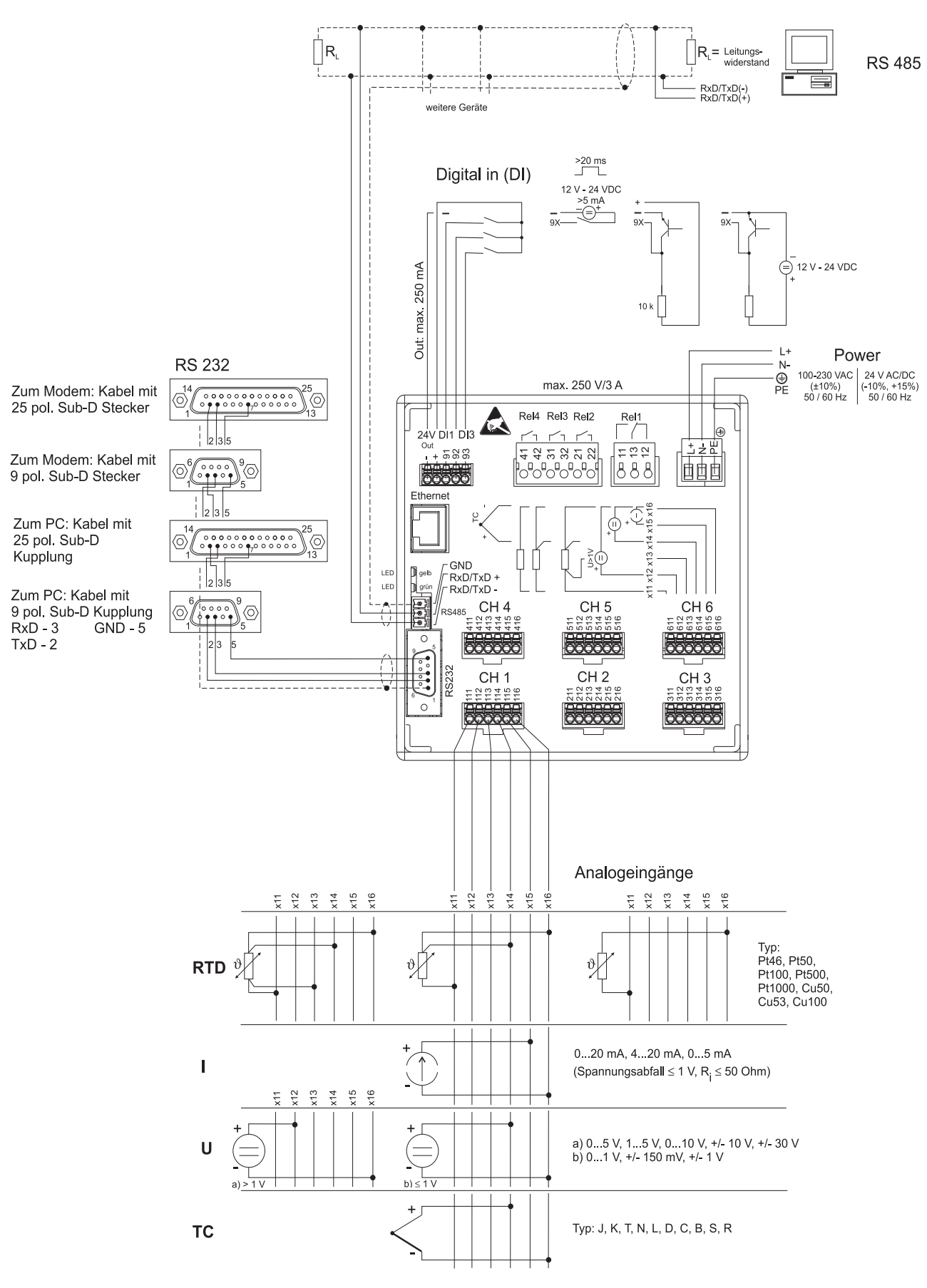

### 4.1.2 Schaltbild

*Abb. 5: Schaltbild*

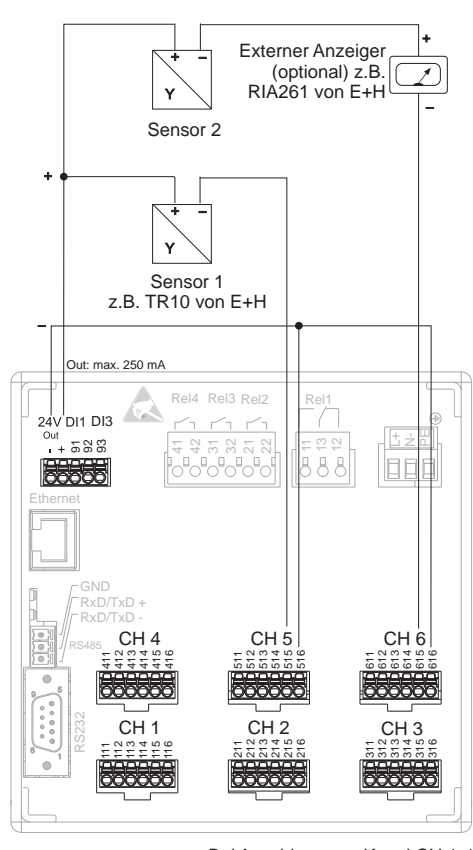

4.1.3 Hilfsspannungsausgang als Messumformerspeisung für 2-Leiter-Sensoren

siehe Steckerbelegung CH 5-6

*Abb. 6: Anschluss des Hilfsspannungsausgangs bei Verwendung als Messumformerspeisung (MUS) für 2-Leiter-Sensoren im Strommessbereich*

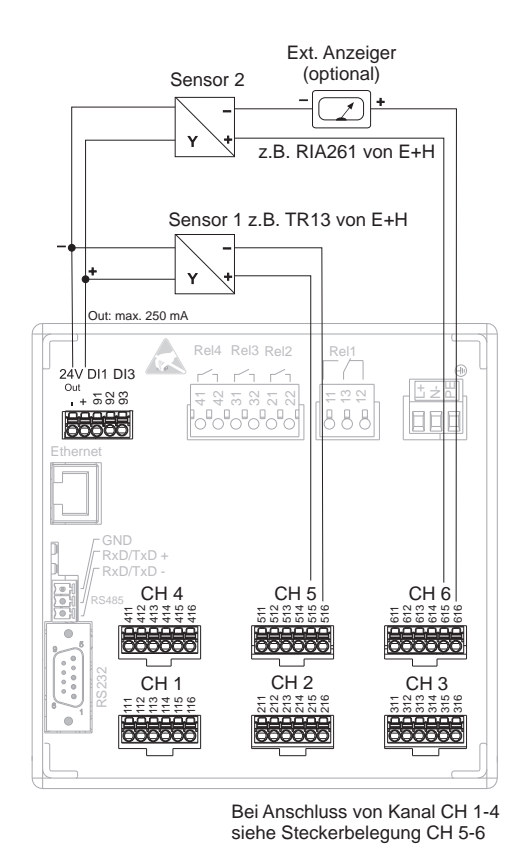

# 4.1.4 Hilfsspannungsausgang als Messumformerspeisung für 4-Leiter-Sensoren

*Abb. 7: Anschluss des Hilfsspannungsausgangs bei Verwendung als Messumformerspeisung (MUS) für 4-Leiter-Sensoren im Strommessbereich*

# <span id="page-13-0"></span>4.2 Klemmenbelegung

#### Achtung!

Ist bei langen Signalleitungen mit energiereichen Transienten zu rechnen, empfehlen wir die Vorschaltung eines geeigneten Überspannungsschutzes (z.B. E+H HAW560/562). Verwenden Sie geschirmte Signalleitungen bei seriellen Schnittstellen!

# 4.2.1 Kabelspezifikation, Federklemmen

Sämtliche Anschlüsse auf der Geräterückseite sind als verpolungssichere Schraub- bzw. Federklemmblöcke ausgeführt. Somit ist ein sehr schneller und einfacher Anschluss möglich. Die Federklemmen werden mit einem Schlitzschraubendreher (Größe 0) entriegelt.

Beim Anschluss ist folgendes zu beachten:

- Drahtquerschnitt Digital-I/O, RS485 und Analogeingänge: max. 1,5 mm<sup>2</sup> (14 AWG) (Federklemmen)
- Drahtquerschnitt Netz: max. 2,5 mm<sup>2</sup> (13 AWG) (Schraubklemmen)
- **•** Drahtquerschnitt Relais: max. 2,5 mm<sup>2</sup> (13 AWG) (Federklemmen)
- Abisolierlänge: 10 mm (0,39 inch)

# $\bigotimes$  Hinweis!

Beim Anschluss von flexiblen Leitungen an Federklemmen braucht keine Aderendhülse verwendet werden.

# 4.2.2 Versorgungsspannung

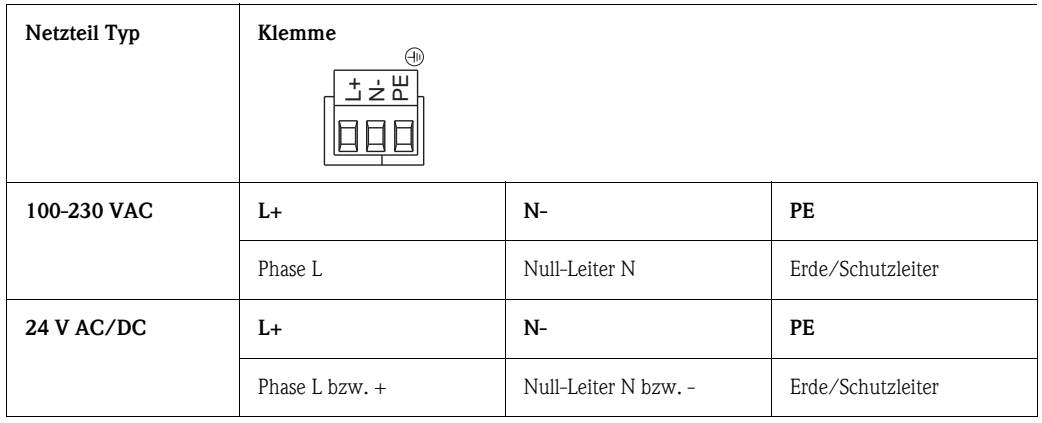

# 4.2.3 Analogeingänge

Die erste Ziffer (x) der dreistelligen Klemmennummer entspricht dem zugehörigen Kanal (1.. bis 6..: Kanäle 1 bis 6):

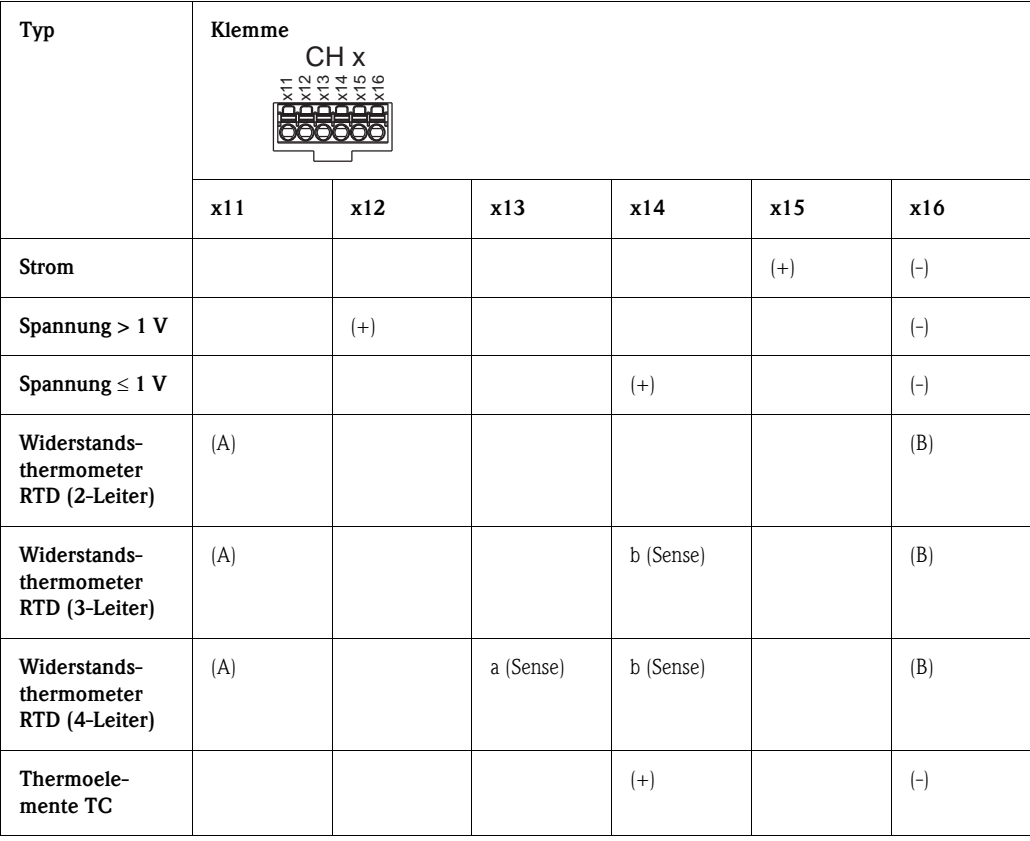

# 4.2.4 Digital I/O

| Typ                                                            | Klemme<br>24V DI1 DI3<br>Out<br>ຼື+ 588<br><b>Exxxx</b><br>199999 |             |                  |                  |                  |  |
|----------------------------------------------------------------|-------------------------------------------------------------------|-------------|------------------|------------------|------------------|--|
|                                                                | $(-)$                                                             | $^{(+)}$    | 91               | 92               | 93               |  |
| Digitaleingang                                                 |                                                                   |             | Digitaleingang 1 | Digitaleingang 2 | Digitaleingang 3 |  |
| Hilfsspannungsaus-<br>gang, nicht stabilisiert,<br>max. 250 mA | Masse                                                             | $ca. + 24V$ |                  |                  |                  |  |

4.2.5 Relais

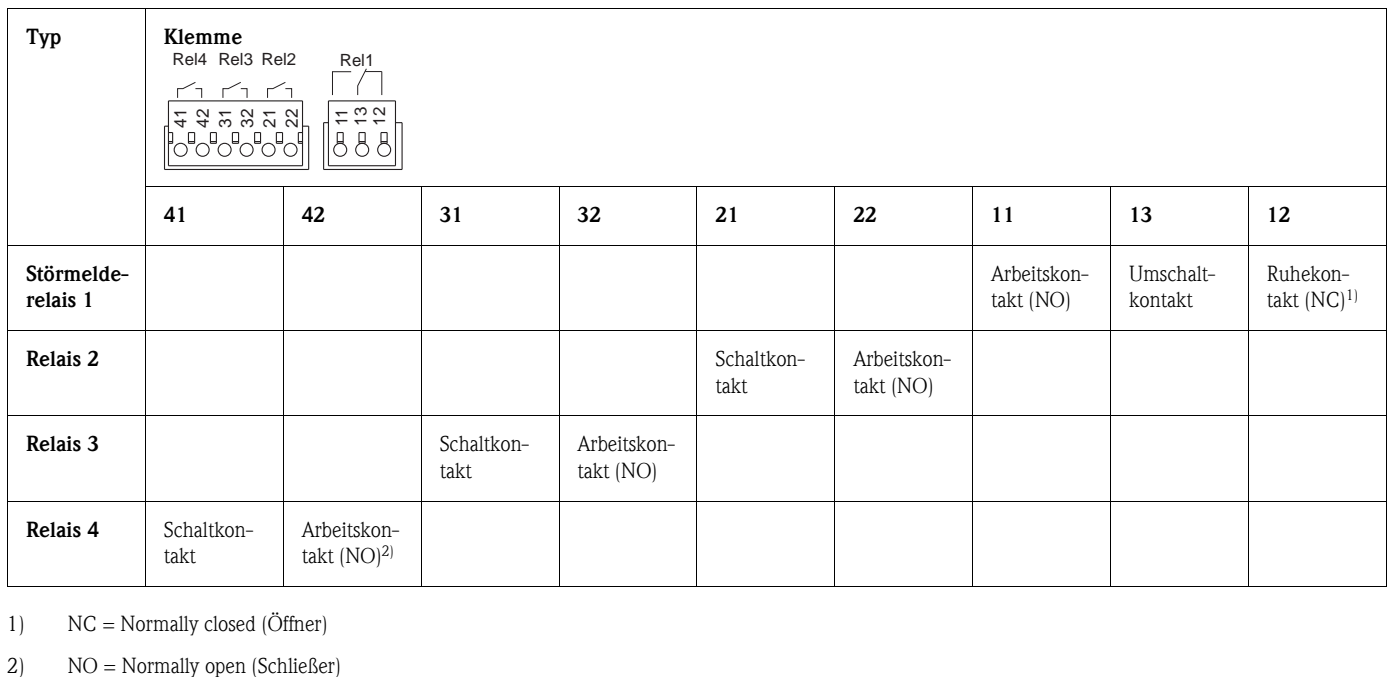

1) NC = Normally closed (Öffner)

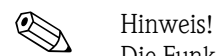

Die Funktion Schließen bzw. Öffnen (= Aktivierung bzw. Deaktivierung der Relaisspule) im Grenzwertfall ist im Setup einstellbar "Setup - Relais"

# 4.2.6 Option "Ethernet"

#### Ethernet-Anschluss

Als Netzwerk-Anschluss steht ein IEEE 802.3 kompatibler Anschluss auf einem geschirmten RJ45- Steckverbinder an der Geräterückseite zur Verfügung. Hierüber kann das Gerät mit einem Hub oder Switch mit Geräten in Büroumgebung verbunden werden. Für die Sicherheitsabstände muss die Bürogerätenorm EN 60950 berücksichtigt werden. Die Belegung entspricht einer normgerechten MDI-Schnittstelle (AT&T258), so dass hier ein geschirmtes 1:1-Kabel mit einer Länge von maximal 100 Metern (328 ft) eingesetzt werden kann. Die Ethernetschnittstelle ist als 10BASE-T ausgeführt. Direkte Verbindung zu einem PC ist mit einem cross-over Kabel möglich. Es werden Halbduplexund Vollduplex-Datenübertragungen unterstützt.

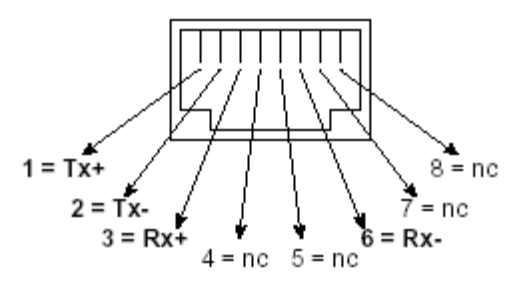

*Abb. 8: RJ45-Buchse (Belegung AT&T256)*

#### Bedeutung der LEDs

Unter dem Ethernet-Anschluss (siehe Geräterückseite) befinden sich zwei Leuchtdioden, die Hinweise auf den Status der Ethernet-Schnittstelle geben.

- Gelbe LED: Link-Signal; Leuchtet, wenn das Gerät mit einem Netzwerk verbunden ist. Wenn diese LED nicht leuchtet, ist keine Kommunikation möglich.
- Grüne LED: Tx/Rx; Blinkt unregelmäßig, wenn das Gerät Daten sendet oder empfängt und leuchtet ansonsten dauernd.

### 4.2.7 USB-Anschluss

#### USB-Anschluss

Es steht ein kompatibler USB-Anschluss (V1.1, Lowspeed 1,5 Mbit/s) auf einer geschirmten USB-B-Buchse an der Gerätefront zur Verfügung. Hierüber kann das Gerät mit einem Laptop verbunden werden. Die Belegung entspricht einer normgerechten USB-Schnittstelle, so dass hier ein geschirmtes Standard-Kabel mit einer Länge von maximal 3 Metern (9,8 ft) eingesetzt werden kann.

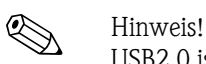

USB2.0 ist kompatibel zu USB1.1, d.h. eine Kommunikation ist möglich.

# 4.2.8 Option "RS232/RS485 Schnittstelle"

#### RS232 Anschluss

Es steht eine kompatibler RS232-Anschluss auf einer geschirmten SUB-D9-Buchse an der Geräterückseite zur Verfügung. Dieser kann zur Daten-, Programmübertragung oder als Modemanschluss verwendet werden. Die Belegung entspricht einer normgerechten RS232-Schnittstelle, so dass hier ein geschirmtes 1:1-Kabel eingesetzt werden kann.

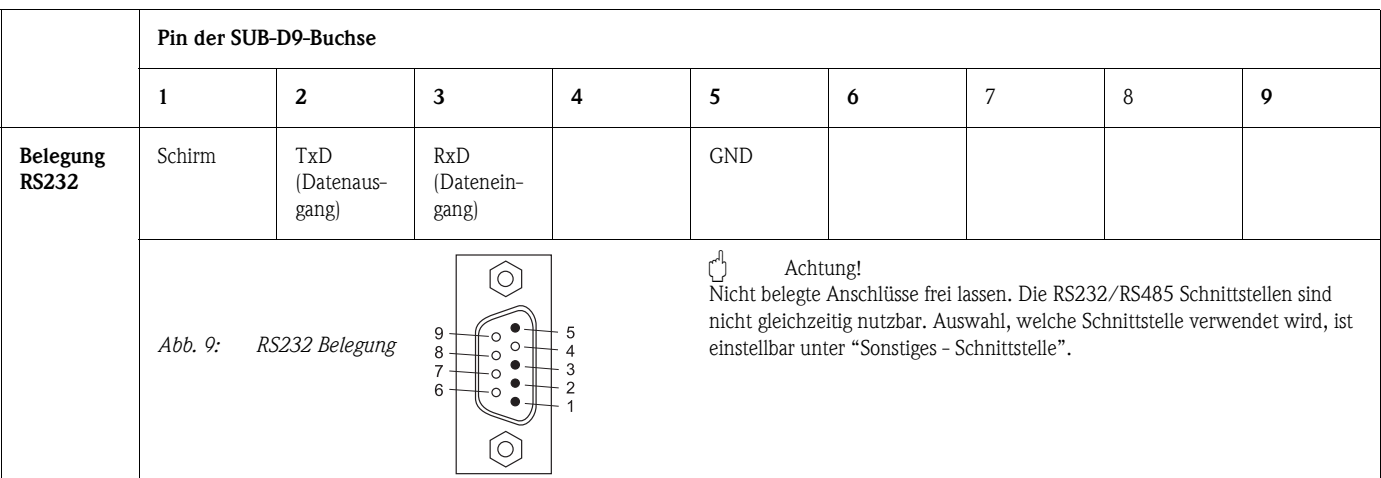

### RS485 Anschluss

Es steht ein kompatibler RS485-Anschluss an der Geräterückseite zur Verfügung. Dieser kann zur Daten-, Programmübertragung oder als Modemanschluss verwendet werden. Verwenden Sie ein geschirmtes Kabel.

# $\int_{a}^{A}$  Achtung!

Es kann zum gleichen Zeitpunkt jeweils nur eine der Schnittstellen genutzt werden (RS232 oder RS485).

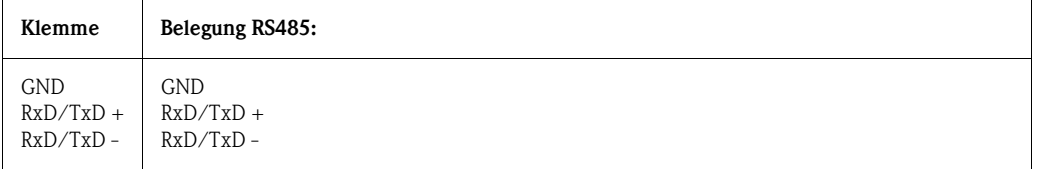

# <span id="page-17-0"></span>4.3 Schutzart

Das Gerät erfüllt frontseitig alle Anforderungen gemäß Schutzart IP54.

# <span id="page-17-1"></span>4.4 Anschlusskontrolle

Führen Sie nach den elektrischen Anschlüssen des Gerätes folgende Kontrollen durch:

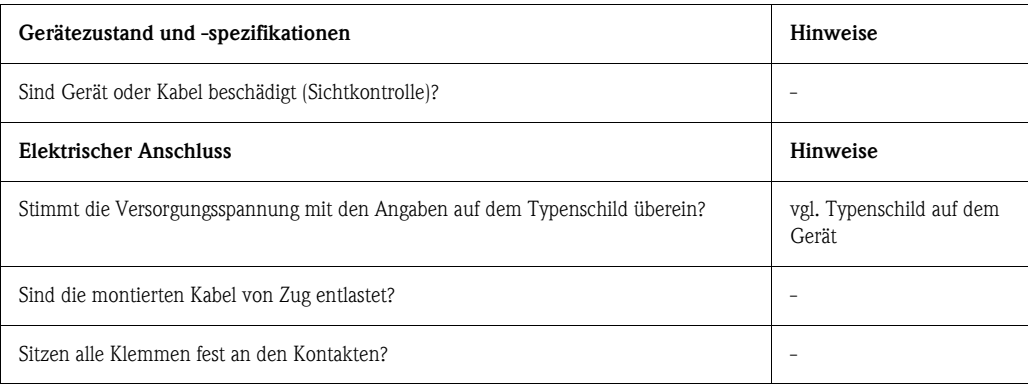

# 5 Bedienung

# 5.1 Bedienung auf einen Blick

Ihr neues Gerät hat die Bedienungsanleitung eingebaut! Das einfache Bedienkonzept des Gerätes erlaubt für viele Anwendungen eine Inbetriebnahme praktisch ohne Betriebsanleitung. Ihr Gerät zeigt Bedienungshinweise auf Knopfdruck direkt am Bildschirm an! Diese Beschreibung ist die Ergänzung zu der im Gerät eingebauten Bedienungsanleitung. Hier wird erläutert, was nicht direkt durch Klartext oder Auswahllisten beschrieben ist. Änderungen, die dem technischen Fortschritt dienen, behalten wir uns vor.

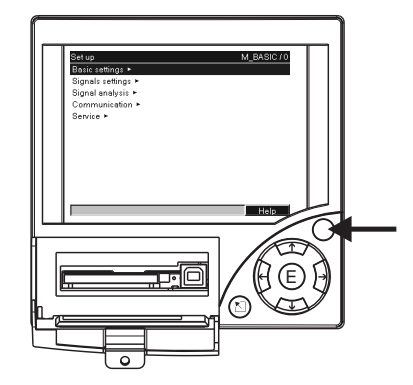

*Abb. 10: Variable "Softkey" Taste (z.B. Aufruf der internen Hilfe-Funktion im Setup-Modus)*

# 5.2 Anzeige- und Bedienelemente

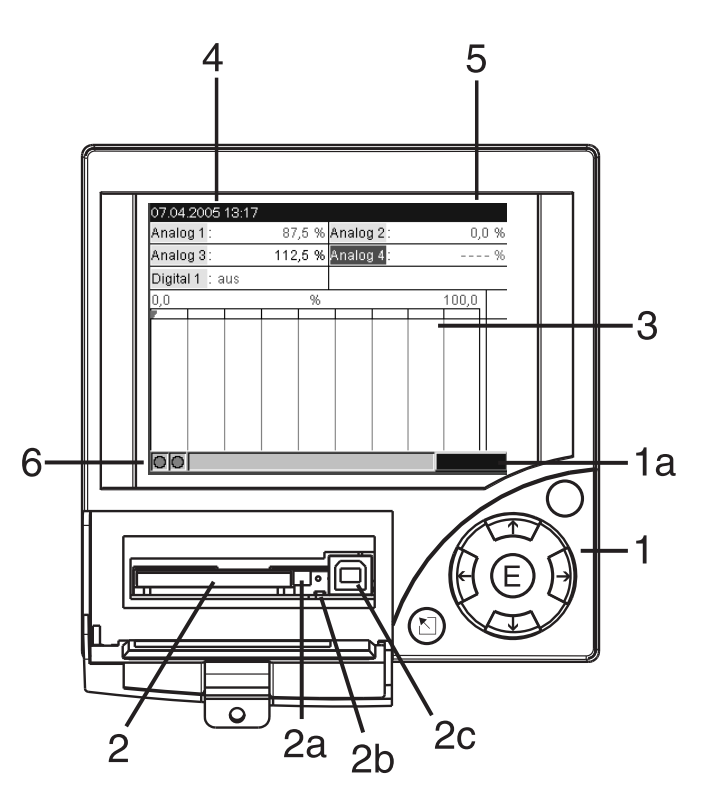

*Abb. 11: Geräteanzeige / Bedieneinheiten*

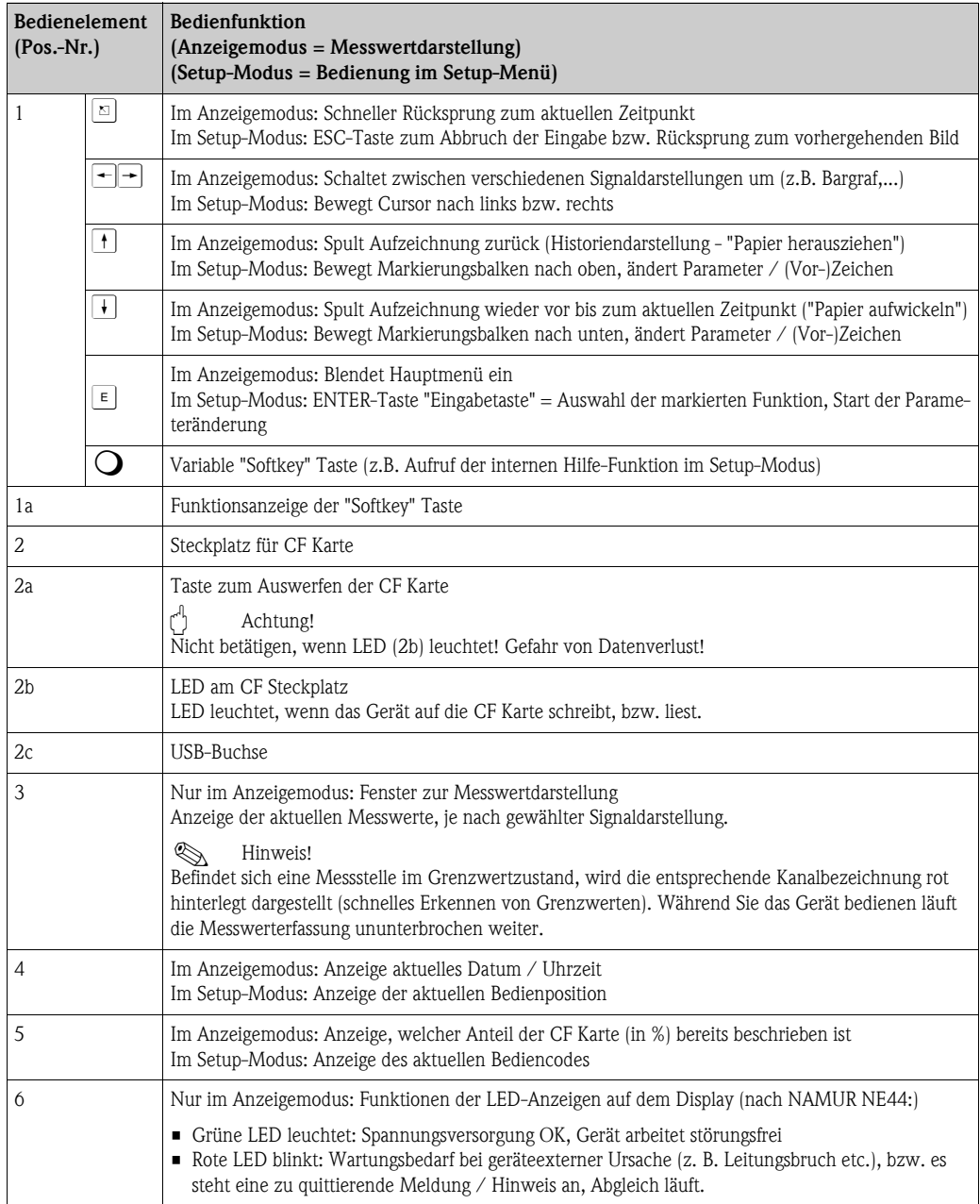

# <span id="page-19-0"></span>5.3 Eingabe von Text und Zahlen

Zur Eingabe von Text und Zahlen steht Ihnen eine virtuelle Tastatur zur Verfügung. Diese wird automatisch bei Bedarf geöffnet. Hier wählen Sie mit den Pfeiltasten den entsprechenden Buchstaben aus, und bestätigen mit der "E"-Taste.

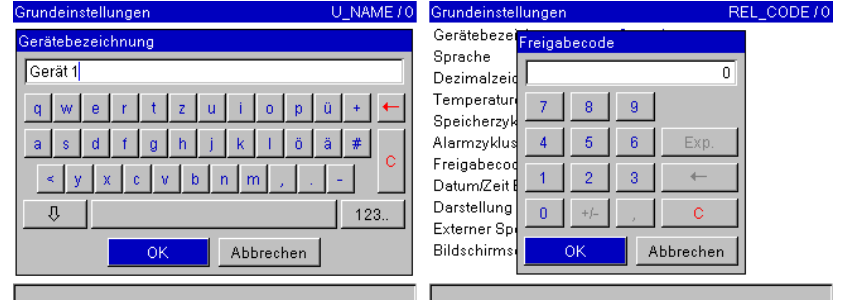

*Abb. 12: Virtuelle Tastatur*

<span id="page-20-1"></span>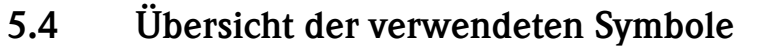

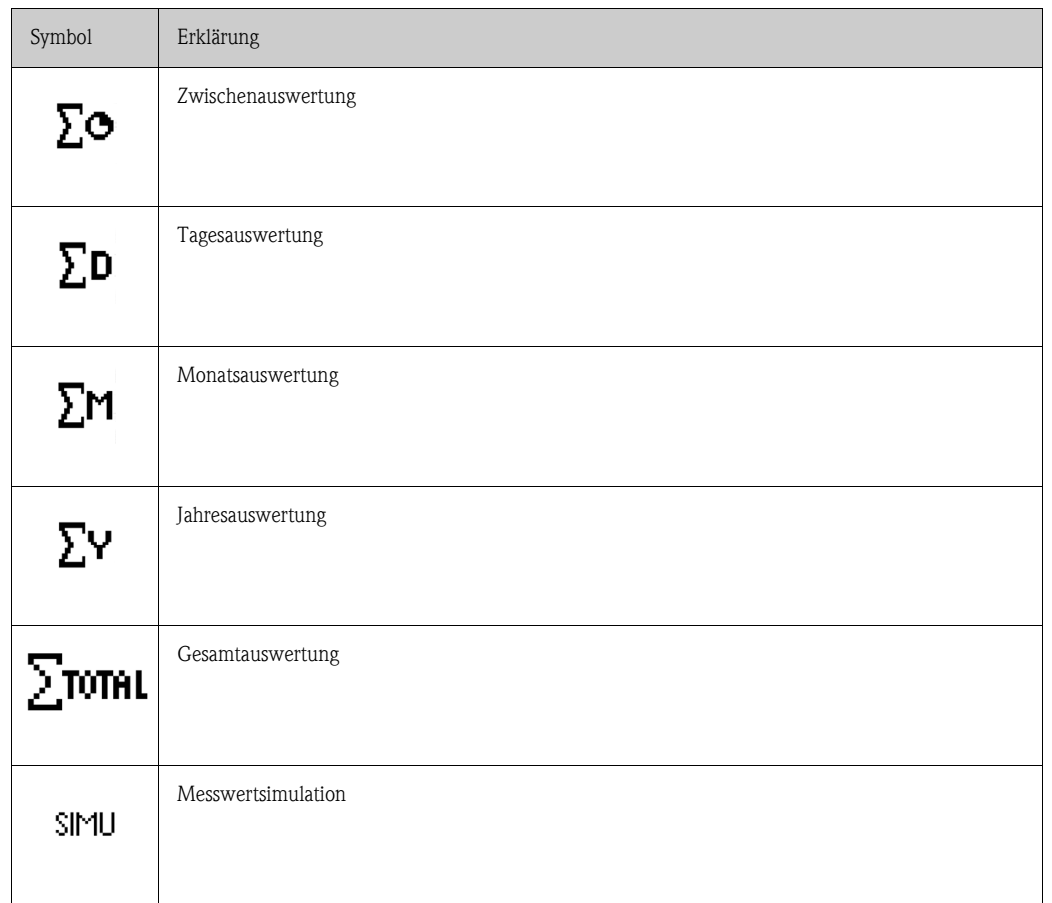

# <span id="page-20-2"></span>5.5 Bestätigen von Fehlermeldungen

Fehlermeldungen auf dem Display werden durch Drücken der Taste "E" quittiert.

# <span id="page-20-0"></span>5.6 Kommunikation; Installation der PC Software

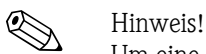

Um eine Kommunikation zwischen Gerät und PC herstellen zu können, muss mindestens die Version V1.23.0.0 (oder höher) der mitgelieferten PC Software installiert sein. Zur Sicherheit sollten Sie die aktuelle PC Software (beiliegende CD-ROM) installieren.

# <span id="page-20-3"></span>5.6.1 Installation der mitgelieferten PC Software

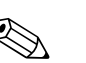

! Hinweis! Zum Betrieb der mitgelieferten PC Software muss der "Arial Unicode MS™" Font an Ihrem PC installiert sein. Ansonsten können gewisse Zeichen nicht oder falsch dargestellt werden. Überprüfen Sie dies an Ihrem PC unter "Systemsteuerung - Schriftarten". Sollte dieser Font nicht installiert sein, lesen Sie bitte in Ihrem Microsoft-Office® bzw. Microsoft-Windows® Handbuch nach.

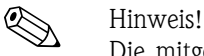

Die mitgelieferte PC Software unterstützt nur Windows® 2000 und Windows® XP. Zur Installation sind Administrator-Rechte erforderlich.

- 1. Installieren Sie die mitgelieferte PC Software auf Ihrem Rechner. Bei Bedarf können Sie die Bedienungsanleitung des Programms nach der Installation ausdrucken.
- 2. Nach erfolgreicher Installation können Sie die PC Software unter "Start -> Alle Programme" aufrufen.

### <span id="page-21-0"></span>5.6.2 Kommunikation über USB / USB-Treiber Installation

Nach erfolgreicher Installation der mitgelieferten PC Software kann das Gerät mit einem USB-Kabel am PC angeschlossen werden. Das Betriebssystem erkennt automatisch das neue USB-Gerät.

### ! Hinweis!

Zur anschließenden Installation des USB-Treibers gehen Sie wie folgt vor (betriebssystemabhängig):

- 1. Das Windows-Fenster "Soll eine Verbindung mit Windows Update hergestellt werden, um nach Software zu suchen?" quittieren Sie mit "Nein, diesmal nicht" und "Weiter".
- 2. Das Windows-Fenster "Wie möchten Sie vorgehen?" quittieren Sie mit "Software automatisch installieren (empfohlen)" und "Weiter".

Nun können Sie die mitgelieferte PC Software starten, und eine Kommunikation mit dem Gerät herstellen.

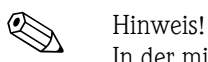

In der mitgelieferten PC Software wird die USB-Schnittstelle wie ein COM-Port (serielle Schnittstelle) angesprochen. Im Windows Geräte-Manager können Sie ermitteln, über welchen COM-Port das Gerät angesprochen werden kann. Das Gerät wird im Geräte-Manager unter "Anschlüsse (COM und LPT)" als "ETU00xA (Com x)" angezeigt. Die mitgelieferte PC Software unterstützt die COM-Ports 1 bis 20 (ab Version V1.21.2.0), gegebenenfalls im Windows Geräte-Manager die Zuordnung entsprechend heruntersetzen.

### 5.6.3 Kommunikation über serielle Schnittstellen RS232 / RS485

Die serielle Schnittstelle RS232 ist rückseitig (9-pol. Sub-D Buchse) zugänglich.

! Hinweis! Die gleichzeitige Nutzung der RS232 und RS485 Schnittstelle ist nicht möglich. Im Setup unter "Kommunikation - Serielle Schnittstelle" muss der gewünschte Schnittstellentyp gewählt werden. Die RS485 Schnittstelle ist alternativ zur RS232 Schnittstelle an der Geräterückseite zugänglich.

" Achtung! Bitte beachten Sie bei Verwendung eines RS232/RS485 Wandlers, dass dieser die automatische Umschaltung zwischen "senden" und "empfangen" unterstützt (z.B. W+T Typ 86000).

### 5.6.4 Kommunikation über Modem

Grundsätzlich kann jedes Modem mit vollständigem AT-Kommandosatz für die Datenübertragung zwischen Ihrem Gerät mit RS232-Schnittstelle und der mitgelieferten PC Software eingesetzt werden.

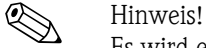

Es wird ein Industriemodem mit Watchdog empfohlen (z.B. WESTERMO).

#### Modem am Gerät

Das Modem, welches später an das Gerät angeschlossen wird, muss einmal mit der mitgelieferten PC Software (Sonstiges - Modem für Gerät vorbereiten) initialisiert werden. Das Modem wird dazu mit dessen Originalkabel (nicht gekreuztes 1:1 Modemkabel - liegt normalerweise jedem Modem bei) an den PC angeschlossen.

Die Initialisierung muss mit dem gleichen Datenformat (Baurate, Datenbits, Parität) erfolgen, mit dem das Messgerät arbeitet.

Nach erfolgreicher Initialisierung wird das Modem mit einem speziellen Modemkabel an das Gerät angeschlossen.

Es sind nur drei Leitungen (TxD, RxD, GND), und 2 Brücken auf Modemseite erforderlich.

#### Kabelbelegung:

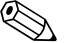

! Hinweis! Das Originalkabel des Modems kann hierfür nicht verwendet werden, da Gerät und Modem die selbe PIN-Belegung am Schnittstellenstecker haben.

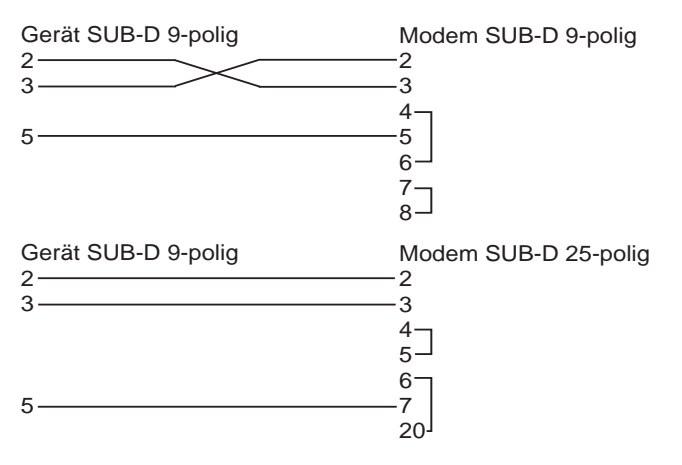

*Abb. 13: Kabelbelegung Modem*

### Modem am PC

Das Modem, welches am PC arbeitet, muss nicht initialisiert werden. Die Verbindung zum PC erfolgt mit dem (normalerweise dem Modem beigepackten) Original-Modemkabel. Die erste Verbindung zur Gegenstelle wird wie folgt aufgebaut:

- Wählen Sie in der mitgelieferten PC Software "Geräteeinstellungen anzeigen/ändern Neues Gerät"
- Gerät auswählen, Schnittstellenparameter manuell einstellen (COM, Baudrate, Anzahl der Datenbits, Parität)
- Modembetrieb aktivieren Modem einrichten
- Telefonnummer der Gegenstelle eingeben.
- $\blacksquare$  OK
- Geben Sie nun noch die Telefonnummer ein, unter der das per Modem angeschlossene Gerät erreichbar ist und starten Sie die Verbindung mit "OK".

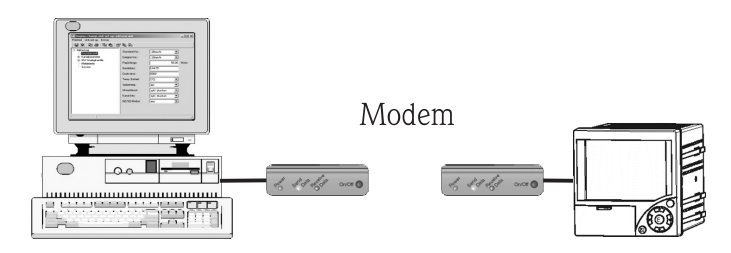

*Abb. 14: Modemanschluss am Gerät und PC*

# 5.6.5 Kommunikation über Ethernet (TCP/IP)

Grundsätzlich können alle Geräte, die mit einer internen Ethernet Schnittstelle ausgestattet sind, in ein PC-Netzwerk (TCP/IP Ethernet) eingebunden werden.

Der Zugriff auf das (die) Gerät(e) kann von jedem PC des Netzwerks mit Hilfe der mitgelieferten PC Software erfolgen. Die Installation einer Treibersoftware ("COM-Umlenkung") auf dem PC ist nicht erforderlich, da die mitgelieferte PC Software direkt auf das Ethernet zugreift.

Die Eingabe der Systemparameter "IP-Adresse", "Subnetmask" und "Gateway" erfolgt direkt am Gerät.

Änderungen der Systemparameter werden erst nach dem Verlassen des SETUP-Menüs und der Übernahme der Einstellungen aktiviert. Erst dann arbeitet das Gerät mit den neuen Einstellungen.

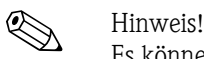

Es können nicht mehrere Clients (PC) gleichzeitig mit einem Server (Gerät) kommunizieren. Versucht ein zweiter Client (PC) eine Verbindung aufzubauen, erfolgt eine Fehlermeldung.

#### Inbetriebnahme Ethernet

Bevor eine Verbindung über das PC Netzwerk aufgebaut werden kann, müssen die Systemparameter im Gerät "Setup - Kommunikation - Ethernet" eingestellt werden.

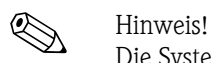

Die Systemparameter erhalten Sie von Ihrem zuständigen Netzwerkadministrator.

Folgende Systemparameter müssen eingestellt werden:

- 1. IP Adresse
- 2. Subnetmask
- 3. Gateway

**Example 11**<br>National M

Dieses Menü erscheint nur, wenn das Gerät mit einer internen Ethernet Schnittstelle ausgestattet ist.

### 5.6.6 Kommunikation im Netzwerk über die mitgelieferte PC Software

Nachdem das Gerät parametriert und an das PC Netzwerk angeschlossen wurde, kann eine Verbindung zu einem PC im Netzwerk aufgebaut werden. Folgende Schritte sind dazu notwendig:

- 1. Installieren Sie die mitgelieferte PC Software auf dem PC, über den eine Kommunikation stattfinden soll. ([s. Kap. 5.6.1](#page-20-3))
- 2. Nun muss ein neues Gerät in der Datenbank angelegt werden. Nach Eingabe der Gerätebeschreibung wählen Sie aus, wie die Geräteeinstellungen übertragen werden sollen. In diesem Fall wählen Sie Ethernet (TCP/IP).

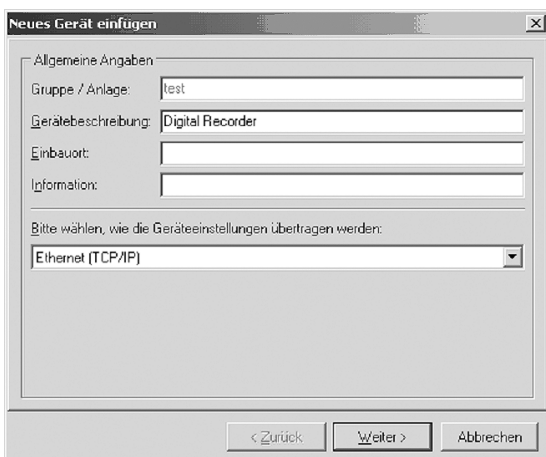

*Abb. 15: Anlegen eines neuen Gerätes in der PC Datenbank*

Geben Sie nun die IP-Adresse ein. Die Port-Adresse ist 8000. Die am Gerät eingestellte Geräteadresse und der Freigabecode müssen auch hier richtig eingestellt werden.

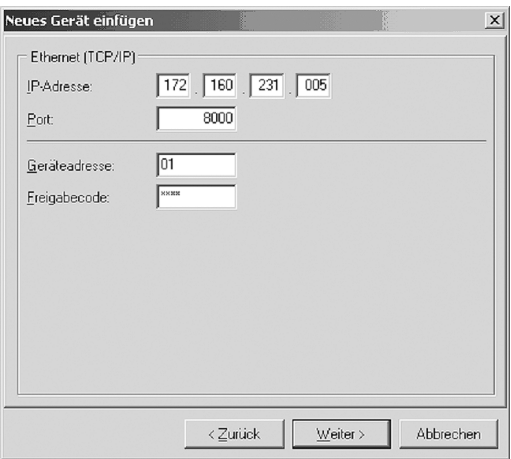

*Abb. 16: Eingabe der IP-Adresse des neuen Gerätes*

Bestätigen Sie die Eingabe mit "Weiter" und starten Sie die Übertragung mit OK. Die Verbindung wird nun aufgebaut und das Gerät in der Gerätedatenbank gespeichert.

# <span id="page-25-0"></span>6 Inbetriebnahme

# <span id="page-25-1"></span>6.1 Installationskontrolle

Vergewissern Sie sich, dass alle Abschlusskontrollen durchgeführt wurden, bevor Sie Ihr Gerät in Betrieb nehmen:

- Siehe Kap. 3.5 'Einbaukontrolle'
- Checkliste Kap. 4.4 'Anschlusskontrolle'

# <span id="page-25-2"></span>6.2 Gerät einschalten

Nach Anlegen der Betriebsspannung leuchtet das Display und das Gerät ist funktionsbereit.

- Bei der ersten Inbetriebnahme des Gerätes programmieren Sie das Setup gemäß den Beschreibungen der Betriebsanleitung.
- Bei der Inbetriebnahme eines bereits konfigurierten oder voreingestellten Geräts werden die Messungen sofort gemäß den Einstellungen begonnen. Im Display erscheinen die Werte der aktuell eingestellten Anzeigegruppe.

# 6.2.1 Bediensprache einstellen

Die Bediensprache ist auf Englisch (GB) voreingestellt. Eine andere Bediensprache kann im Setup ([s. Kap. 6.4.1\)](#page-31-0) eingestellt werden.

 $\boxed{\epsilon}$  -> Set up -> Basic settings -> Language

| <b>Basic settings</b> |                | LANGUAGE / 0 |
|-----------------------|----------------|--------------|
| Unit identifier       | : Unit 1       |              |
| Language              | : English (GB) |              |
| Decimal separator     | : Comma        |              |
| Temp. units           | : *C           |              |
| Save cycle            | : 1s           |              |
| Alarm cycle           | : 1min         |              |
| Release code          | : 0            |              |
| Date/time set-up ►    |                |              |
| Display ►             |                |              |
| External memory ▶     |                |              |
| Screen saver ►        |                |              |
|                       |                |              |
|                       |                | Help         |

*Abb. 17: Ändern der Bediensprache*

# <span id="page-25-3"></span>6.3 Geräte-Setup

### 6.3.1 Allgemeines

Ab Werk ist der Zugang zum Setup frei geschaltet und kann über verschiedene Verfahren verriegelt werden z.B. durch Eingabe eines 4-stelligen Freigabecodes ( $\rightarrow$  [Kap. 6.4.1](#page-31-0) "Grundeinstellungen"). Im verriegelten Zustand können Geräteeinstellungen überprüft aber nicht verändert werden.

Sie können Ihr Gerät auch per PC in Betrieb nehmen / parametrieren. Zur Verfügung sehen dafür:

- 1. CompactFlash Kartensteckplatz zum Einlesen von auf CompactFlash Karte gespeicherten Parametern.
- 2. Rückseitige Systemschnittstelle RS232 / RS485 / Ethernet
- 3. Frontseitige Systemschnittstelle USB

#### Vorteile der Parametrierung per PC

- Die Gerätedaten werden in einer Datenbank gespeichert, sind jederzeit wieder abrufbar.
- Texteingaben lassen sich per Tastatur schneller und effizienter durchführen
- Mit dem gleichen Programm können auch Messwerte ausgelesen, archiviert und am PC dargestellt werden.

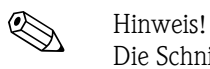

Die Schnittstellen sind zur Parametrierung nicht gleichzeitig nutzbar. Wählen Sie die verwendete Schnittstelle unter "Setup - Kommunikation" aus.

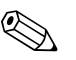

# **Example 1** Hinweis!

Nach der Inbetriebnahme (Geräte-Setup) sollte die CF Karte und der interne Speicher gelöscht werden, um die temporären Setupdaten zu löschen!

CF Karte löschen: F Hauptmenü -> CompactFlash (CF) Funktionen -> CF löschen

Internen Speicher löschen: E Hauptmenü -> Diagnose/Geräteinformationen -> Internen Speicher löschen

# **RS232** USE Ethern<br>RS485

### 6.3.2 Setup per Schnittstelle und mitgelieferter PC-Software

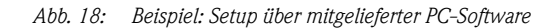

#### Vorgehensweise zum Setup per Schnittstelle und mitgelieferter PC-Software:

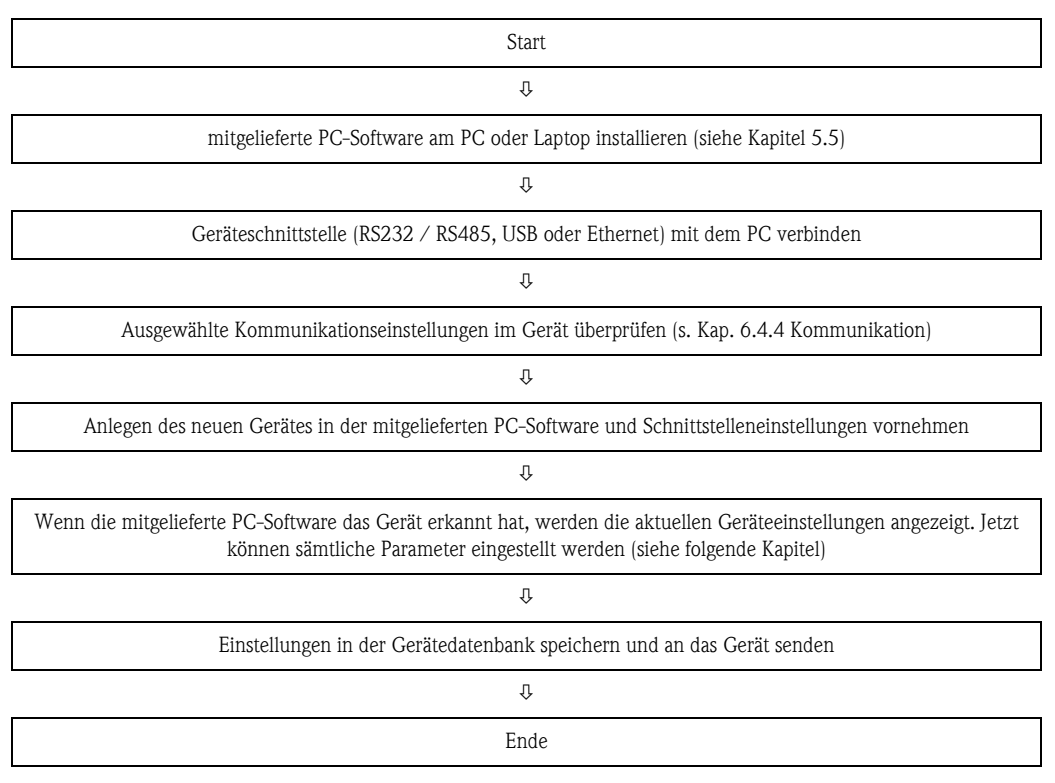

#### Vorgehensweise Setup per Schnittstelle und mitgelieferter PC-Software:

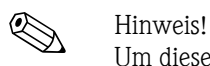

Um diese Funktion nutzen zu können, muss das Gerät bereits in der PC-Datenbank angelegt sein, bzw. zuerst neu angelegt werden.

- 1. Geräteschnittstelle (RS232 / RS485, USB oder Ethernet) mit dem PC verbinden.
- 2. PC Software starten und neues Gerät in der PC-Datenbank anlegen:
	- Wählen Sie "Gerät -> Geräteeinstellungen anzeigen/ändern /neues Gerät"
	- Wählen Sie "Gerät -> Neues Gerät einfügen"

- Vergeben Sie Gerätebeschreibungen für das neue Gerät. Zur Übertragung der Geräteeinstellungen wählen Sie die entsprechende Geräteschnittstelle aus. Gehen Sie auf "Weiter". Wählen Sie die entsprechenden Schnittstellenparameter aus (muss mit den Einstellungen zur Kommunikation am Gerät übereinstimmen). Gehen Sie auf "Weiter". Es wird eine Zusammenfassung der Angaben zum neuen Gerät angezeigt. Mit "OK" wird eine Verbindung zum Gerät hergestellt und das neue Gerät in der PC-Datenbank angelegt.

- 3. Passen Sie die Geräteeinstellungen an und wählen Sie "Fertig -> Einstellungen an das Gerät senden". Die neuen Setup-Parameter werden automatisch auf das Gerät übertragen.
- 4. Abschließend sollten die Geräteeinstellungen in der Gerätedatenbank gespeichert werden. Wählen Sie "Fertig -> Einstellungen in der Gerätedatenbank speichern".

# 6.3.3 Setup per CompactFlash Karte

Speichern Sie die Geräteeinstellungen am PC über die mitgelieferte PC-Software auf die Compact-Flash Karte. Dieses Setup-File kann, wenn freigegeben unter "Hauptmenü -> CompactFlash (CF) Funktionen -> Setup von CF laden" in das Gerät übernommen werden.

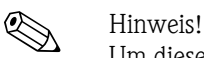

Um diese Funktion nutzen zu können, muss das Gerät bereits in der PC-Datenbank angelegt sein, bzw. zuerst neu angelegt werden. Ausserdem muss ein CompactFlash Kartensteckplatz am PC vorhanden sein.

#### Vorgehensweise Setup per CompactFlash Karte:

- 1. Setup auf CompactFlash Karte kopieren:
	- Legen Sie eine formatierte CompactFlash Karte ins Gerät ein.
	- Wählen Sie im Hauptmenü "CompactFlash (CF) Funktionen -> Setup auf CF kopieren".
	- Wählen Sie im Hauptmenü "CompactFlash (CF) Funktionen -> CF sicher entfernen".

- Entnehmen Sie die CompactFlash Karte aus dem Gerät und stecken Sie sie in den Compact-Flash Kartensteckplatz im PC ein.

- 2. PC Software starten und neues Gerät in der PC-Datenbank anlegen:
	- Wählen Sie "Gerät -> Geräteeinstellungen anzeigen/ändern /neues Gerät"
	- Wählen Sie "Gerät -> Neues Gerät einfügen"

- Vergeben Sie Gerätebeschreibungen für das neue Gerät. Zur Übertragung der Geräteeinstellungen wählen Sie "Parameterdatei von einem Datenträger (z.B. Diskette, ATA-Flash)". Gehen Sie auf "Weiter". Wählen Sie die entsprechende Geräte-Parameterdatei (\*.rpd) von der CF-Karte aus. Gehen Sie auf "Weiter". Es wird eine Zusammenfassung der Angaben zum neuen Gerät angezeigt. Mit "OK" wird das neue Gerät in der PC-Datenbank angelegt.

- 3. Setup im PC-Programm anpassen und in der zugehörigen Datenbank speichern:
	- Passen Sie die Geräteeinstellungen an.

- Wählen Sie "Fertig -> Einstellungen in der Gerätedatenbank speichern". Die neuen Setup-Parameter werden in der PC-Datenbank gespeichert. Übertragen Sie das neue SETUP-File auf die CompactFlash Karte in Ihrem PC: "Fertig -> Setup-Datenträger erstellen (Diskette / ATA-Flash)" wählen und passendes Laufwerk selektieren.

- Entnehmen Sie die CompactFlash Karte aus dem Steckplatz im PC und legen Sie sie in das Gerät ein.

4. Neues Setup direkt am Gerät einlesen:

- Wählen Sie im Hauptmenü "CompactFlash (CF) Funktionen -> Setup von CF laden". Wiederholen Sie diesen Vorgang, um auch weitere Geräte mit diesem Setup zu parametrieren.

Achtung!

Wird diese Setup-CompactFlash Karte nicht entnommen, beginnt nach ca. 5 Minuten die Messdatenspeicherung. Die Setup-Daten bleiben weiterhin erhalten. Bitte die CompactFlash Karte wechseln, wenn die Messdaten nicht auf dieser gespeichert werden sollen.

Achtung!

Eine sichere Funktion ist nur mit der Original CompactFlash Karte des Herstellers gewährleistet.

### 6.3.4 Setup direkt am Gerät (über Tastatur)

- $\blacksquare$  Drücken Sie  $\lceil \epsilon \rceil$ . Es erscheint das Hauptmenü.
- $\blacksquare$  Wählen Sie mit  $\blacksquare$  oder  $\blacksquare$  das gewünschte Kapitel
- **Bestätigen Sie mit**  $\boxed{\epsilon}$
- $\blacksquare$  Mit der "Softkey-Taste"  $\bigcirc$  kann zu dem ausgewählten Eintrag eine Hilfe angezeigt werden.

#### Tastenfunktion im Setup

**Z** Abbruch der Eingabe bzw. Rücksprung zu vorhergehendem Bild.

 $\bigcirc$  Bewegt Cursor nach links bzw. rechts.

 $\lceil \cdot \rceil$  Bewegt Markierungsbalken nach oben bzw. unten, ändert Parameter / (Vor-)Zeichen.

 $\lfloor \varepsilon \rfloor$ : Enter-Taste = Auswahl der markierten Funktion, Start der Parameteränderung.

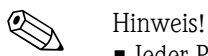

- Jeder Parameter wird über ein Dialogfenster geändert.
- Die geänderten Einstellungen werden erst wirksam, wenn Sie durch mehrmaliges Drücken von  $\Sigma$  wieder in den Normalbetrieb zurückkehren (Übernahme mit  $\epsilon$ ) bestätigen). Bis zu diesem Zeitpunkt arbeitet das Gerät noch mit den vorherigen Daten.

#### Vorgehensweise zur Gerätekonfiguration / Setup:

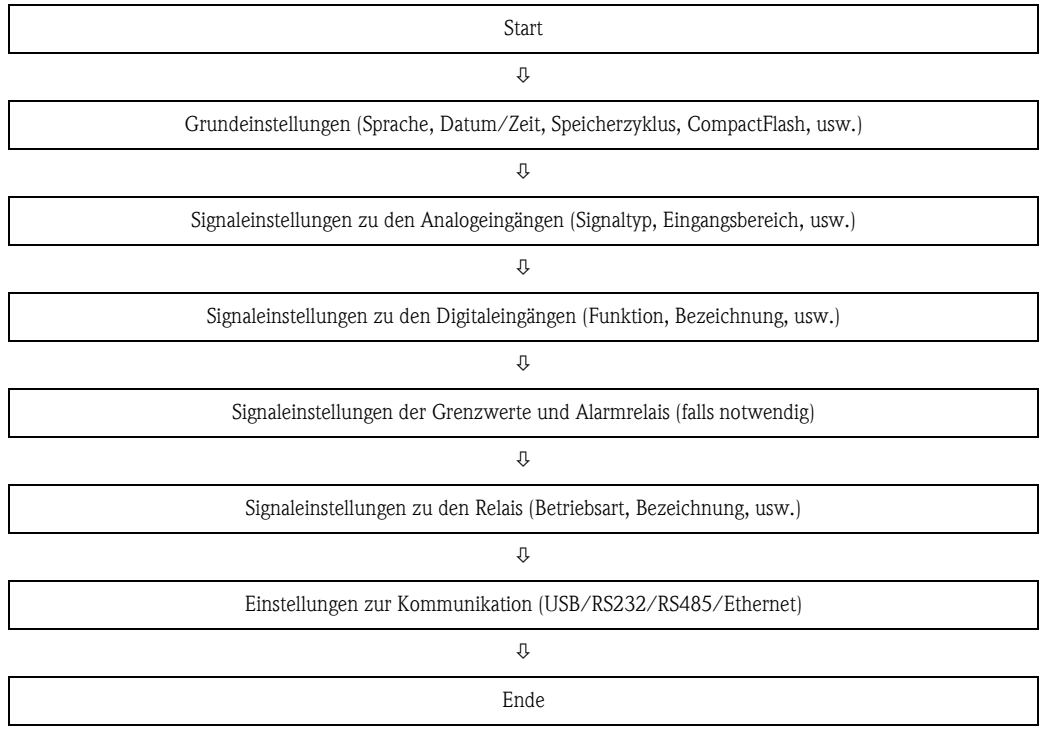

# <span id="page-30-0"></span>6.4 Das Setup-Fenster (im Hauptmenü)

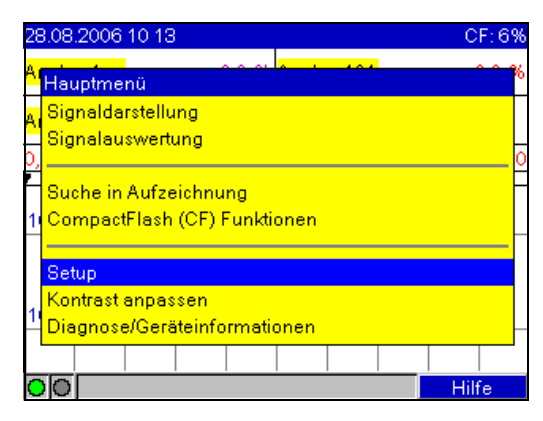

*Abb. 19: Das Hauptmenü*

| Setup                 | M_BASIC / 0 |
|-----------------------|-------------|
| Grundeinstellungen ▶  |             |
| Signaleinstellungen ► |             |
| Signalauswertung ►    |             |
| Kommunikation ►       |             |
| Service F             |             |
|                       |             |
|                       |             |
|                       |             |
|                       |             |
|                       |             |
|                       |             |
|                       |             |
|                       | Hilfe       |

*Abb. 20: Das Setup-Fenster*

Die einzelnen Parameter sind im Setup-Menü in Kapitel zusammengefasst:

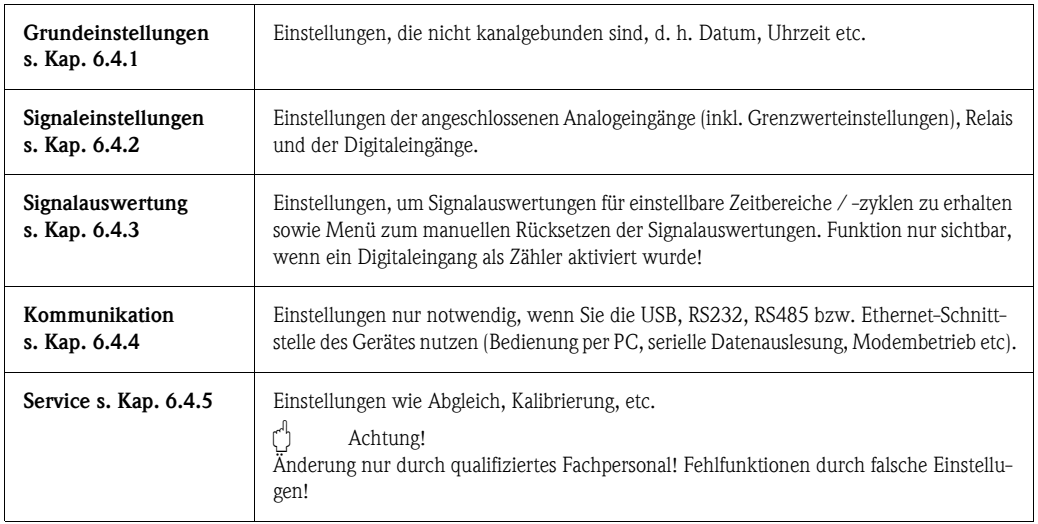

#### Eingabeprinzip:

- 1. Beginnen Sie die Änderung von Parametern jeweils mit E.
- 2. Mit  $\boxed{\dagger}$  bzw.  $\boxed{\dagger}$  können Sie Werte, Zeichen, Auswahllisten durchblättern.
- 3. Ist der Parameter richtig eingestellt, bestätigen Sie erneut mit  $E$ .

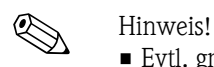

- Evtl. grau angezeigte Einstellungen sind nicht anwählbar/können nicht geändert werden (nur Hinweise bzw. Option nicht vorhanden/nicht aktiviert).
- Mit der werkseitigen Einstellung "0000" (Auslieferungszustand) ist die Parametrierung jederzeit möglich. Sie kann durch Eingabe eines 4-stelligen Freigabecodes vor unbefugter Manipulation geschützt werden. Dieser muss bei späterer Änderung der Einstellungen eingegeben werden, wenn Geräteeinstellungen per Tastatur geändert werden sollen.

Tipp: Notieren Sie Ihren Freigabecode. Bewahren Sie diesen Unbefugten gegenüber unzugänglich auf.

• Die geänderten Einstellungen werden erst wirksam, wenn Sie durch mehrmaliges Drücken von  $\boxed{\circ}$  und nach Bestätigung mit  $\boxed{\circ}$  wieder in den Normalbetrieb zurückkehren. Bis zu diesem Zeitpunkt arbeitet das Gerät noch mit den vorherigen Daten.

# <span id="page-31-0"></span>6.4.1 Setup - Grundeinstellungen

Einstellungen, die nicht kanalgebunden sind, d. h. Datum, Uhrzeit etc.

#### Vorgehensweise zu den Grundeinstellungen:

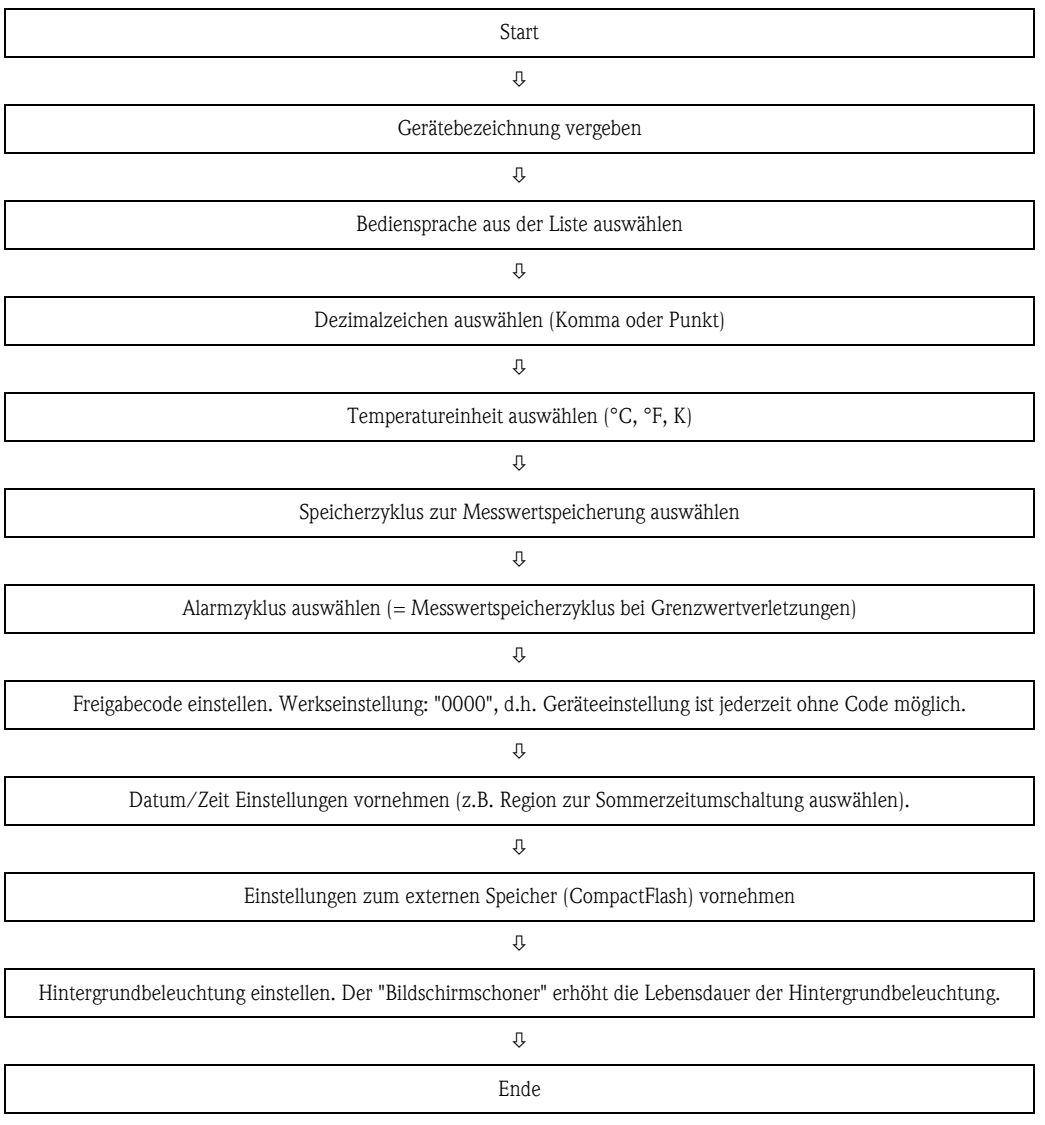

| <b>Grundeinstellungen</b>  |           | U_NAME / 0 |
|----------------------------|-----------|------------|
| Gerätebezeichnung          | : Gerät1  |            |
| Sprache                    | : Deutsch |            |
| Dezimalzeichen             | : Komma   |            |
| Temperatureinheit          | : *C      |            |
| Speicherzyklus             | : 1min    |            |
| Alarmzyklus                | : 1min    |            |
| Freigabecode               | : 0       |            |
| Datum/Zeit Einstellungen ▶ |           |            |
| Darstellung ►              |           |            |
| Externer Speicher ►        |           |            |
| Bildschirmschoner ►        |           |            |
|                            |           |            |
|                            |           |            |

*Abb. 21: Setup Grundeinstellungen*

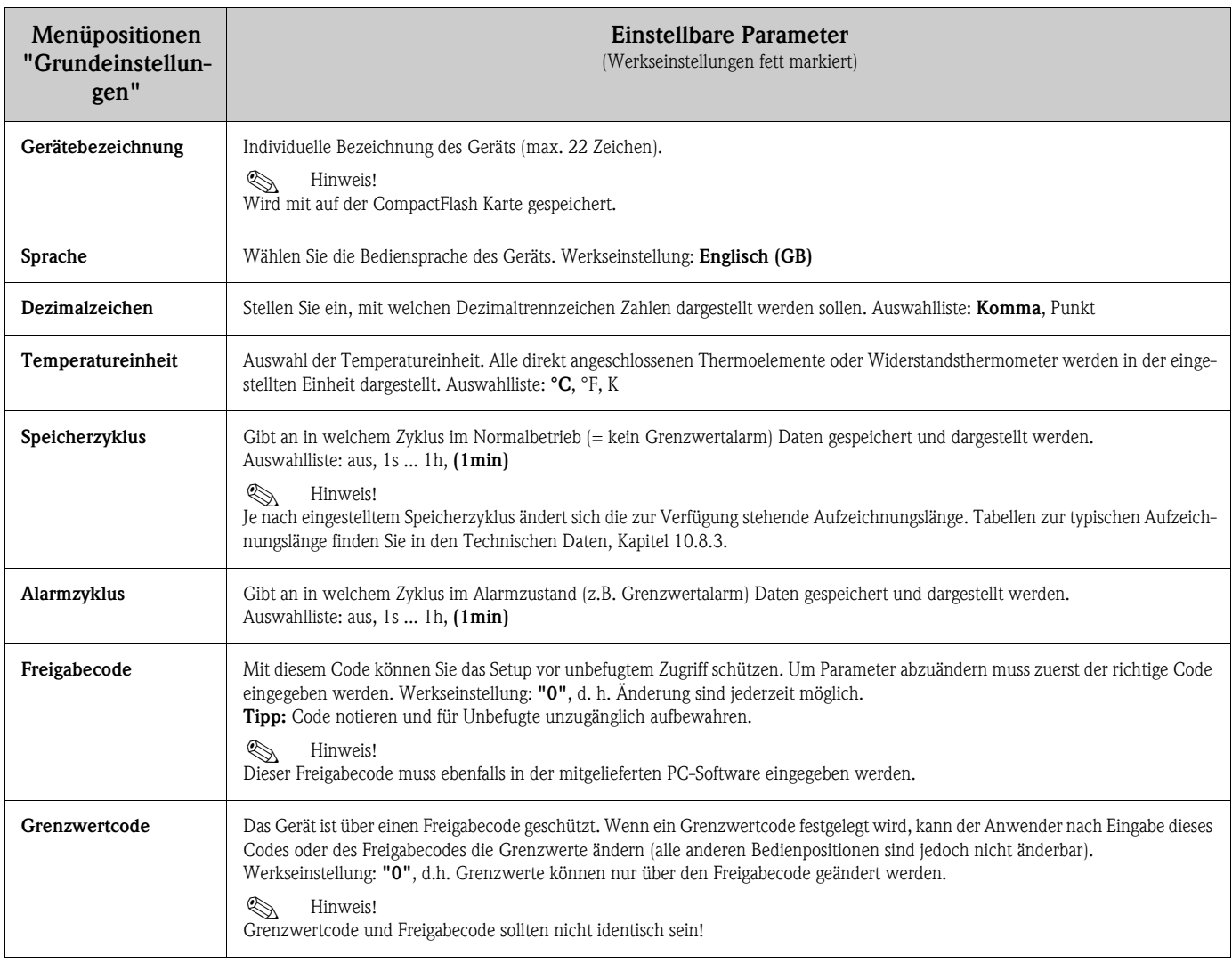

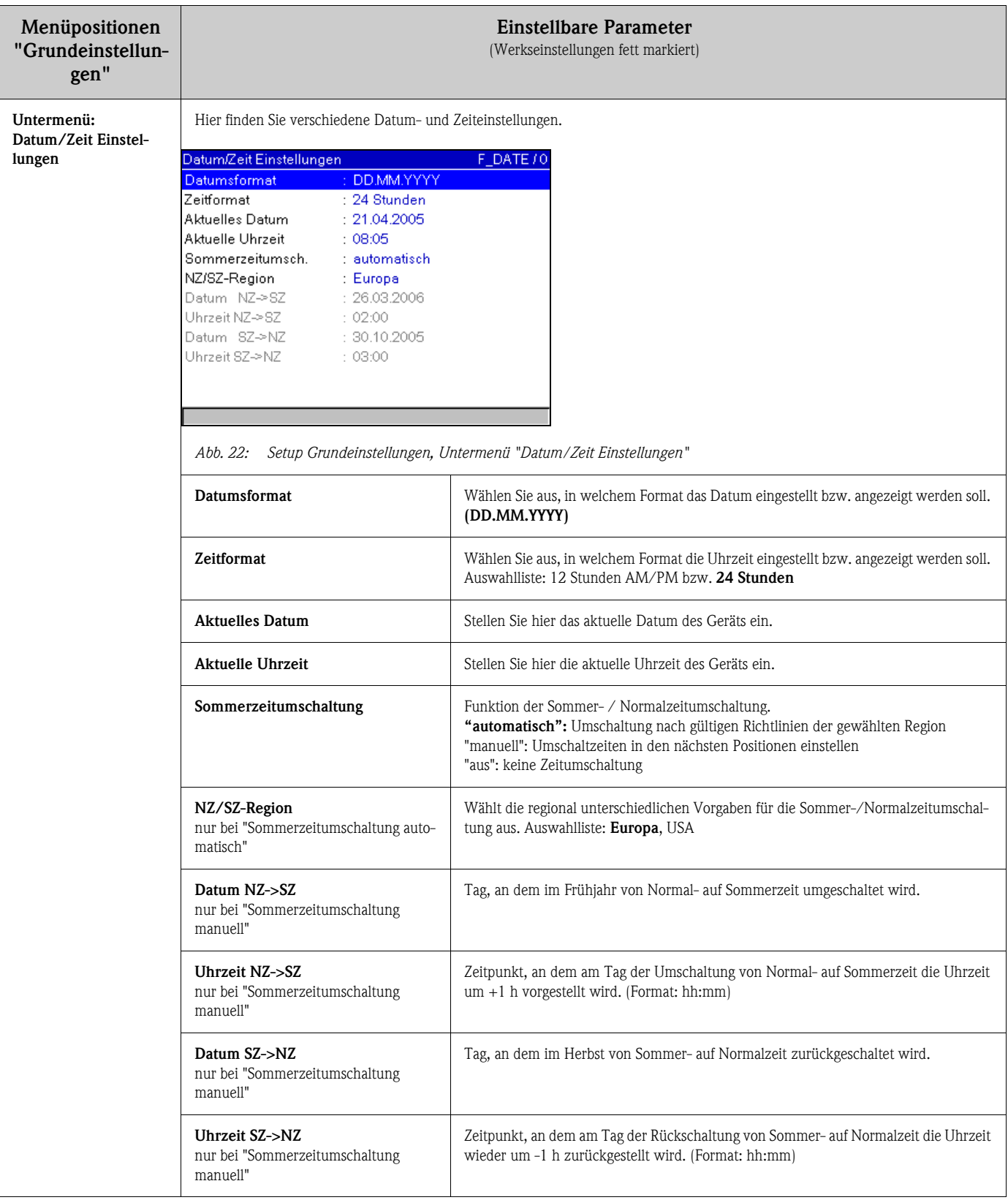

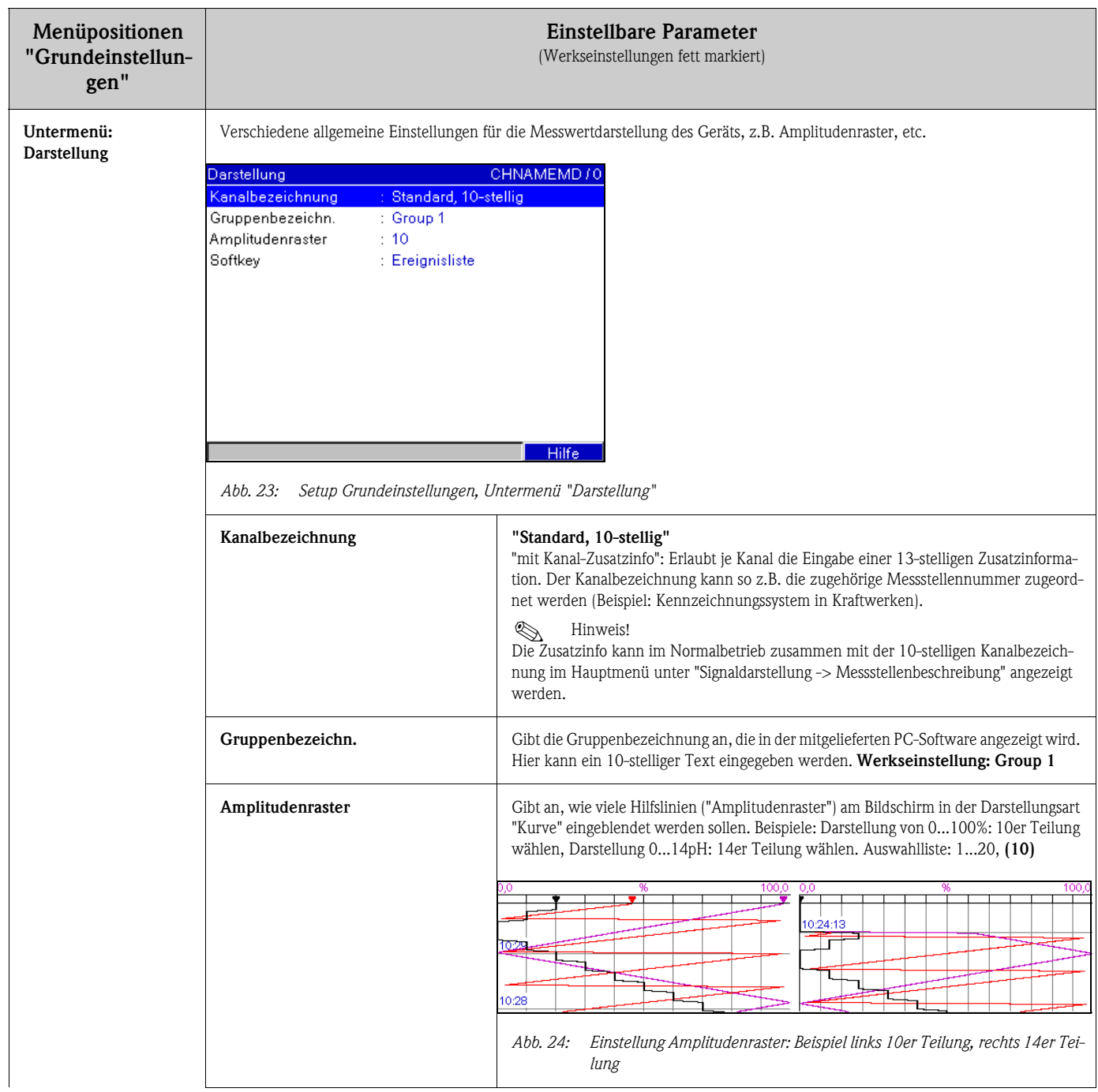

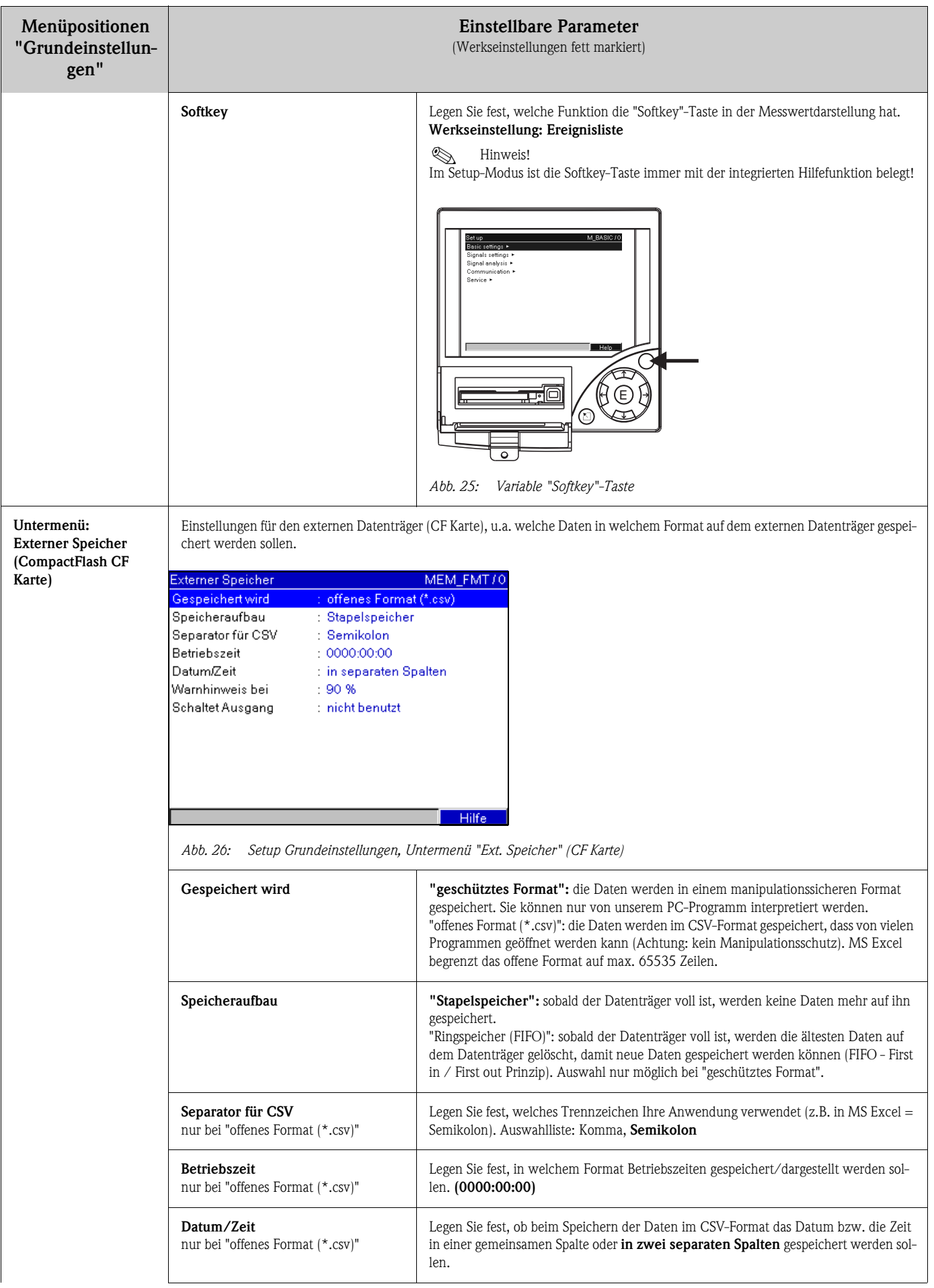
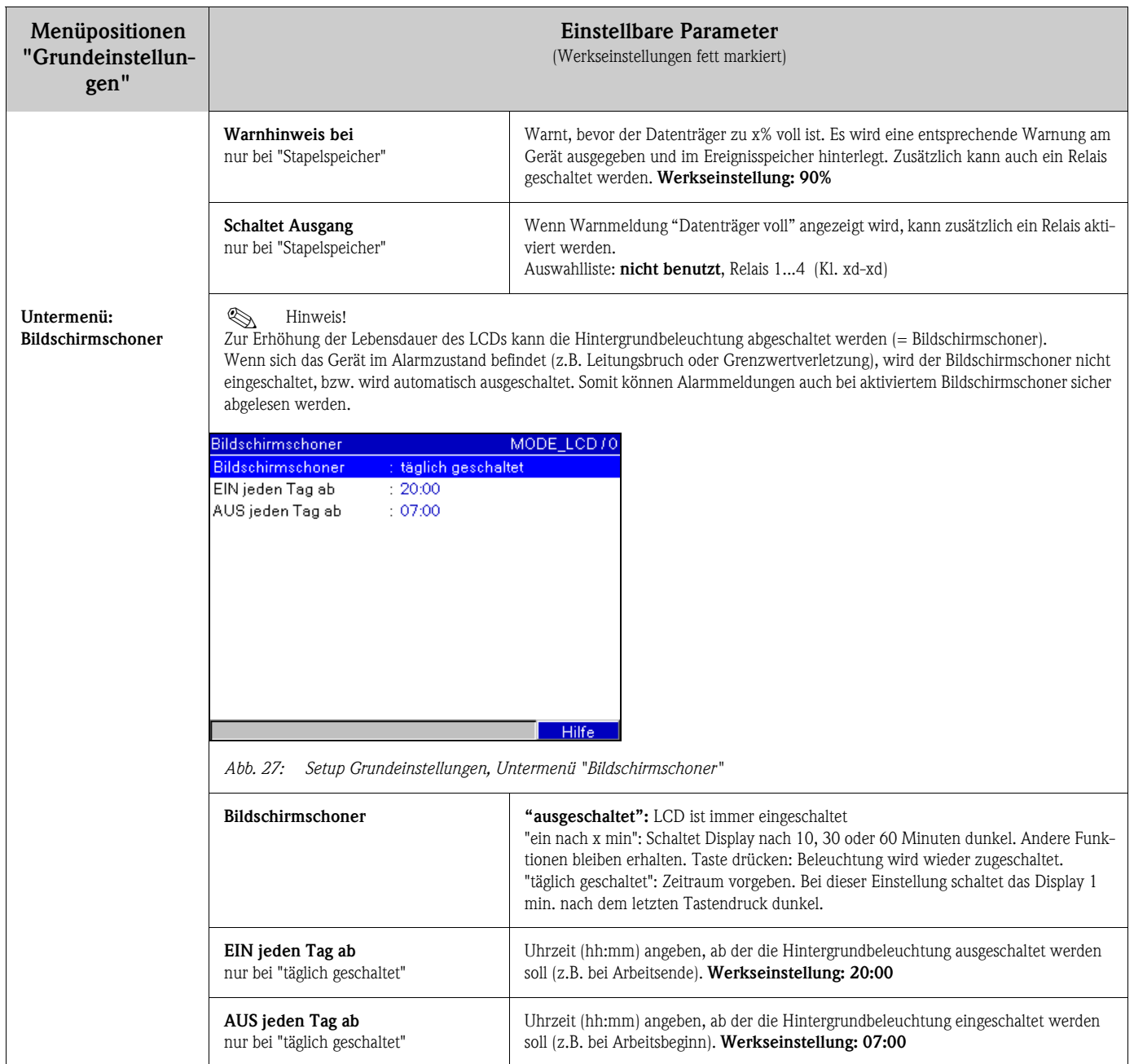

## 6.4.2 Setup - Signaleinstellungen

Einstellungen der Analog- und Digitaleingänge, Mathematikfunktionen, Grenzwerte, Relais und der Darstellungsart.

### Vorgehensweise zu den Signaleinstellungen der Analogeingänge:

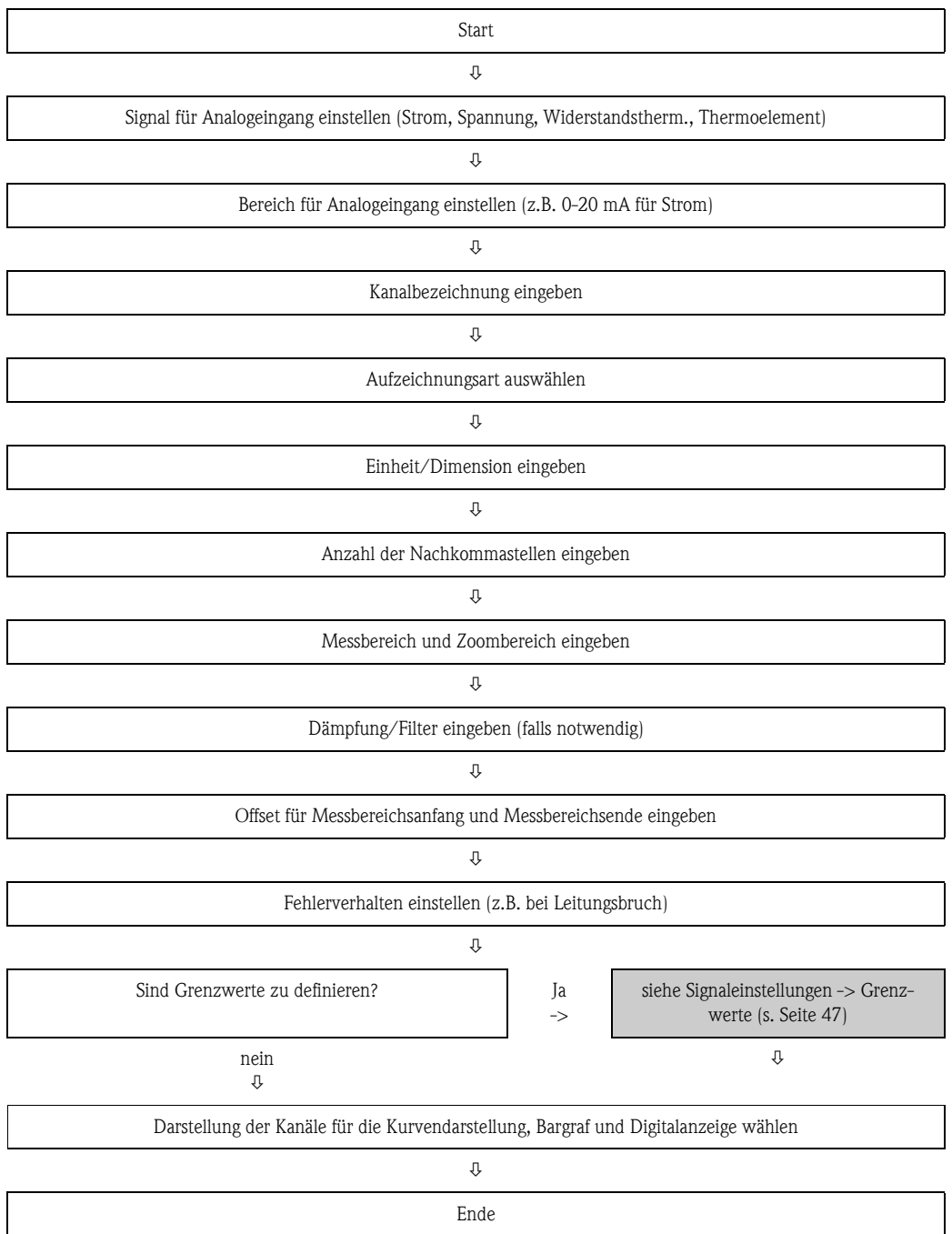

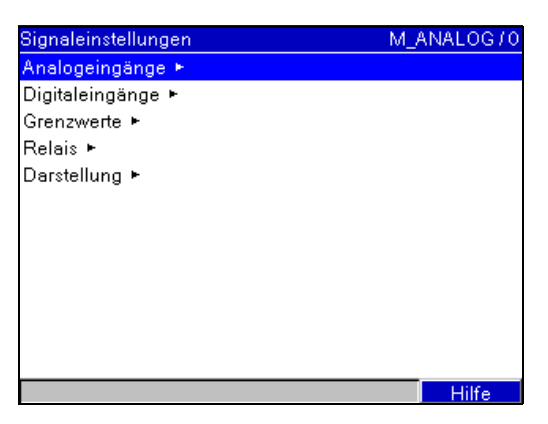

*Abb. 28: Setup Signaleinstellungen*

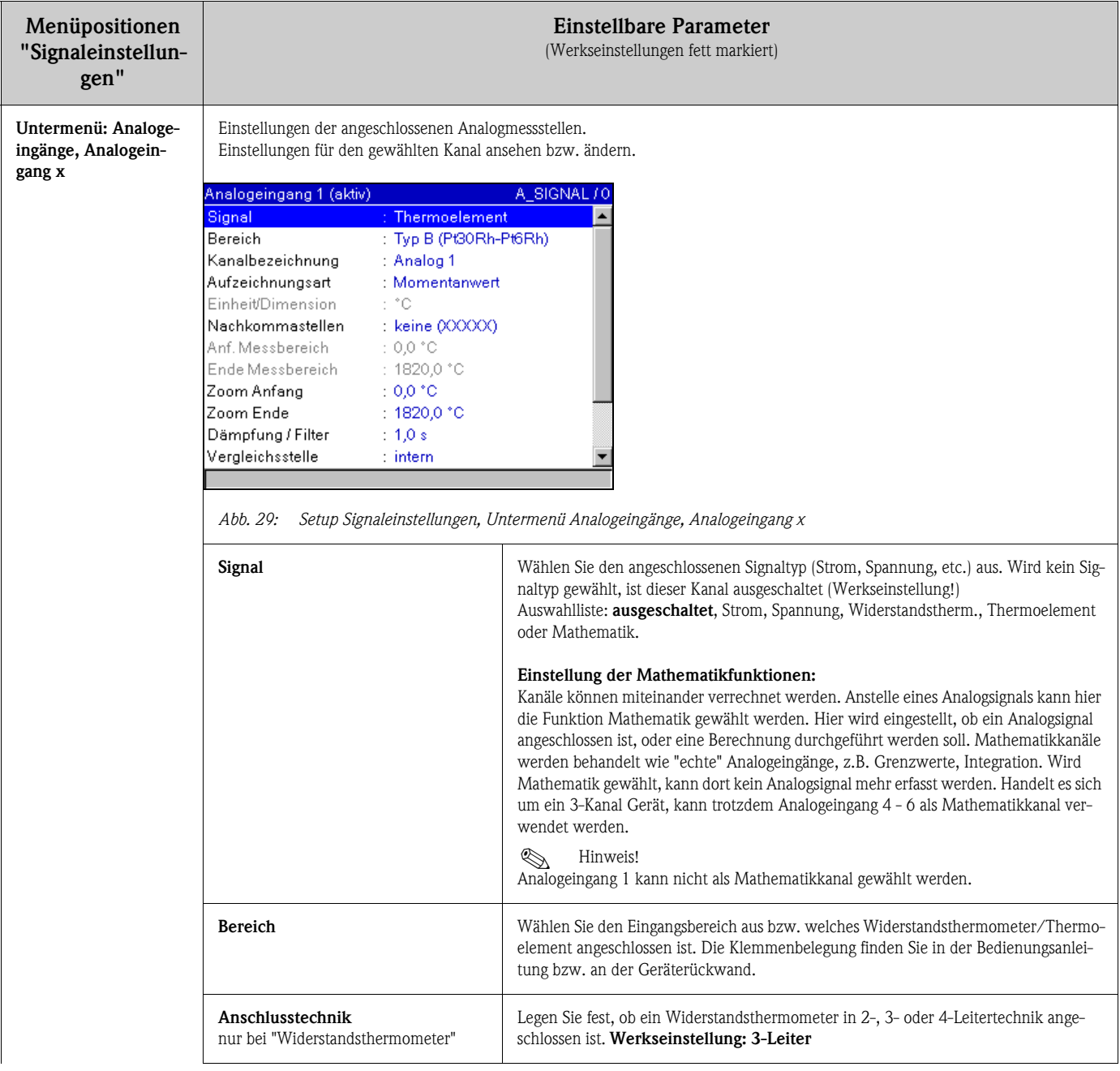

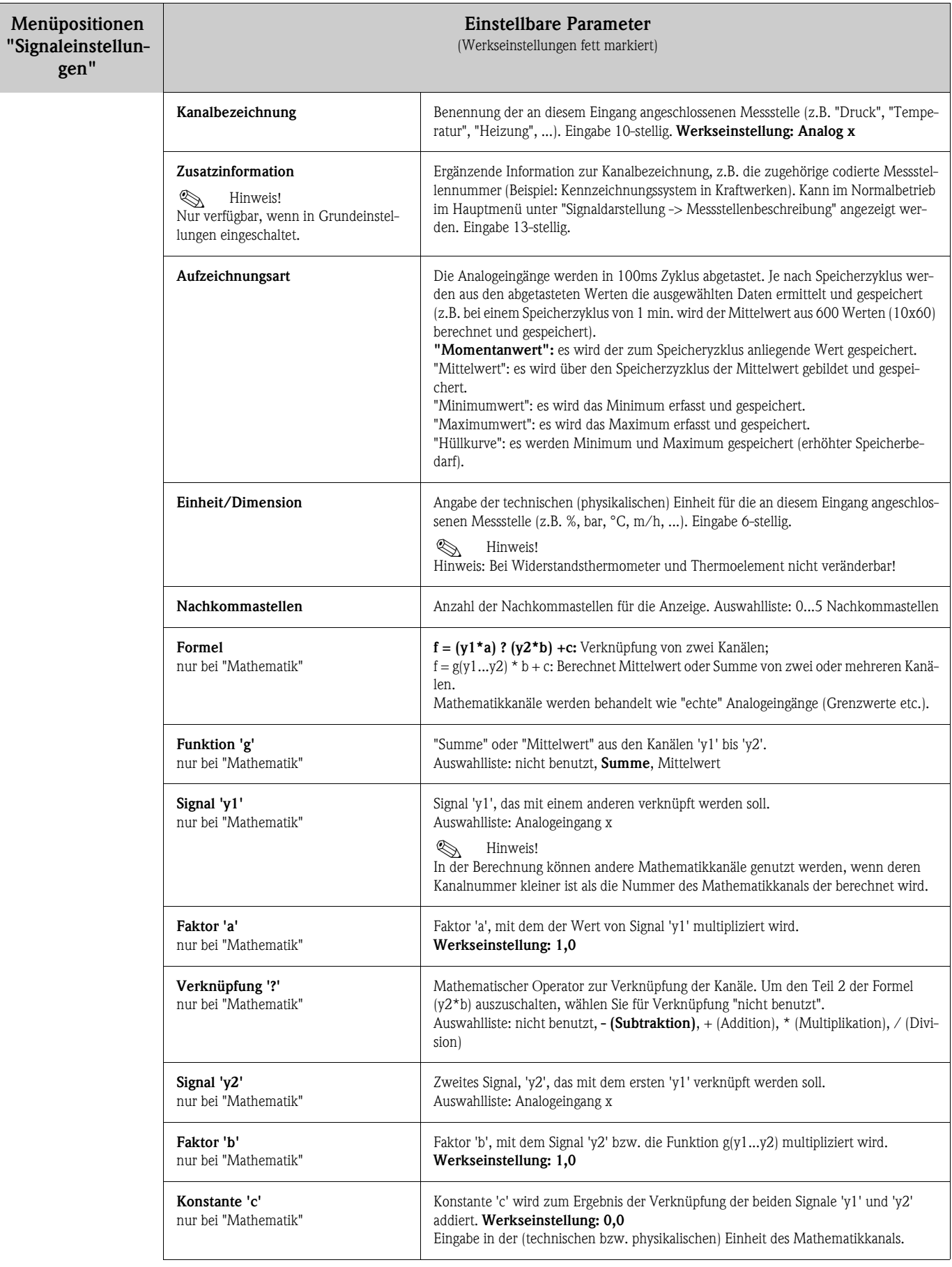

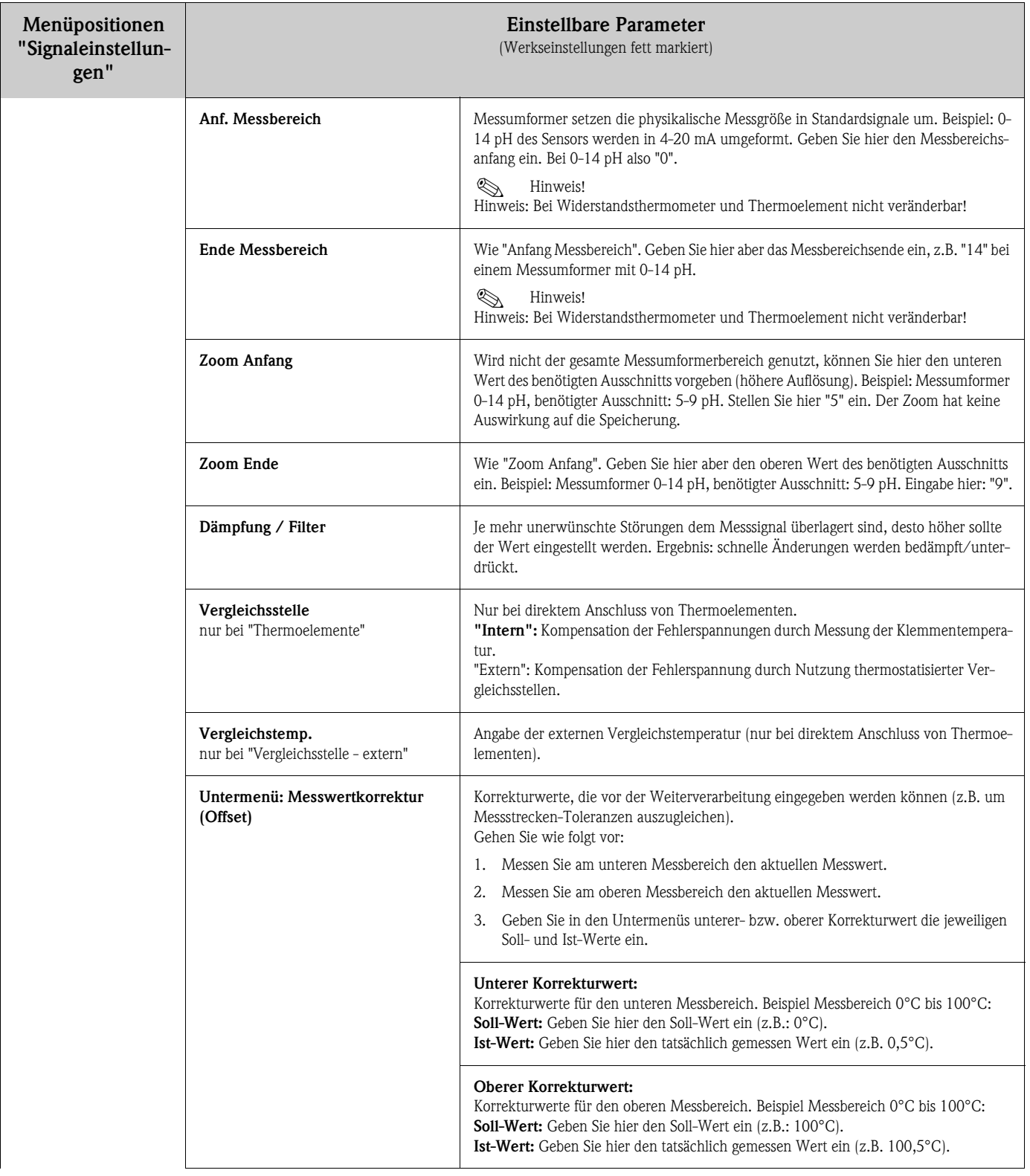

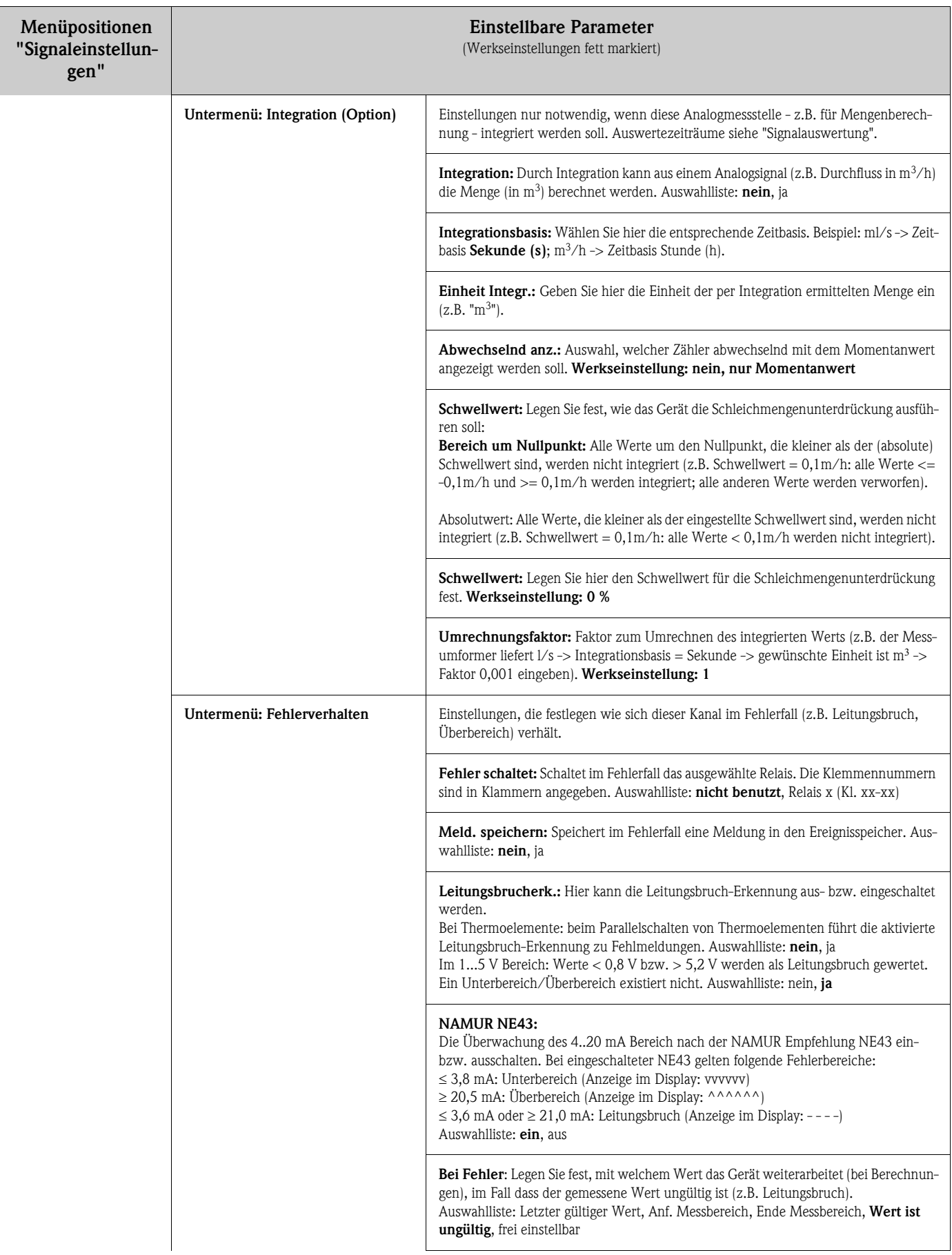

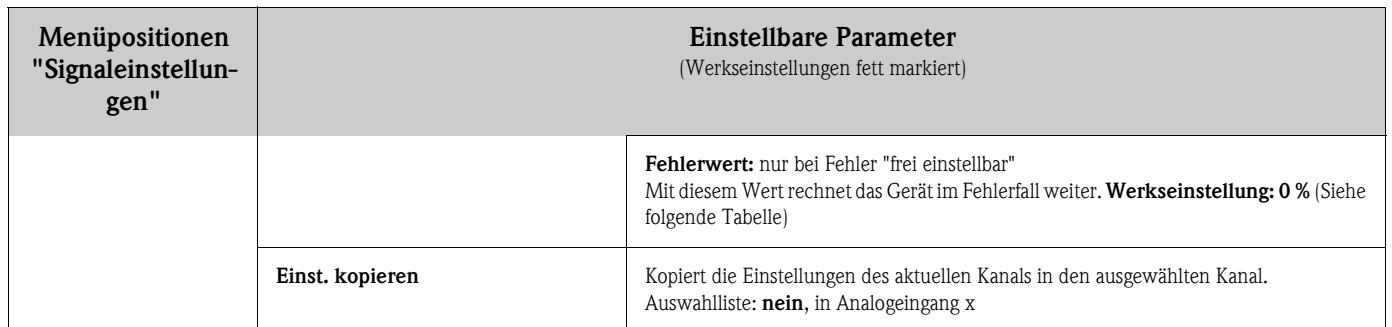

#### Fehlerverhalten

Fehlerverhalten, wenn ein Eingangssignal-/größe ungültig ist (z.B. Leitungsbruch, Ergebnis einer Mathematikberechnung ist ungültig; z.B. bei Division durch Null).

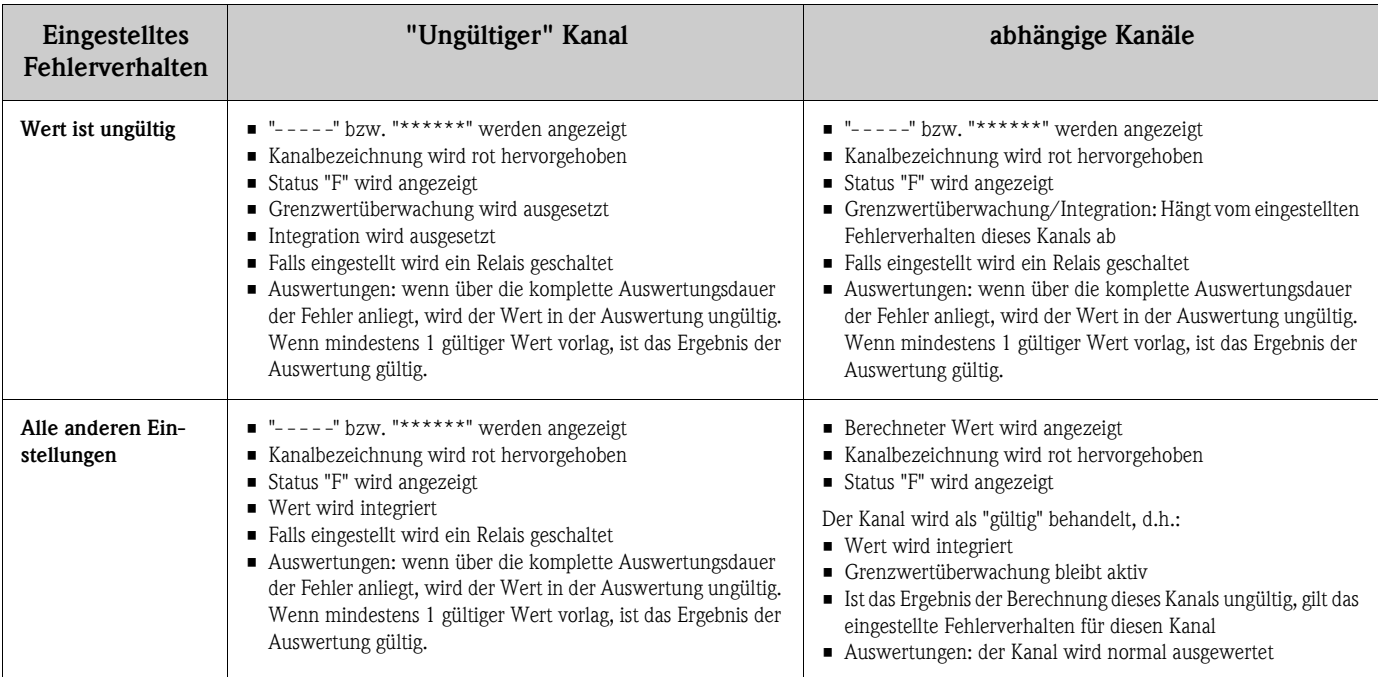

# Setup - Signaleinstellungen, Untermenü: Digitaleingänge

# Vorgehensweise zu den Signaleinstellungen der Digitaleingänge:

#### 1. Start  $\overline{\mathsf{n}}$

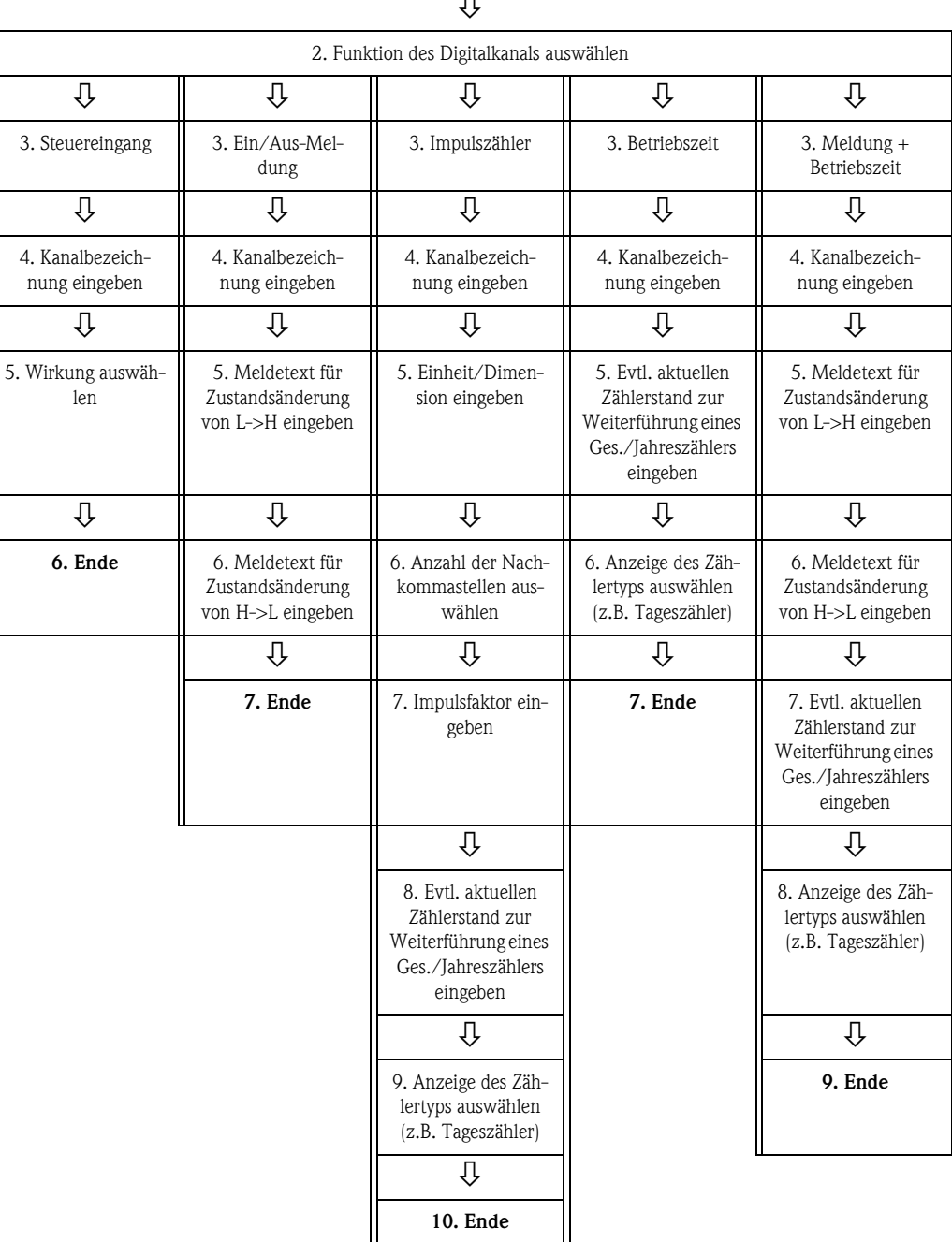

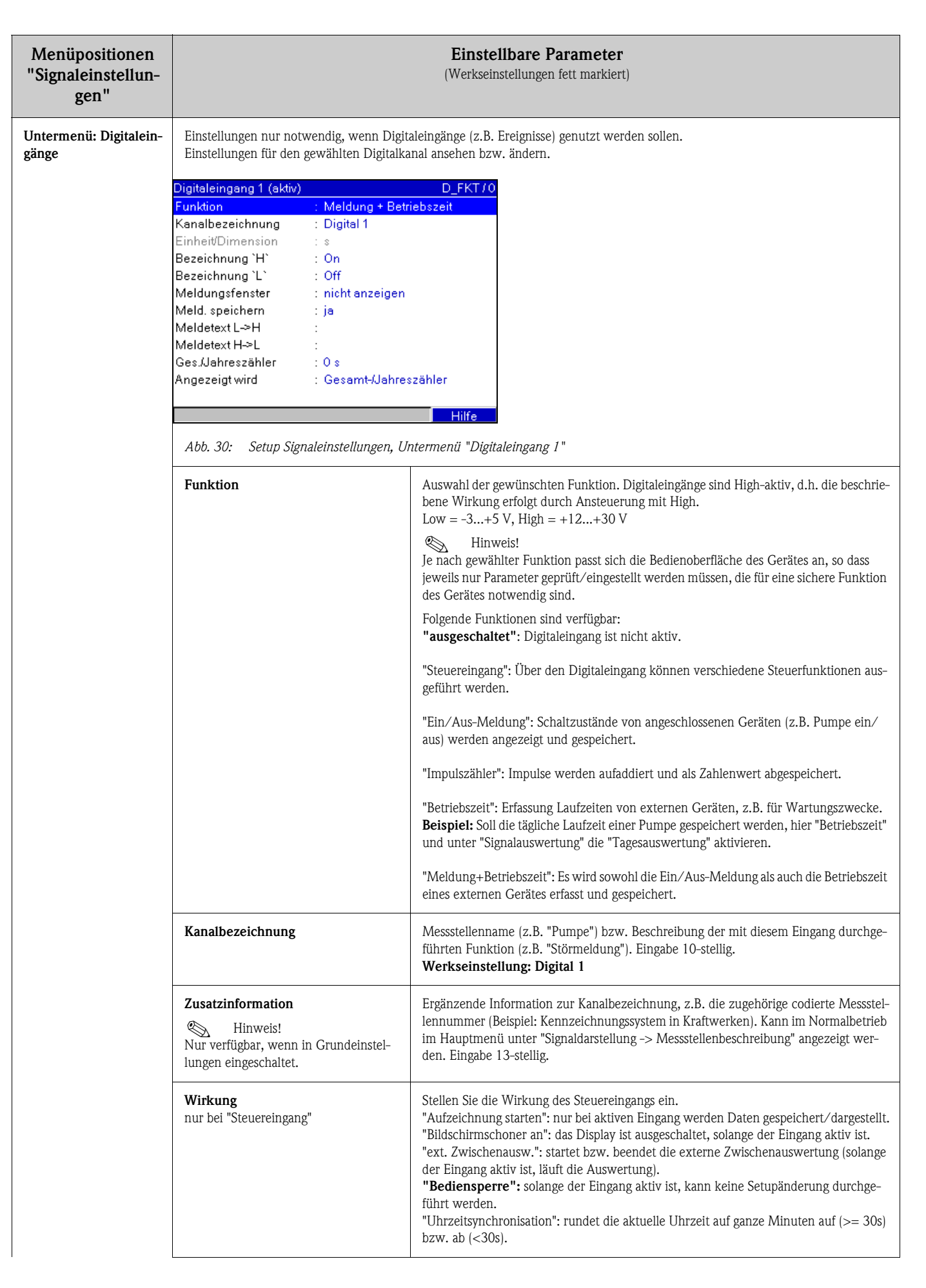

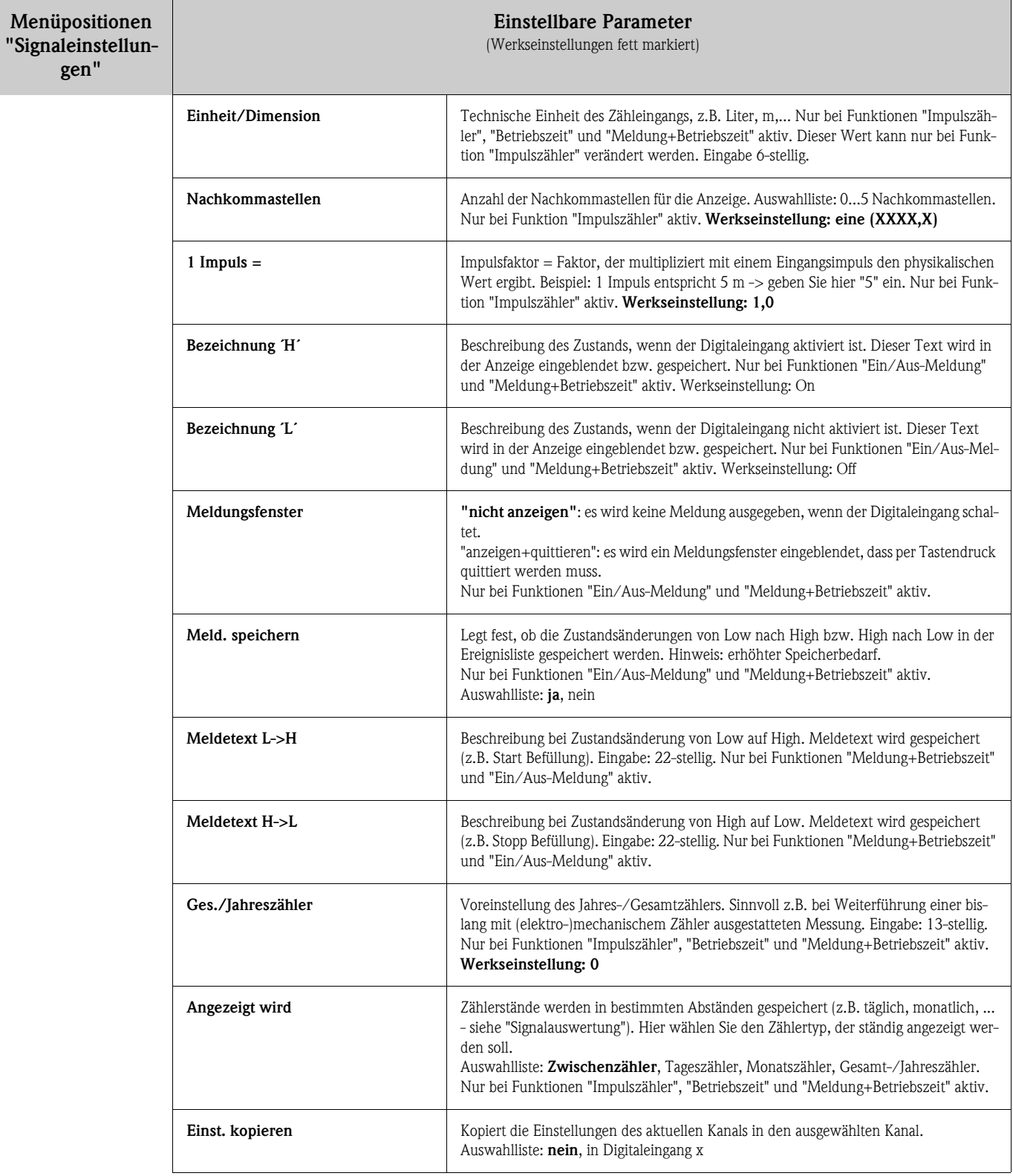

<span id="page-46-0"></span>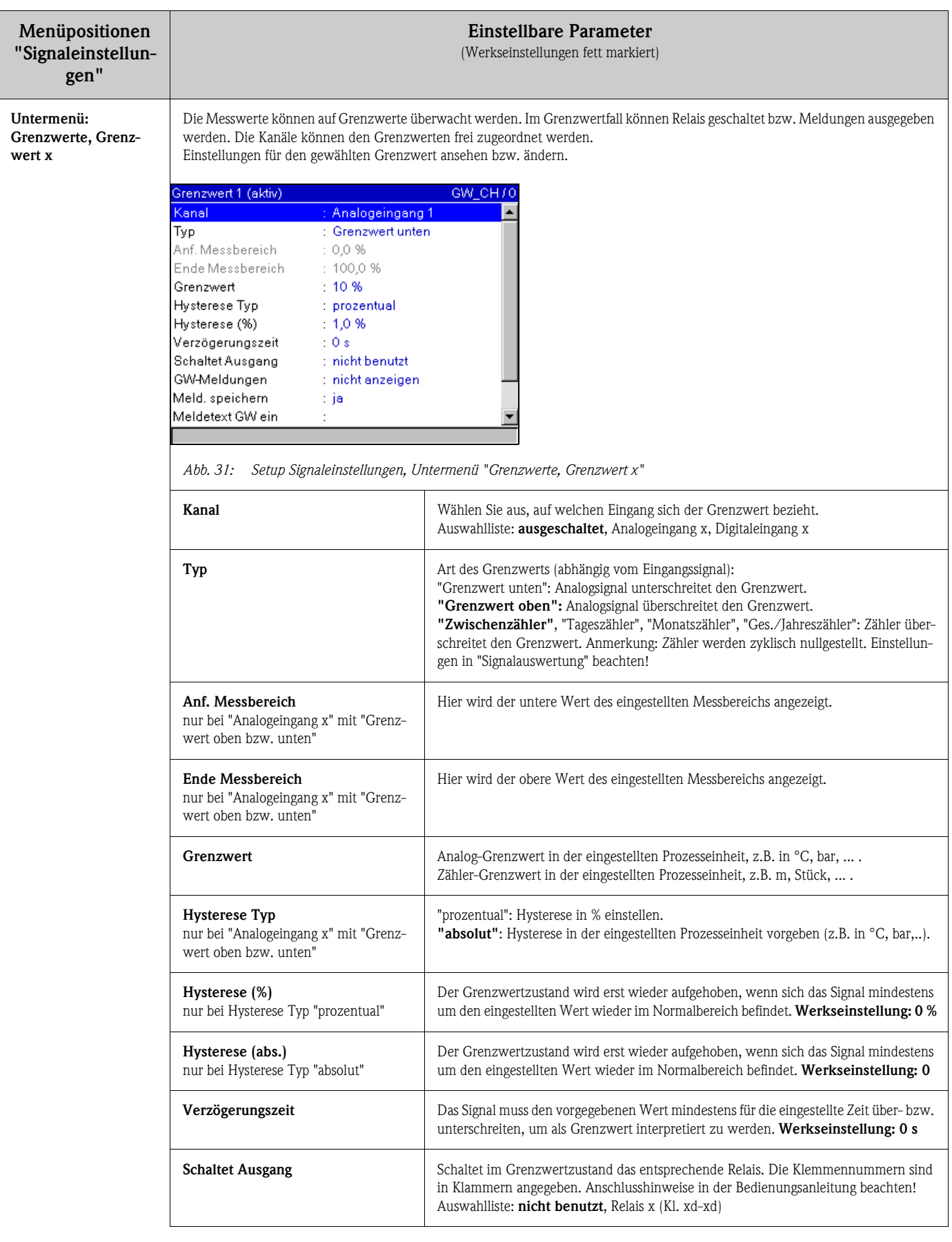

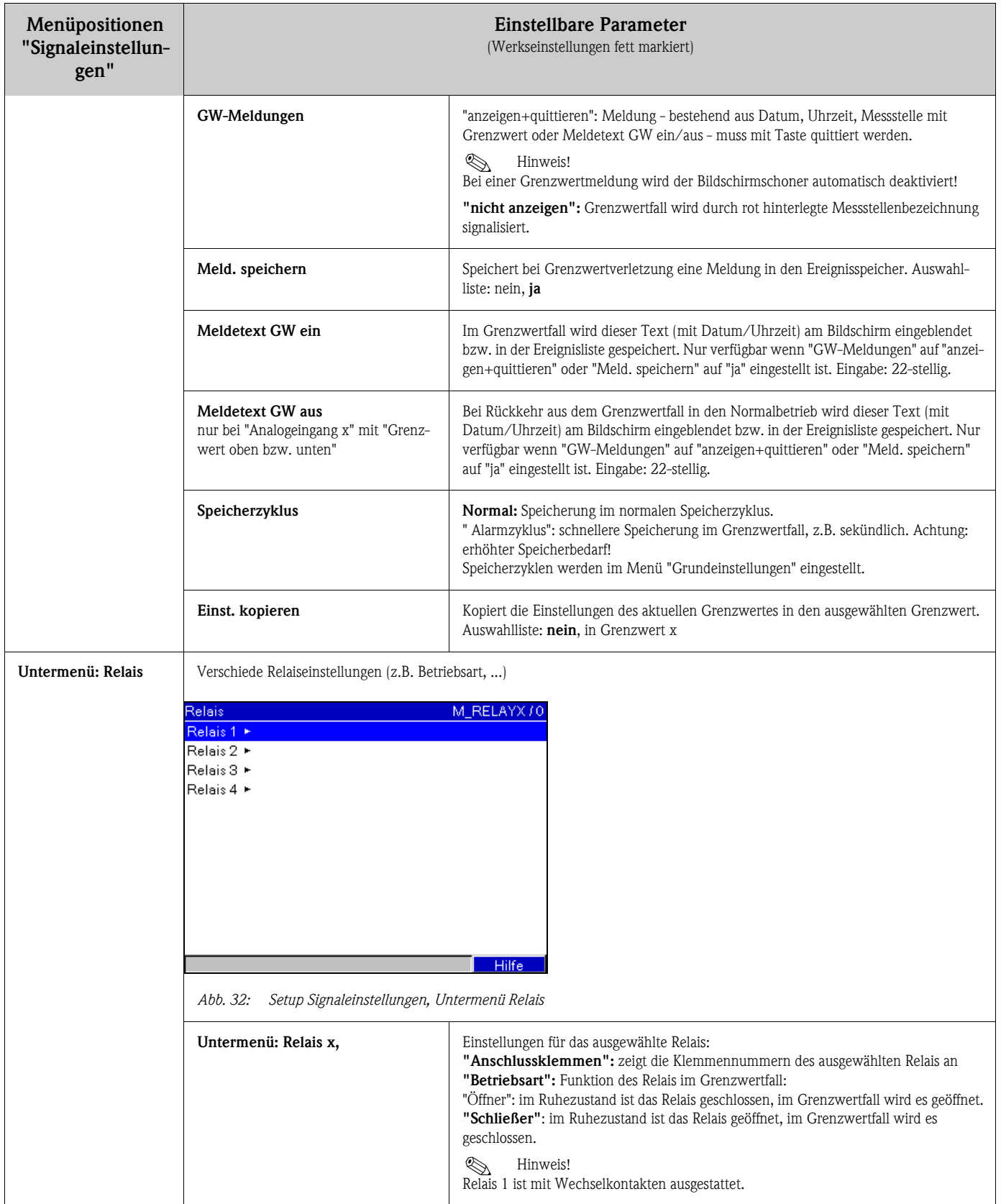

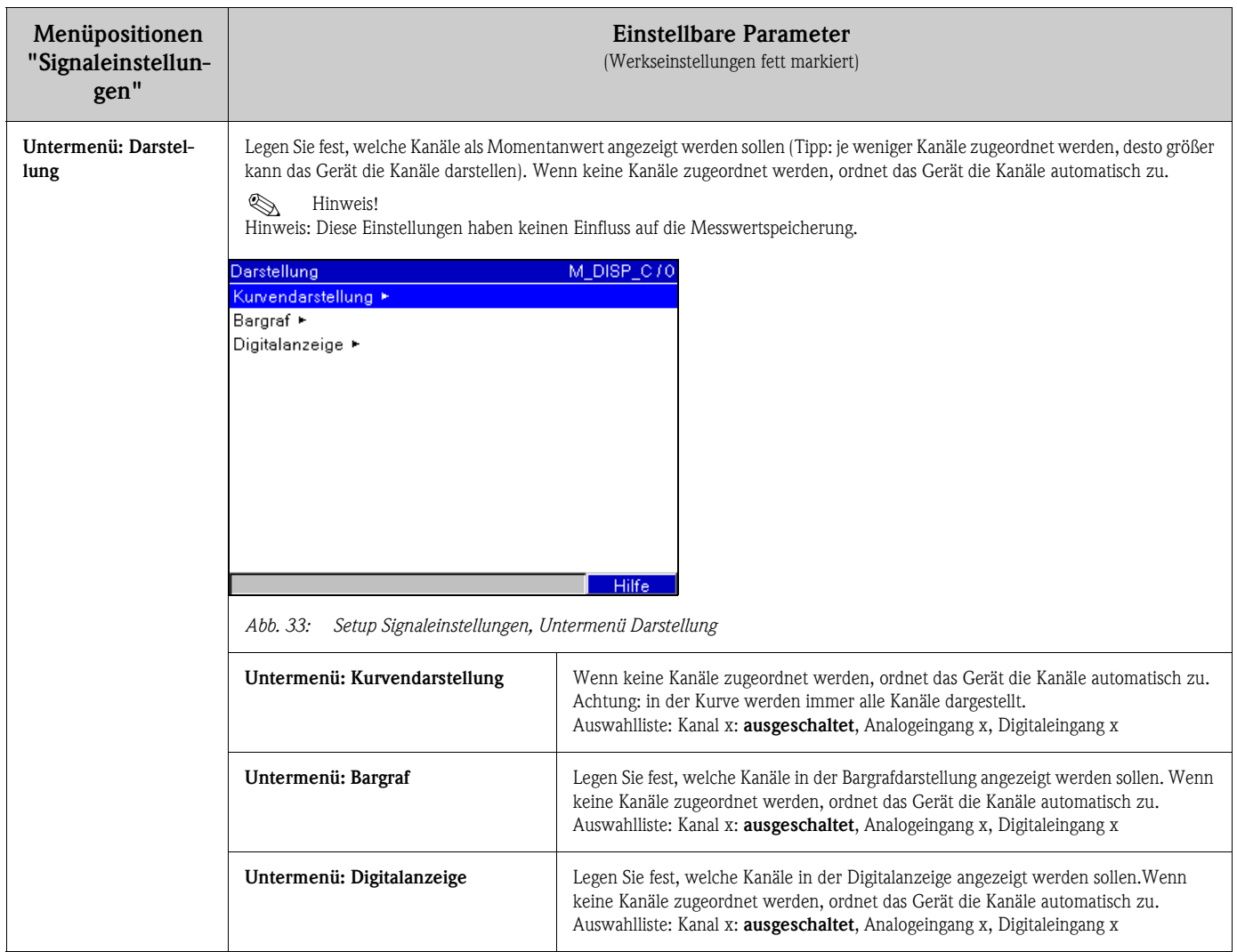

#### 6.4.3 Setup - Signalauswertung

Funktion nur sichtbar, wenn ein Digitaleingang als Zähler aktiviert wurde, oder die Option "Integration + Auswertung + Mathematik" freigeschaltet ist!

Einstellungen, um Signalauswertungen für einstellbare Zeitbereiche / -zyklen zu erhalten sowie Funktion zum manuellen Rücksetzen der Signalauswertungen.

Die Auswertungen können im Normalbetrieb auf Knopfdruck ("Hauptmenü - Auswertung") angezeigt werden.

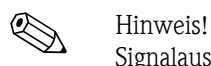

Signalauswertung bedeutet eine Mengen-/Betriebszeiterfassung (Standardfunktion) und eine Min- /Max-/Mittelwert-Auswertung (bei Option "Integration + Auswertung + Mathematik") innerhalb des eingestellten Zeitraumes.

Diese Information wird zusätzlich gespeichert (reduziert den für die Grafik zur Verfügung stehenden Speicherplatz), an einen PC übertragen und kann dort für weitere Analysen genutzt werden.

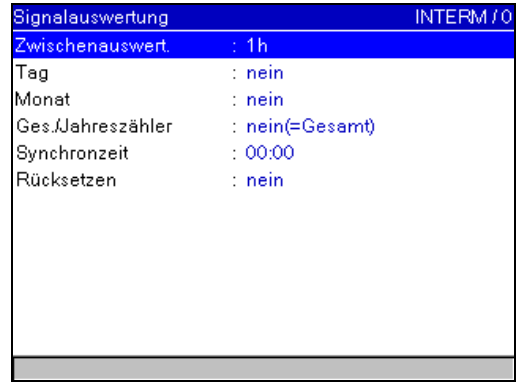

*Abb. 34: Setup Signalauswertung*

| Menüpositionen<br>"Signalauswer-<br>tung" | Einstellbare Parameter<br>(Werkseinstellungen fett markiert)                                                                                                    |  |  |
|-------------------------------------------|----------------------------------------------------------------------------------------------------|--|--|
| Zwischenauswert.                          | Ermittelt in den hier eingestellten Zeitabständen Mengen und Betriebszeiten. Auswahlliste: nein, extern, 1 min,12 h                                                                                                    |  |  |
| Tag                                       | Ermittelt Tagesmengen und -Betriebszeiten. Auswahlliste: nein (aus), ja (ein)                                                                                                    |  |  |
| Monat                                     | Ermittelt Monatsmengen und -Betriebszeiten. Auswahlliste: nein (aus), ja (ein)                                                                                                    |  |  |
| Ges./Jahreszähler                         | Ermittelt Mengen und Betriebszeiten.<br>"ja": Zeitraum für die Auswertung ist ein Jahr.<br>"nein(=Gesamt)": Die Auswertung läuft kontinuierlich seit dem letzten Rücksetzen (sinnvoll z.B. für Gesamtzähler).                                                                                                    |  |  |
| Synchronzeit                              | Zeitpunkt für das Abschließen der Signalauswertungen. Wenn z.B. 07:00 eingegeben wird, läuft die Tagesauswertung von 07:00<br>des aktuellen Tages bis 07:00 des nächsten Tages. Werkseinstellung: 00:00                                                                                                    |  |  |
| Rücksetzen                                | Die Auswertungen können zurückgesetzt werden. Beispiel: Rücksetzen nach Abschluss der Inbetriebnahme einer Anlage. Alle<br>(Inbetriebnahme–)Signale werden verworfen. Die Grafik / Speicherung wird jedoch nicht beeinflusst (Nachweis!).<br>Auswahlliste: nein, Zwischenauswert., Tageszähler, Monatszähler, Gesamt-/Jahreszähler, alle Zähler.<br>⇖<br>Hinweis!<br>Alle vorausgegangenen (Inbetriebnahme-) Signale werden verworfen.<br>■ Werden die vorausgegangenen Signale noch benötigt, sichern Sie diese vor dem Rücksetzen auf die CompactFlash Karte (siehe<br>Kapitel "Inbetriebnahme - Abrufbare Funktionen - CompactFlash Karte").<br>Die Rücksetzung wird <b>sofort</b> wirksam, indem Sie hier mit "E= Übernehmen" bestätigen. |  |  |

## 6.4.4 Setup - Kommunikation

### Angaben zur verwendeten Schnittstelle

Einstellungen notwendig, wenn Sie die USB, RS232, RS485 bzw. Ethernet-Schnittstelle des Gerätes nutzen (Bedienung per PC, serielle Datenauslesung, Modembetrieb etc).

 $\begin{pmatrix} -1 \\ 1 \end{pmatrix}$  Achtung!

Die verschiedenen Schnittstellen können parallel betrieben werden.

Es kann zum gleichen Zeitpunkt jeweils nur eine der RS232 / RS485 Schnittstellen verwendet werden.

| Kommunikation                   | UADRESS / 0 |
|---------------------------------|-------------|
| Geräteadresse<br>$\pm$ 1        |             |
| Serielle Schnittstelle ►        |             |
| Ethernet ►                      |             |
| Webserver $\blacktriangleright$ |             |
|                                 |             |
|                                 |             |
|                                 |             |
|                                 |             |
|                                 |             |
|                                 |             |
|                                 |             |
|                                 |             |

*Abb. 35: Setup Kommunikation*

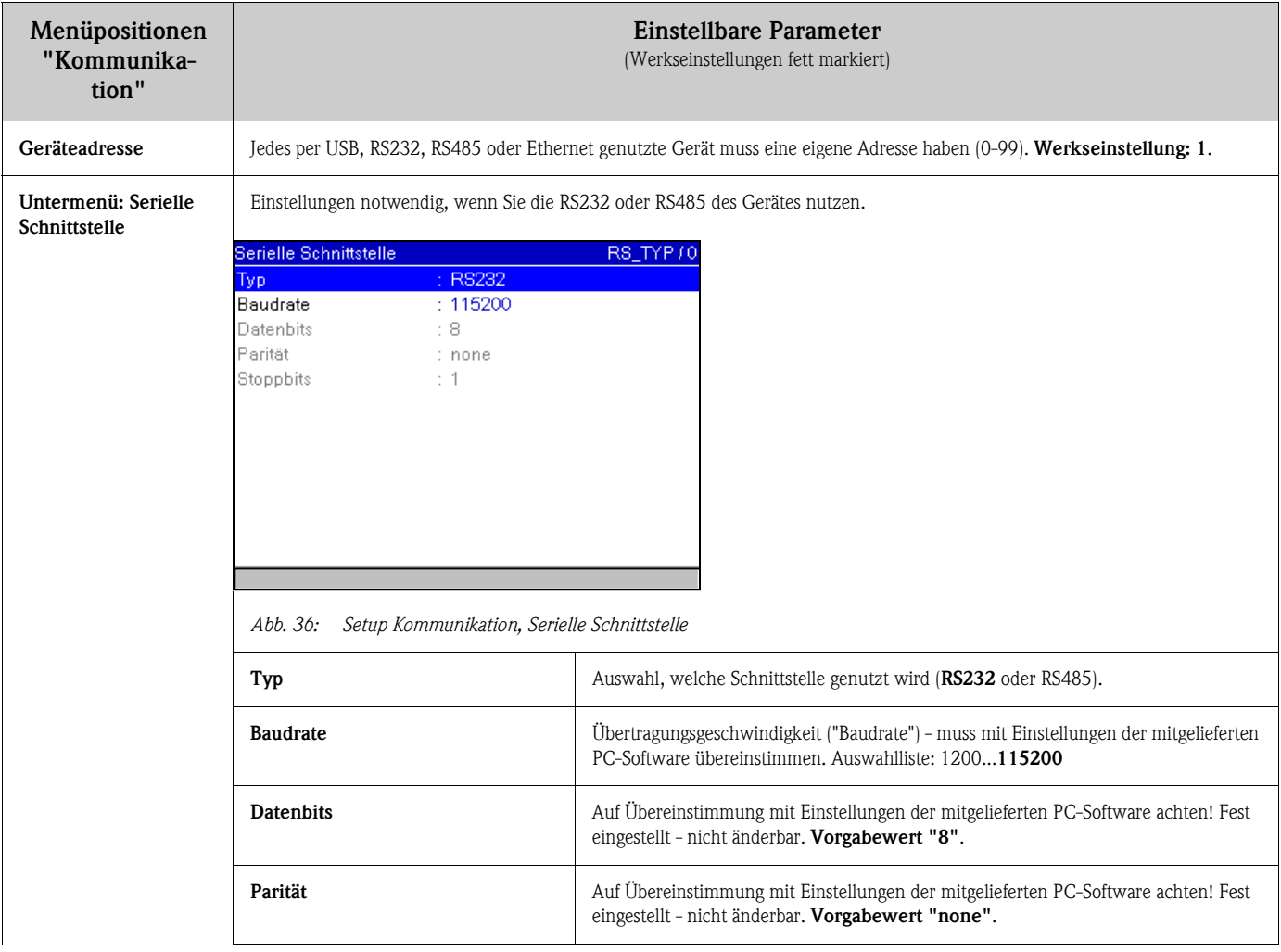

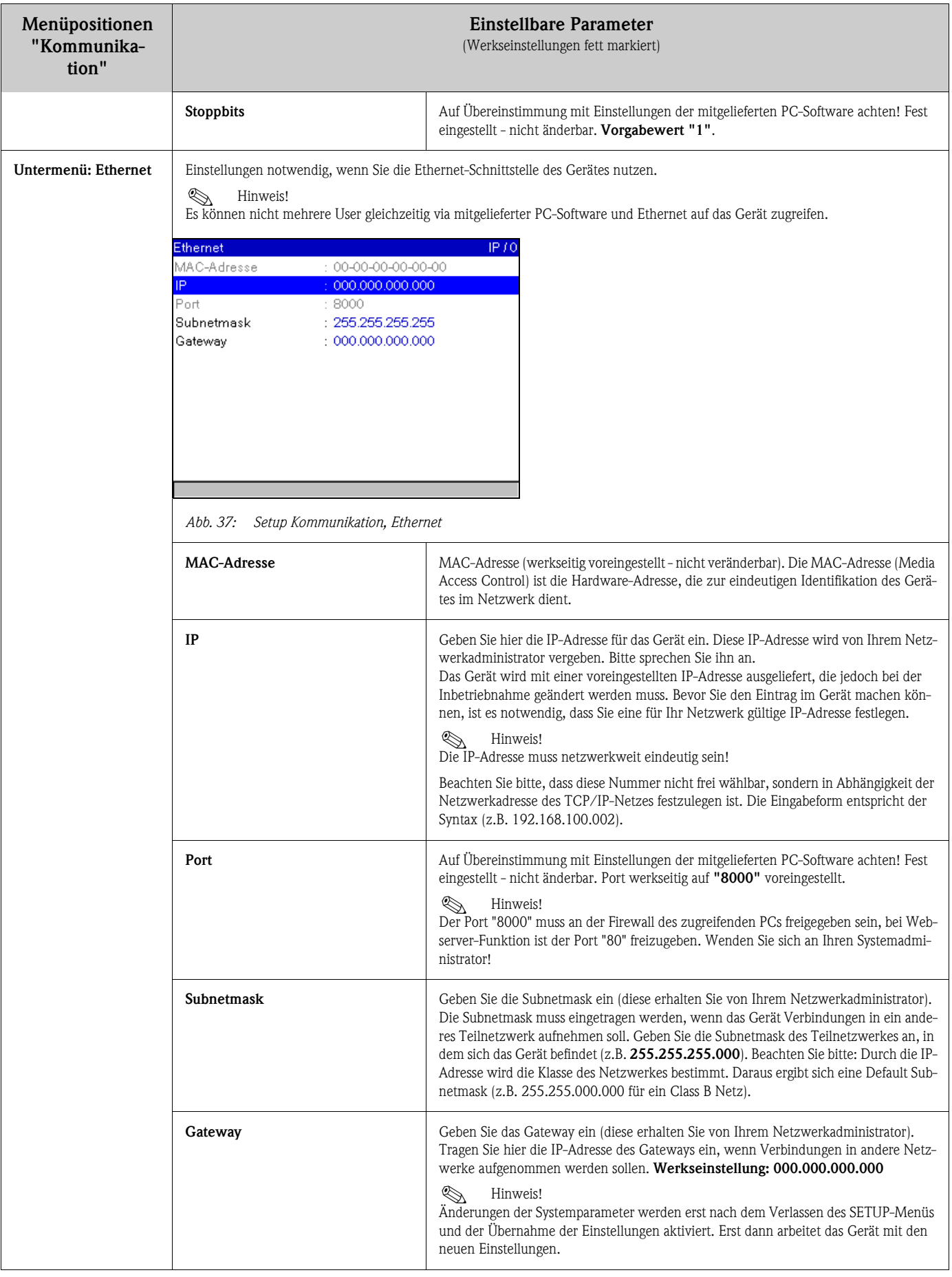

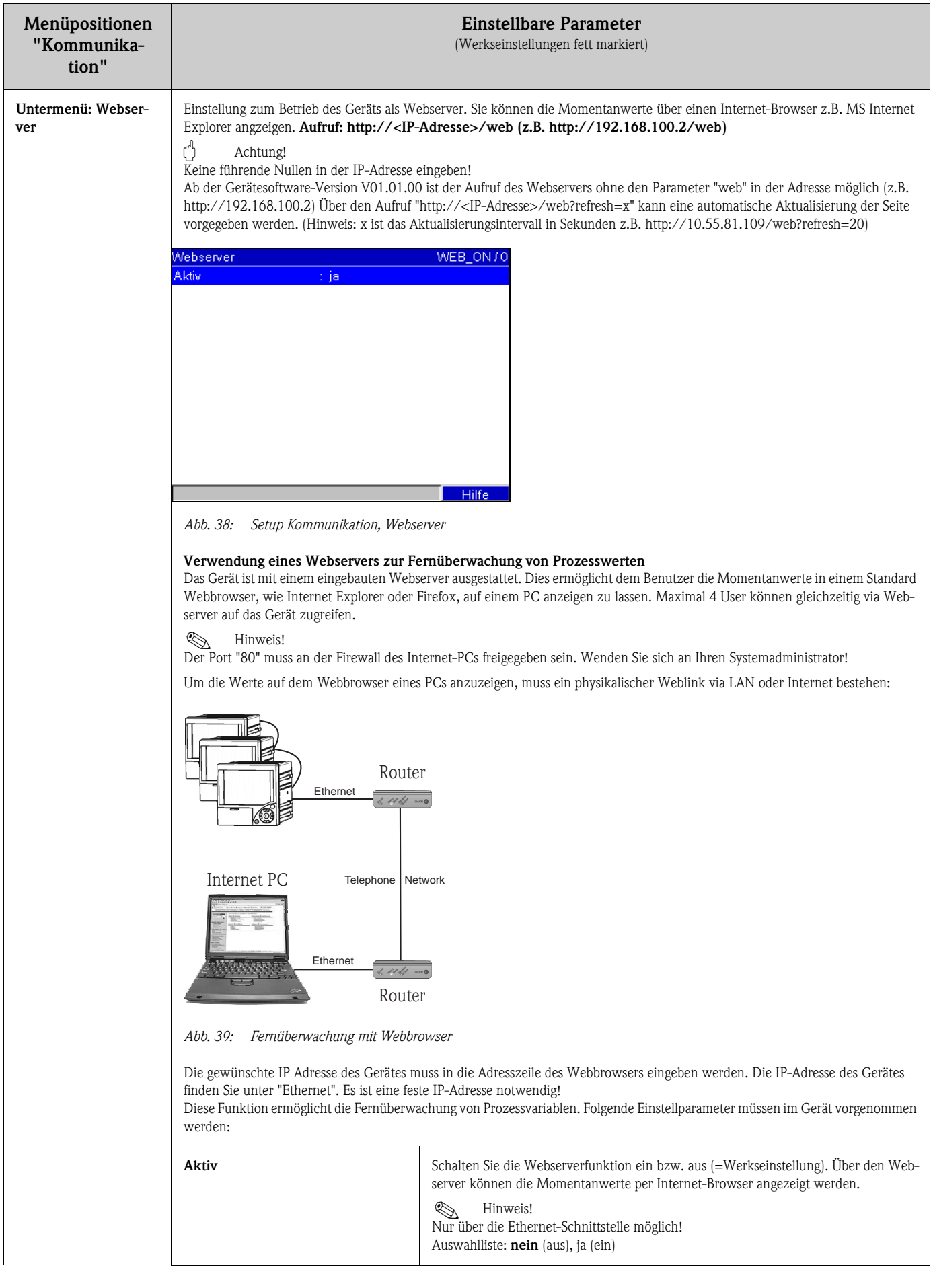

## 6.4.5 Setup - Service

Einstellungen für den Service.

" Achtung! Änderung nur durch qualifiziertes Fachpersonal! Fehlfunktionen durch falsche Einstellungen!

| Service           |                    | MODUNIT |
|-------------------|--------------------|---------|
| Betriebsart       | Normalbetrieb<br>٢ |         |
| PRESET            | : nein             |         |
| Bildschirmschoner | ∶aus bei Alarm     |         |
| Rücksetzen ►      |                    |         |
| Analogeingang 1 ► |                    |         |
| Analogeingang 2 ► |                    |         |
| Analogeingang 3 ► |                    |         |
| Analogeingang 4   |                    |         |
| Analogeingang 5 ► |                    |         |
| Analogeingang 6 ► |                    |         |
|                   |                    |         |
|                   |                    |         |
|                   |                    | Hilfe   |

*Abb. 40: Setup Service, Preset*

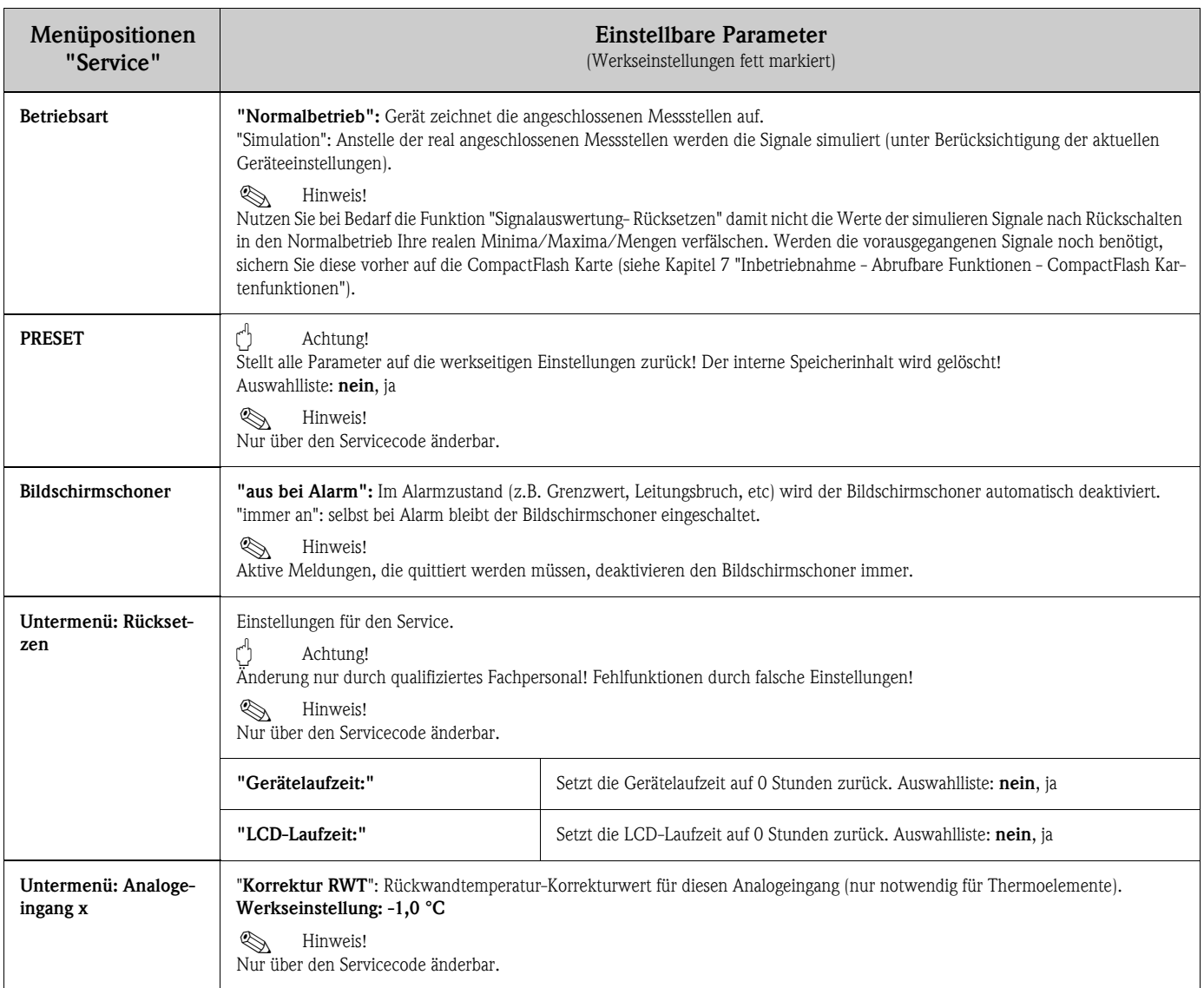

# 6.5 Das Hauptmenü

Durch Drücken der Taste E rufen Sie das Hauptmenü auf:

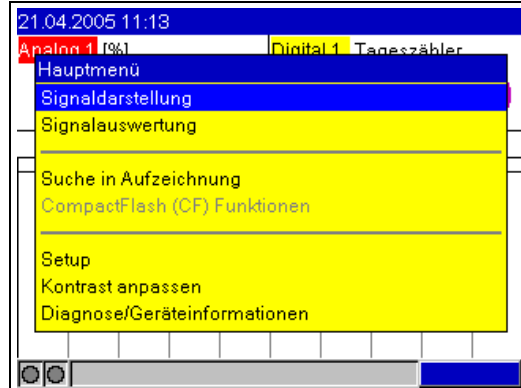

*Abb. 41: Hauptmenü*

### 6.5.1 Hauptmenü - Signaldarstellung

Wechsel der Darstellungsart, z.B. Kurvendarstellung, Bargraf, Digitalanzeige oder Ereignisse. Die verschieden Darstellungsarten haben keinen Einfluss auf die Signalaufzeichnung.

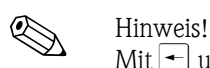

Mit  $\Box$  und  $\Box$  können Sie direkt zwischen den verschiedenen Darstellungsarten wechseln.

| 21.04.2005 13:34      |                        |                         |                              |
|-----------------------|------------------------|-------------------------|------------------------------|
| nalog 1 [%]           |                        | <u>lAnalog 2 MCL</u>    | <u> IDigital 1. Tageszäh</u> |
|                       | Signaldarstellung      |                         |                              |
|                       | Über ganzen Bildschirm |                         |                              |
|                       | Getrennte Spuren       |                         |                              |
|                       |                        |                         |                              |
| Bargraf               |                        |                         |                              |
| <b>Digitalanzeige</b> |                        |                         |                              |
|                       |                        |                         |                              |
| Ereignisse            |                        |                         |                              |
|                       |                        |                         |                              |
|                       |                        | Messstellenbeschreibung |                              |
|                       |                        |                         |                              |
|                       |                        |                         |                              |
|                       |                        |                         |                              |

*Abb. 42: Hauptmenü, Signaldarstellung*

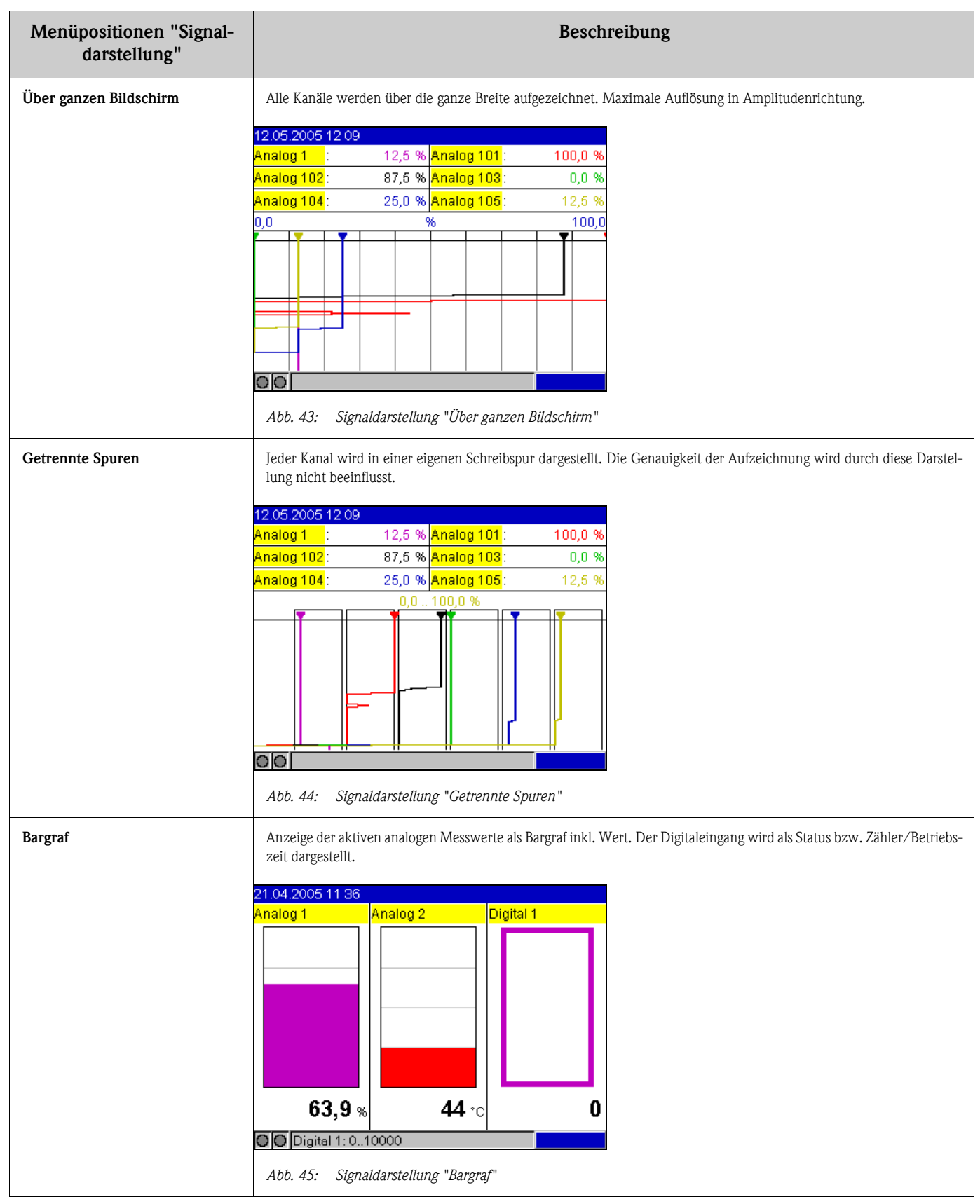

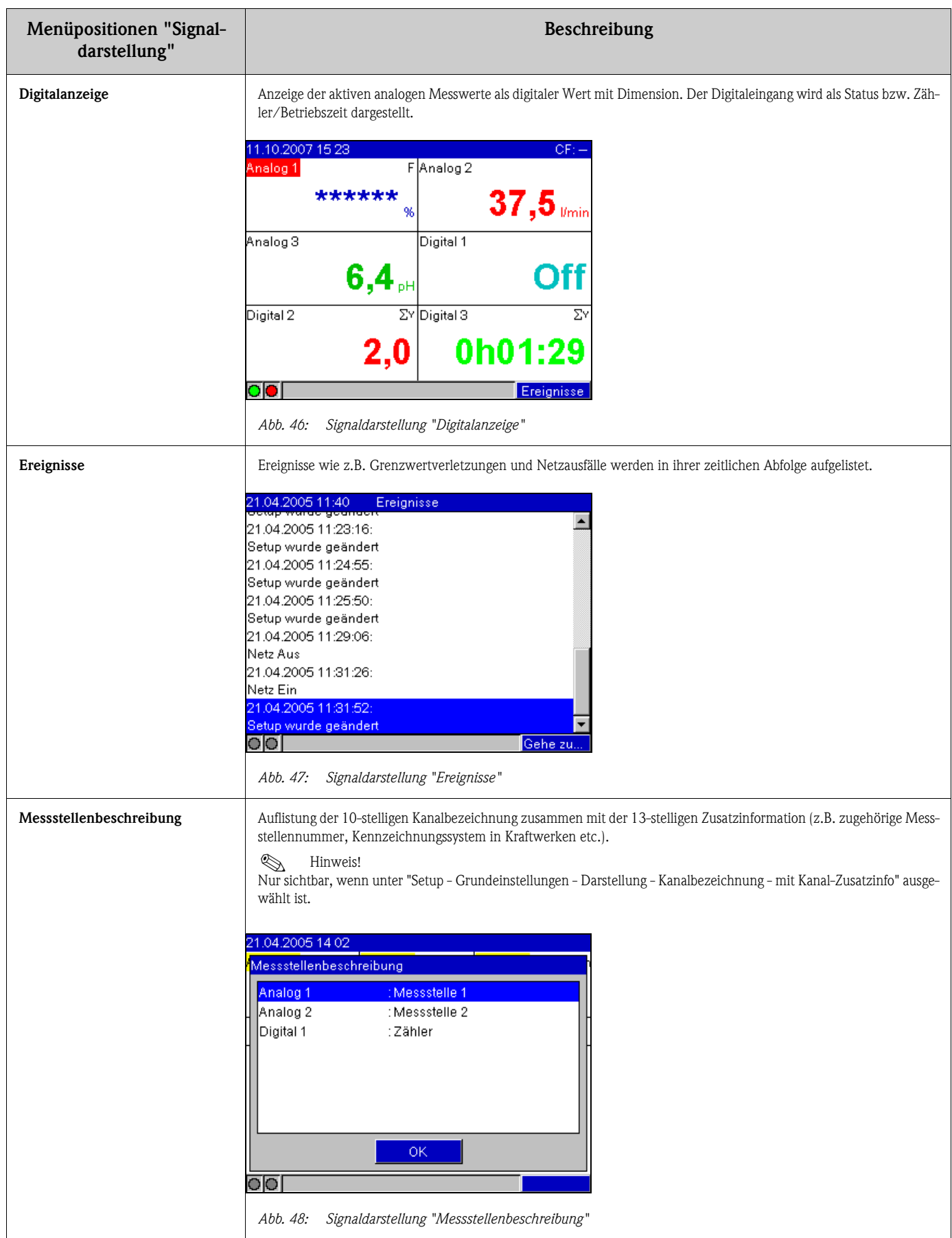

#### 6.5.2 Hauptmenü - Signalauswertung

Funktion nur sichtbar, wenn ein Digitaleingang als Zähler aktiviert wurde, bzw. die Option "Integration" freigeschaltet ist, und im Setup die Signalauswertung aktiviert ist! Optional ist die Signalauswertung auch für Analogeingänge möglich (Option "Integration + Auswertung" mit aktivierter Integration im Analogeingang).

Darstellung der im Gerät gespeicherten letzten 7 Zwischen-, Tages-, Monats- oder Jahresauswertungen (sofern vorhanden).

Beim Digitaleingang wird der jeweilige Zählerstand bzw. die Betriebszeit ausgegeben.

Bei Analogeingängen wird der Min-, Max-, Mittelwert und gegebenenfalls der integrierte Zählerstand ausgegeben (Option "Integration + Auswertung").

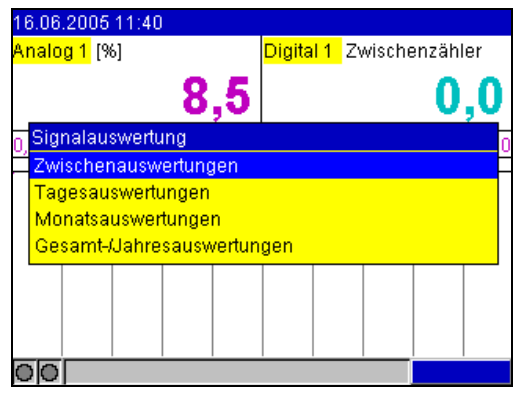

*Abb. 49: Hauptmenü "Signalauswertung"*

Nachdem eine Auswertung angewählt wurde, wird diese am Display dargestellt.

#### 6.5.3 Hauptmenü - Suche in Aufzeichnung

Suche von Meldungen bzw. Zeitpunkten im internen Speicher.

| 15.11.2005 10 16      |                    | CF:     |
|-----------------------|--------------------|---------|
| <u>Analog 1</u>       | 57,4 % Analog 101: | 18,9 %  |
| Analog 102 :          | 40,0 % Digital 1   | 0h01:57 |
| Suche in Aufzeichnung |                    |         |
| Suchkriterium         | : Zeitpunkt        |         |
| Datum                 | : 15.11.2005       |         |
| Uhrzeit               | : 10:16            |         |
| Suche starten         |                    |         |
|                       |                    |         |
|                       |                    |         |
| 10:15                 |                    |         |
|                       |                    | Hilfe   |

*Abb. 50: Hauptmenü "Suche in Aufzeichnung"*

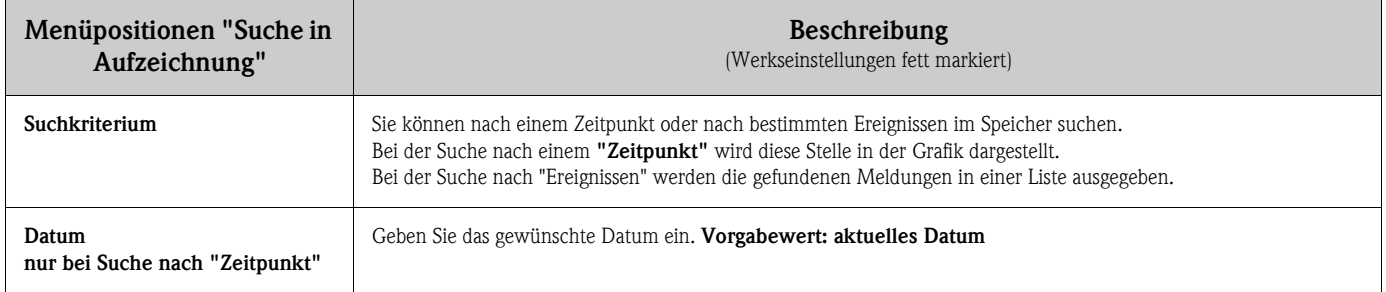

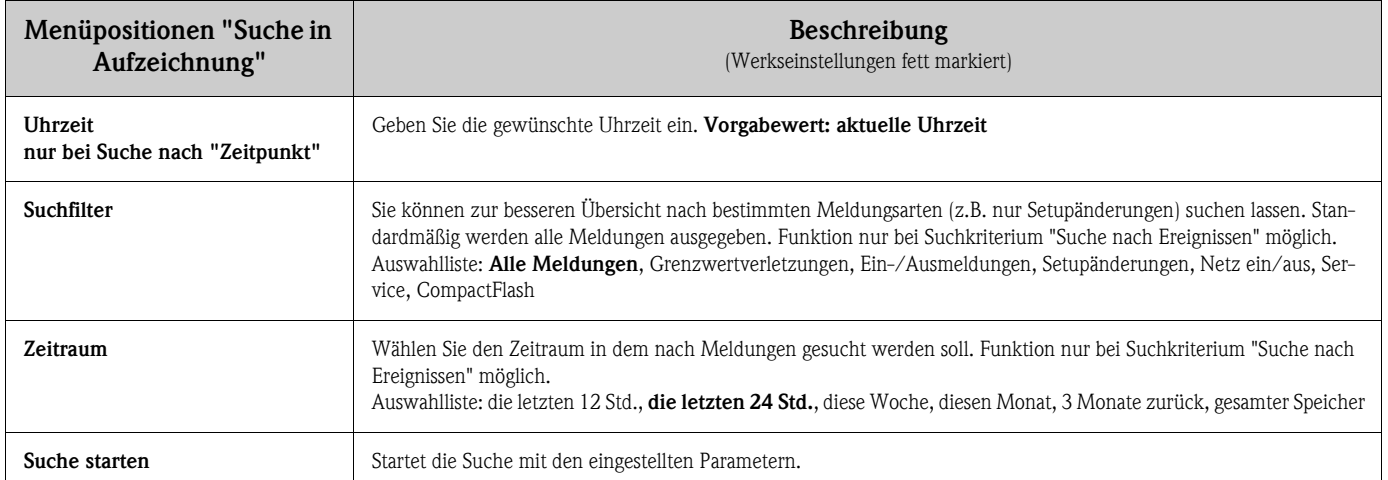

Kurz nachdem die Suche gestartet wurde, erscheint im Display das Suchergebnis. Mit den Pfeiltasten I U können Sie das Suchergebnis durchscrollen. Um in die Momentanwertanzeige zurückzukehren, drücken Sie die ESC-Taste **D.** 

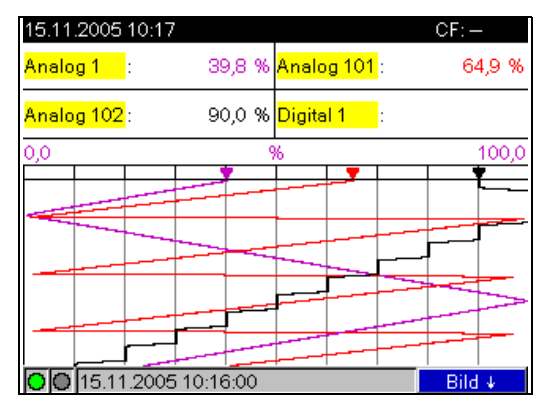

*Abb. 51: Hauptmenü "Suche in Aufzeichnung" - Suchergebnis*

| 17.02.2006 11 52<br>Suche in Aufzeichnung |  |  |  |  |
|-------------------------------------------|--|--|--|--|
| 7.02.2006 11:16:14:                       |  |  |  |  |
| Firmwareupdate: ETU001A 01.01.01 WORK1    |  |  |  |  |
| 17.02.2006 11:16:14: Netz Ein             |  |  |  |  |
| 17.02.2006 11:12:57: Netz Aus             |  |  |  |  |
| 17.02.2006 08:00:30: Netz Ein             |  |  |  |  |
| 16.02.2006 16:09:51: Netz Aus             |  |  |  |  |
| 16.02.2006 16:07:02: Setup wurde geändert |  |  |  |  |
| 16.02.2006 14:37:42: Setup wurde geändert |  |  |  |  |
| 16.02.2006 13:55:51: Setup wurde geändert |  |  |  |  |
| 16.02.2006 13:46:45:                      |  |  |  |  |
| Firmware update: ETU000A 01.00.15 WORK8   |  |  |  |  |
| Abbrechen<br>Weiter<br>Gehe zu            |  |  |  |  |

*Abb. 52: Hauptmenü "Suche nach Ereignissen" - Ereignisliste*

### 6.5.4 Hauptmenü - CompactFlash (CF) Funktionen

Funktionen für Messdatenspeicherung und Geräteparametrierung auf die CompactFlash Karte. Folgende Funktionen sind möglich:

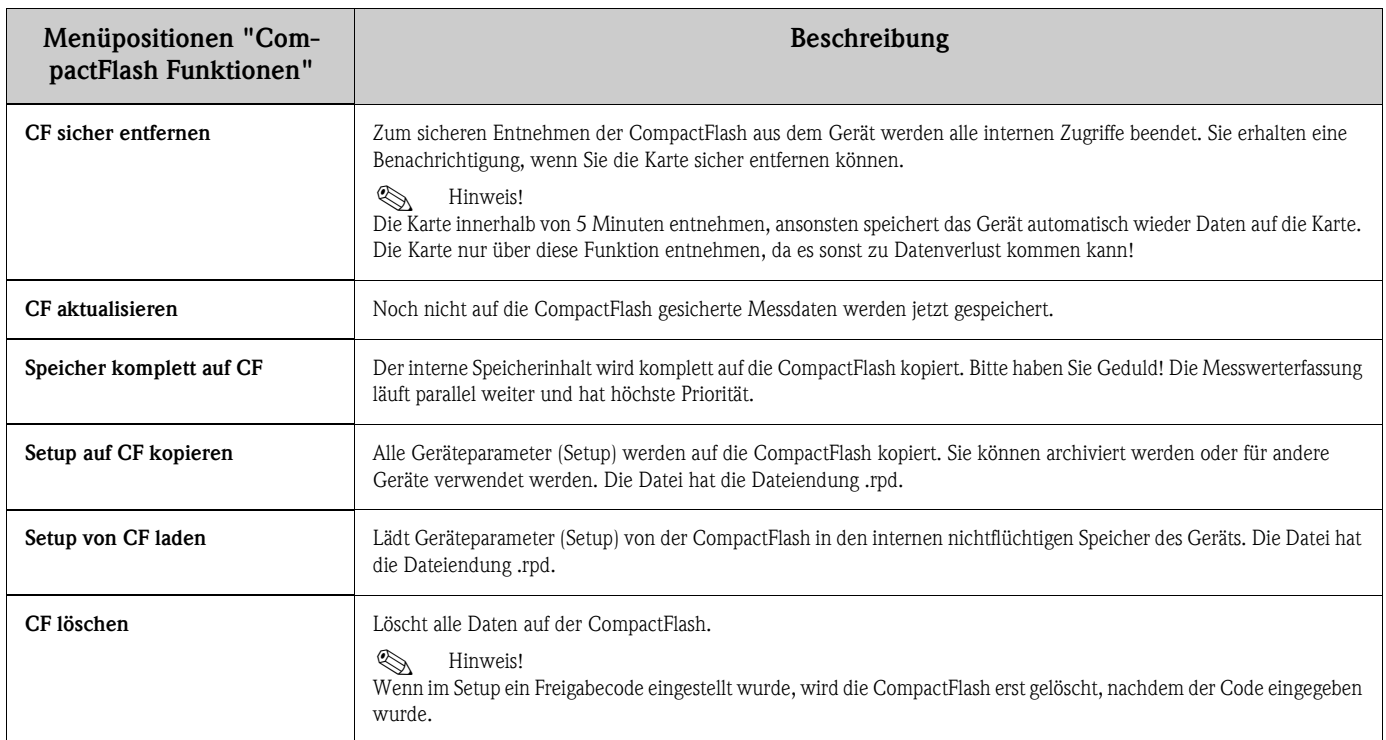

Ohne den internen Speicher zu beeinflussen, werden Datenpakete blockweise auf die CF Karte kopiert. Dabei wird geprüft, ob die Daten fehlerfrei auf den Datenträger geschrieben wurden. Das Gleiche geschieht beim Einlagern der Daten am PC mit der zugehörigen PC-Software.

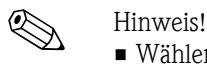

- Wählen Sie vor Entnahme der CompactFlash "CompactFlash Funktionen/CF aktualisieren". Der aktuelle Datenblock wird geschlossen und auf CompactFlash gespeichert. Damit stellen Sie sicher, dass alle aktuellen Daten (bis zur letzten Speicherung) auf der CF Karte enthalten sind.
- Sie werden, noch bevor die CF Karte zu 100 % voll ist, informiert. Dies geschieht per quittierbarer Meldung am Display, der Sie auf das Wechseln der beschriebenen CF Karte hinweist (nur bei ext. Speichermodus "Stapelspeicher", nicht bei "Ringspeicher FIFO" möglich). Zusätzlich kann ein Relais geschaltet werden.
- Ihr Gerät merkt sich, welche Daten bereits auf die CF Karte kopiert wurden. Sollten Sie einmal vergessen diese rechtzeitig zu wechseln (bzw. keine CF Karte eingelegt haben), wird die neue CF Karte mit den fehlenden Daten aus dem internen Speicher aufgefüllt - soweit diese dort noch vorhanden sind.
- Da Messwerterfassung/-registrierung höchste Priorität hat, kann es einige Minute dauern, bis der Inhalt des internen Speichers auf die CF Karte kopiert ist.
- Wird auf die CF Karte zugegriffen, leuchtet die LED. Während dessen darf die CF Karte nicht entnommen werden!

## 6.5.5 Hauptmenü - Setup

Hier können Sie Ihr neues Gerät auf optimale Funktion trimmen, alle möglichen Bedienparameter sind zugänglich (siehe [s. Kap. 6.4](#page-30-0)).

### 6.5.6 Hauptmenü - Kontrast anpassen

Abhängig von der Einbauhöhe können Sie hier den Blickwinkel nach oben bzw. unten variieren und damit den optimalen Kontrast einstellen.

## 6.5.7 Hauptmenü - Diagnose/Geräteinformationen

Geräteinformationen und Servicefunktionen für schnellen Gerätecheck. Folgende Funktionen sind möglich:

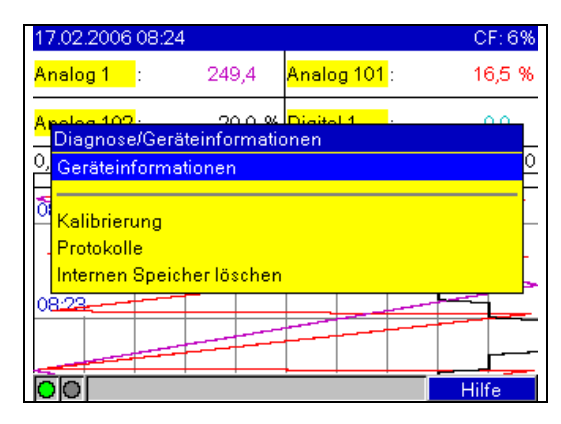

*Abb. 53: Hauptmenü "Diagnose/Geräteinformationen"*

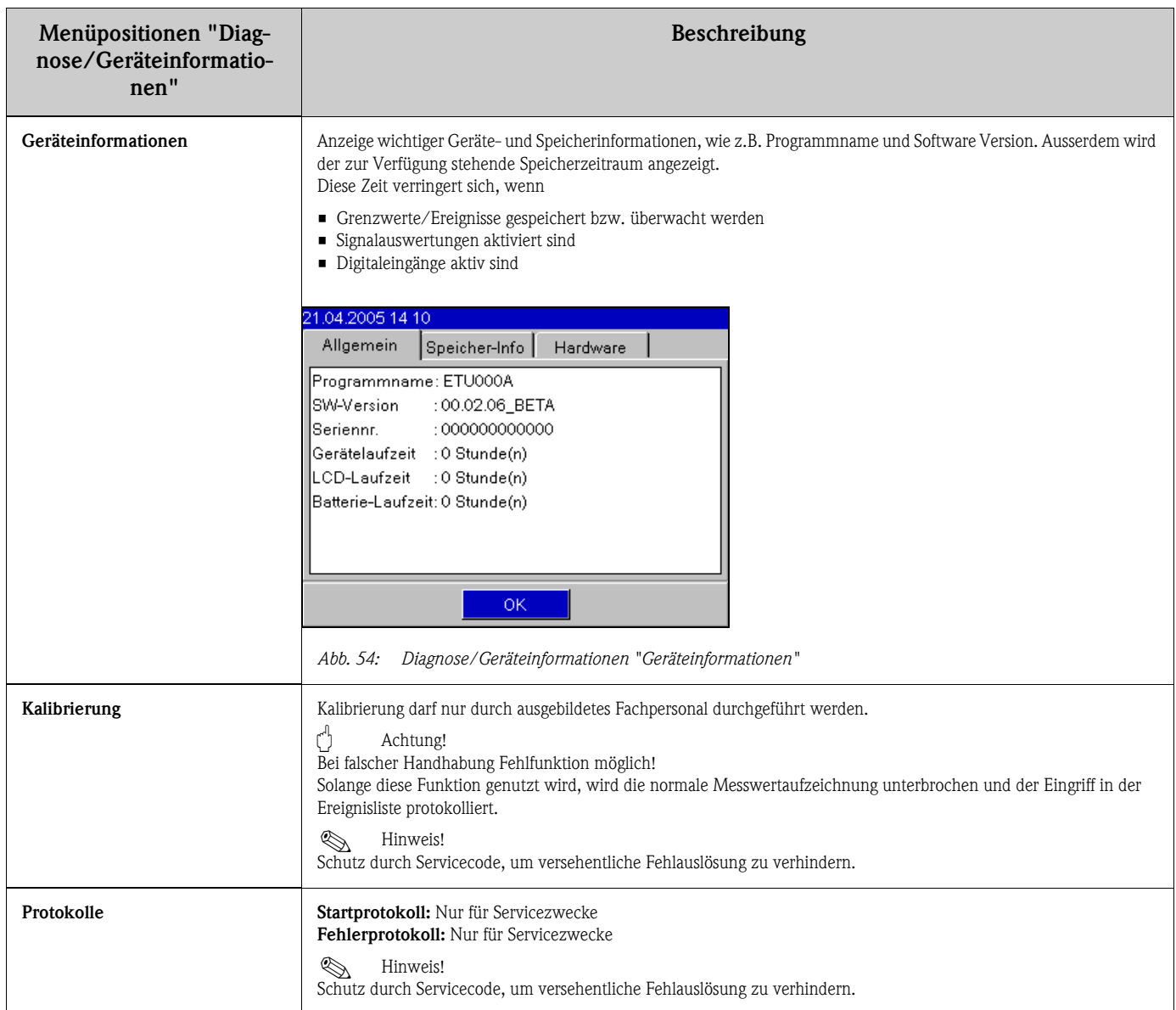

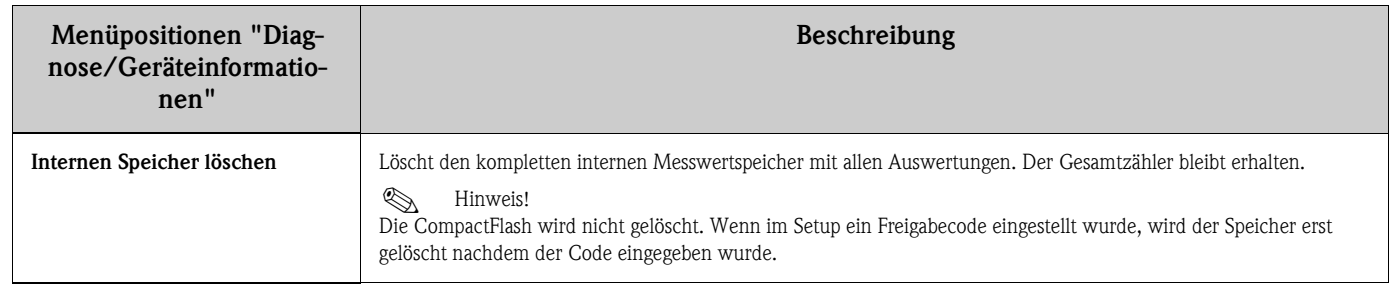

# 6.6 Messwertspeicherung

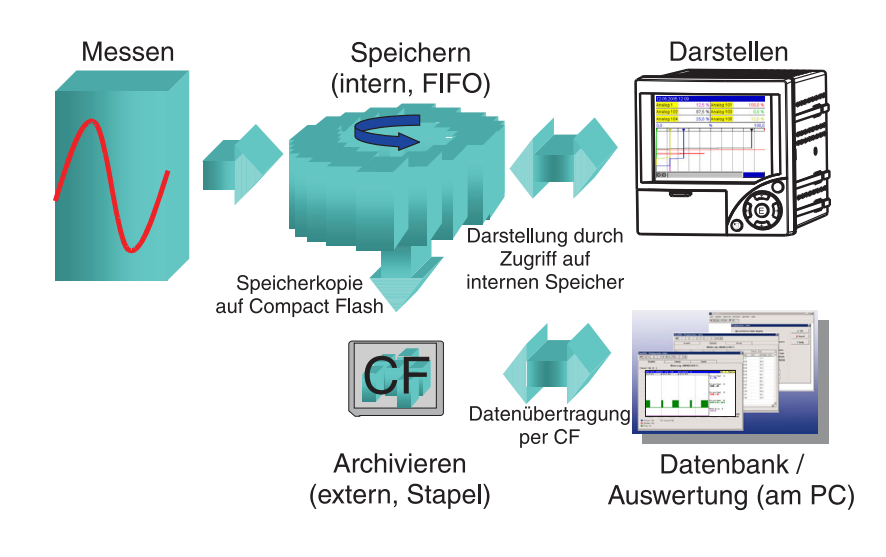

*Abb. 55: Schematische Darstellung der Messwertspeicherung*

## 6.6.1 Interner Speicher

Die Speicherung von Messwerten zeigt Signaländerungen und schafft Zugang zu längst vergangenen Abläufen. Sie werden nicht flüchtig in einem netzausfallsicheren Flash-Speicher gehalten. Dieser große interne Speicher arbeitet als Ringspeicher. Ist er voll, werden jeweils die ältesten Daten überschrieben (FIFO - First in / First out Prinzip). Damit sind stets die aktuellen Daten verfügbar.

## 6.6.2 Gespeicherte Messwerte durchscrollen

Im laufendem Betrieb können in der Kurvendarstellung die gespeicherten Messwerte durchgescrollt werden. Durch Betätigung der Pfeiltasten ( $\Pi$ ) kann vor- bzw. zurückgespult werden. Um in die Momentanwertanzeige zurückzukehren, drücken Sie die ESC-Taste  $\boxed{\triangle}$ .

## 6.6.3 Funktionsweise der CompactFlash Karte

Ohne den internen Speicher zu beeinflussen, werden Datenpakete blockweise auf die Compact-Flash Karte kopiert. Dabei wird geprüft, ob die Daten fehlerfrei auf die CompactFlash geschrieben wurden. Das gleiche geschieht beim Einlagern der Daten am PC mit der im Lieferumfang enthaltenen PC-Software. Dort stehen die Daten manipulationsüberwacht zur Verfügung. Auf Wunsch können Sie diese z. B. in andere Programme, wie z. B. MS-Excel®, exportieren - ohne die geschützte Datenbasis zu verlieren.

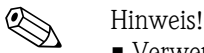

• Verwenden Sie ausschließlich neue, formatierte und vom Hersteller empfohlene CompactFlash Karten (siehe "Zubehör" Kapitel 8). Alle evtl. auf der CompactFlash vorhandenen Daten werden nach Einschieben in den Steckplatz überschrieben.

- Der beschriebene Speicherplatz der CompactFlash wird im Normalbetrieb oben rechts im Display angezeigt ("CF: xx %")
- Striche "-" in dieser Anzeige bedeuten, dass keine CompactFlash eingelegt ist.
- Wählen Sie vor Entnahme der CompactFlash "CompactFlash Funktionen/CF aktualisieren". Der aktuelle Datenblock wird geschlossen und auf CompactFlash gespeichert. Damit stellen Sie sicher, dass dort alle aktuellen Daten (bis zur letzten Speicherung) enthalten sind.
- Je nach Konfiguration Ihres Gerätes (siehe "Setup / Grundeinstellungen / Ext. Speicher / Warnhinweis bei") werden Sie darüberhinaus noch bevor die CompactFlash zu 100 % voll ist, per quittierbarer Meldung am Display auf das Wechseln der beschriebenen CompactFlash hingewiesen.
- Ihr Gerät merkt sich, welche Daten bereits auf eine CompactFlash kopiert wurden. Sollten Sie einmal vergessen die CompactFlash rechtzeitig zu wechseln (bzw. keine CompactFlash eingelegt haben), wird die neue CompactFlash mit den fehlenden Daten aus dem internen Speicher aufgefüllt - soweit diese dort noch vorhanden sind. Da Messwerterfassung / -registrierung höchste Priorität hat, kann es in diesem Fall mehrere Minuten dauern, bis die Daten vom internen Speicher auf CompactFlash kopiert sind.

# 6.7 Wichtige Funktionen der mitgelieferten PC-Software

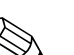

! Hinweis! Die aktuelle PC-Software muss auf einem PC installiert sein (Installationshinweise siehe Beschreibung auf der CD-ROM bzw. Kapitel 5.5 dieser Anleitung).

### 6.7.1 Datenübertragung zur mitgelieferten PC-Software

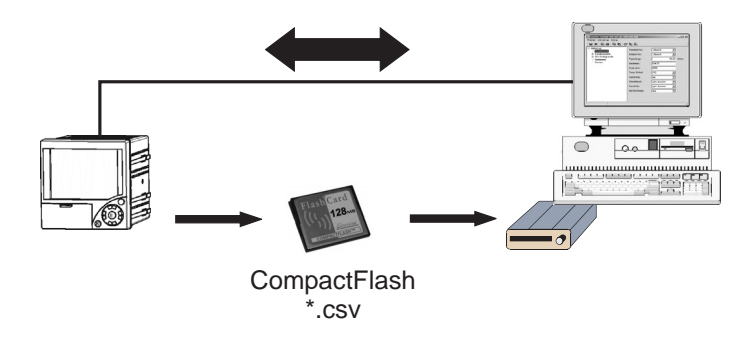

*Abb. 56: Datenübertragung zur mitgelieferten PC-Software*

Daten können auf eine der folgenden Arten zur installierten PC-Software übertragen werden:

- Verwendung von USB, RS232/485 oder Ethernet. Kommunikation und Download von Daten zum PC mittels der Funktion "Auslesen -> Messwerte per Schnittstelle / Modem auslesen".
- Speichern der Daten auf CompactFlash im Gerät mittels der Funktion "Hauptmenü -> Compact-Flash (CF) Funktionen -> CF aktualisieren". Geben Sie jetzt die CF Karte in den PC und lesen Sie die Daten mittels der Funktion "Auslesen - > Messwerte von PC-Card-Laufwerk auslesen".
- CF Karte über PC-Software auslesen: Grundsätzlich können die Werte direkt von der CF Karte ausgelesen werden. Das Auslesen erfolgt über RS232/RS485, Ethernet oder USB. Starten Sie die mitgelieferte PC-Software. Wählen Sie "Auslesen --> Speicherkarte per Schnittstelle / Modem auslesen". Entsprechendes Gerät aus der PC-Datenbank auswählen. Wählen Sie "Gerät -> Gerät(e) öffnen". Die Verbindung wird aufgebaut. Die entsprechende Datei auf der CF Karte auswählen und mit "OK" bestätigen. Die Messwerte werden ausgelesen. Die Messwerte bleiben auf der CF Karte erhalten.

### 6.7.2 Offline Datenüberprüfung, Analyse und Ausdruck

Die offline gespeicherten oder auf den PC heruntergeladenen Daten (auf eine der oben erwähnten Arten), können in der mitgelieferten PC-Software mittels der Funktion "Anzeigen -> Archivierte Messwerte darstellen" eingesehen werden.

Alle erhaltenen Daten können in Trendgraphik und Tabellenform angezeigt und gedruckt werden (siehe entsprechende Druckfunktion im Hauptmenü der mitgelieferten PC-Software). Detailierte Beschreibungen der Funktionen finden Sie auf der CD-ROM der mitgelieferten PC-Software.

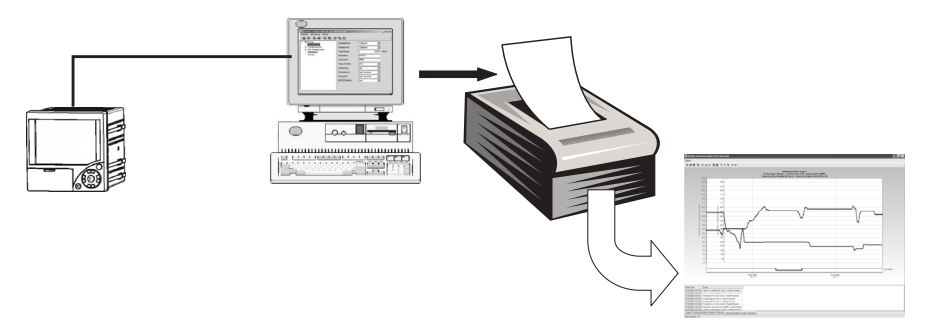

*Abb. 57: Datenanalyse am PC*

#### 6.7.3 Ansicht von Daten in einer Tabellenkalkulation  $(z, B, MS\text{-}Execel^@)$

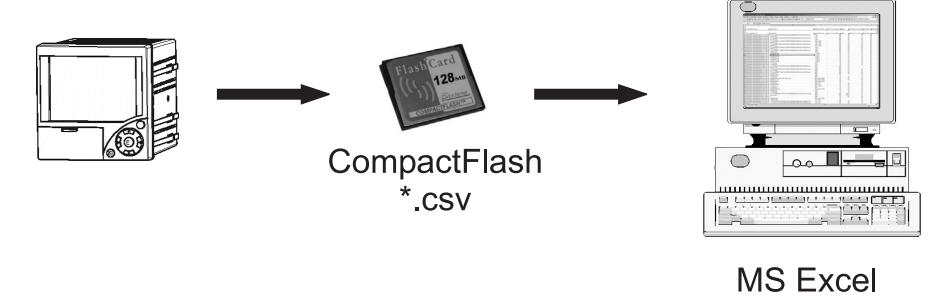

*Abb. 58: Datenanalyse in Tabellenkalkulation*

Wählen Sie "offenes Format (\*.csv)" (comma separated values) als Speichermodus im Gerät unter "Setup -> Grundeinstellungen -> Externer Speicher -> Gespeichert wird", um gespeicherte Daten direkt in Tabellenkalkulationen zur Analyse und zum Ausdruck öffnen zu können.

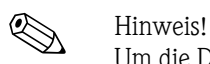

Um die Daten direkt in MS-Excel® zu öffnen, wählen Sie Semikolon ";" als Trennzeichen im Gerät unter "Setup -> Grundeinstellungen -> Externer Speicher -> Separator für CSV". MS Excel begrenzt das offene Format (\*.csv) auf max. 65535 Zeilen.

Alternativ können die Daten in der mitgelieferten PC-Software unter "Sonstiges -> Messwerte exportieren" im \*.xls, \*.csv oder \*.txt Format exportiert werden.

# 7 Wartung

Das Gerät ist wartungsfrei.

# 7.1 Software Update über die mitgelieferte PC Software

### Achtung!

Bei einem Programmupdate werden alle im Speicher befindlichen Messdaten gelöscht. Wenn die im Gerät gespeicherten Messwerte noch benötigt werden, sollten diese vorher ausgelesen bzw. die CompactFlash Karte aktualisiert und aus dem Gerät entfernt werden. Nach der Programmübertragung werden alle Geräteeinstellungen wieder auf die Werkseinstellungen gesetzt.

Vorgehensweise:

- 1. Starten Sie die mitgelieferte PC Software
- 2. Schließen Sie das Gerät an den PC an (Update nur über USB möglich!)
- 3. Öffnen Sie das Menü "Sonstiges" -> "Spezielle Gerätefunktionen" -> (Gerät auswählen) -> "Programm übertragen"
- 4. Schnittstellenparameter (Com-Port) auswählen
- 5. Gewünschte Programmdatei (\*.prg) auswählen und mit OK bestätigen

## 7.2 Anleitung zur Freischaltung einer Softwareoption z.B. "Integration + Auswertung + Mathematik"

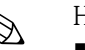

- ! Hinweis! Zur Freischaltung einer Softwareoption wird die mitgelieferte PC Software (mindestens Version 1.23.0 oder höher) benötigt
	- Die Gerätesoftware muss mindestens Version 2.00.00 oder höher entsprechen. Ist die verwendete Gerätesoftware älter dann wenden sie sich bitte an den Hersteller.
	- Halten Sie den Freischaltcode (siehe Lieferschein) parat, den sie von dem Hersteller erhalten haben.
	- Das Gerät muss vor Beginn des Updates ausgelesen werden. Das Gerät muss in der Datenbank der mitgelieferten PC Software vorhanden sein.
	- Stellen Sie sicher, daß das Gerät mit dem Rechner in selber Weise verbunden ist wie es auch ausgelesen wurde (z.B. wurde das Gerät mittels der USB Schnittstelle ausgelesen, verbinden Sie nun das Gerät auch wieder über die USB Schnittstelle).

#### Vorgehensweise:

- 1. Starten Sie die mitgelieferte PC Software
- 2. Öffnen Sie "Sonstiges -> Service -> Optionen freischalten"
- 3. Gerät bei welchem eine Option freigeschaltet werden soll aus der Gerätedatenbank auswählen
- 4. Im nächsten Dialogfenster ist der Freigabecode (siehe Lieferschein) einzugeben. Mit der Schaltfläche "OK" startet die Übertragung des Freigabecodes an das Gerät.
- 5. Nach fehlerfreier Übertragung des Freigabecodes erscheint eine entsprechende Meldung in der mitgelieferten PC Software. Das Gerät startet neu. Ein Eintrag in den Ereignisspeicher des Geräts ist erfolgt.
- 6. Lesen Sie das Gerät neu aus. Die freigeschaltete Option ist nun verwendbar.

# 8 Zubehör

 $\bigotimes$  Hinweis!

Bitte geben Sie bei Zubehörbestellungen die Seriennummer des Gerätes an!

# 8.1 Zubehörteile

Folgendes Zubehör ist erhältlich:

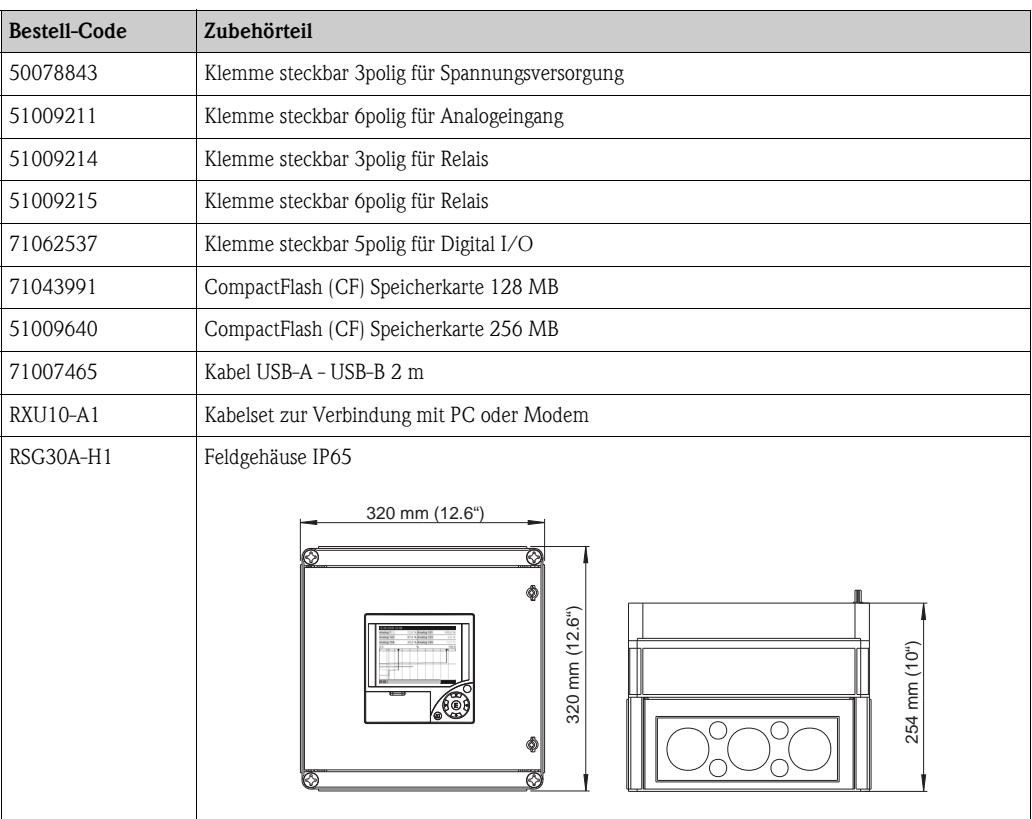

# 9 Störungsbehebung

# 9.1 Diagnose/Geräteinformationen

Geräteinformationen und Servicefunktionen für schnellen Gerätecheck. Folgende Funktionen sind möglich:

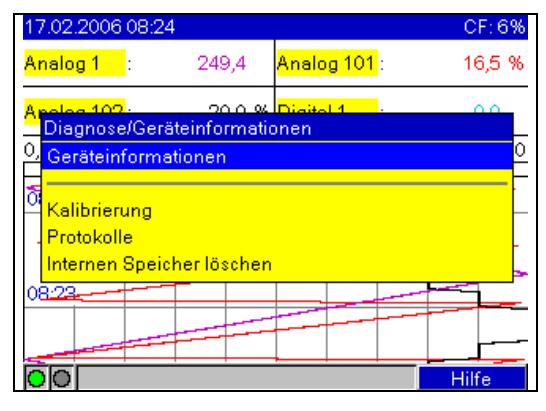

*Abb. 59: Hauptmenü "Diagnose/Geräteinformationen"*

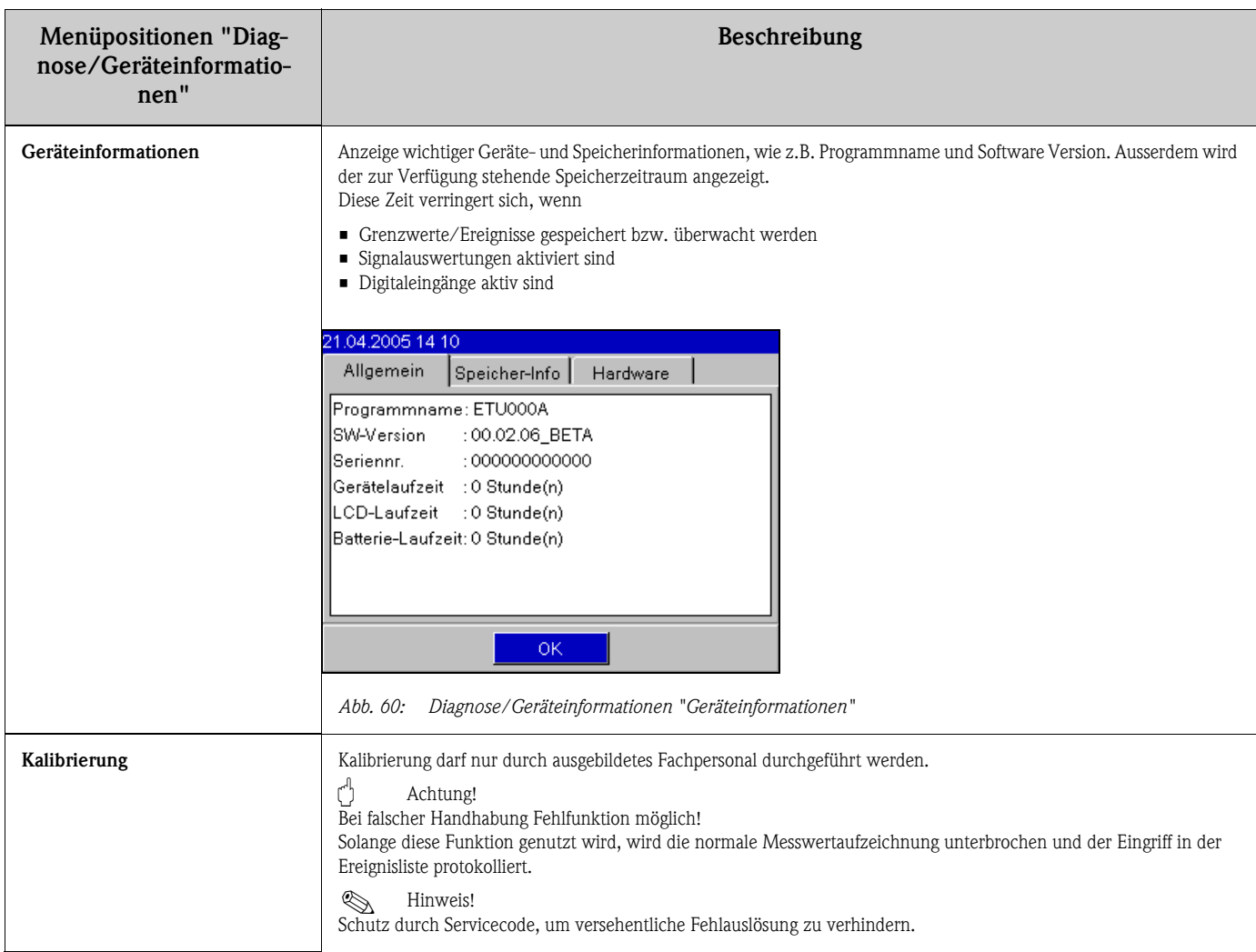

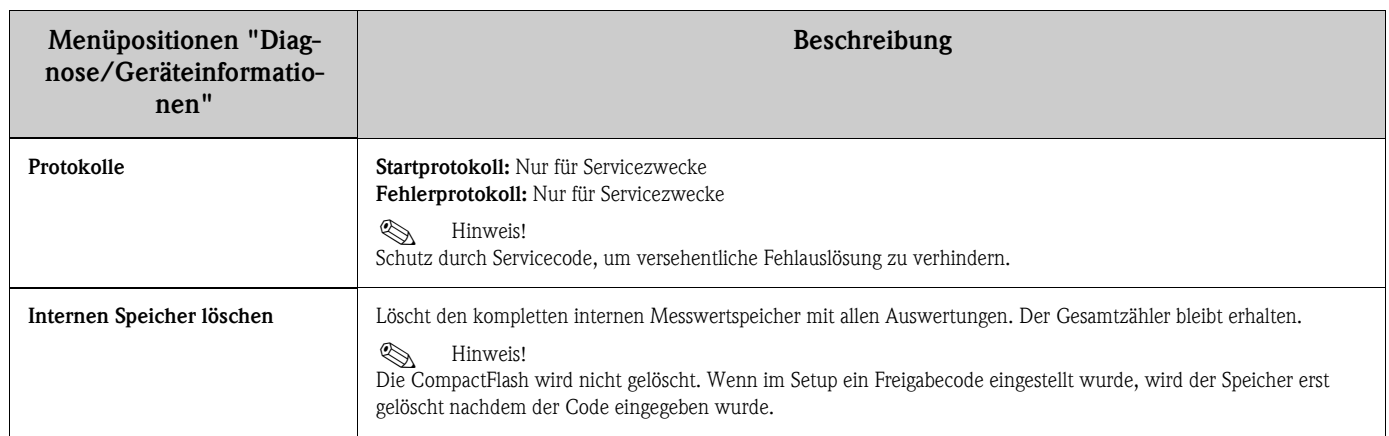

# 9.2 Fehlersuchanleitung

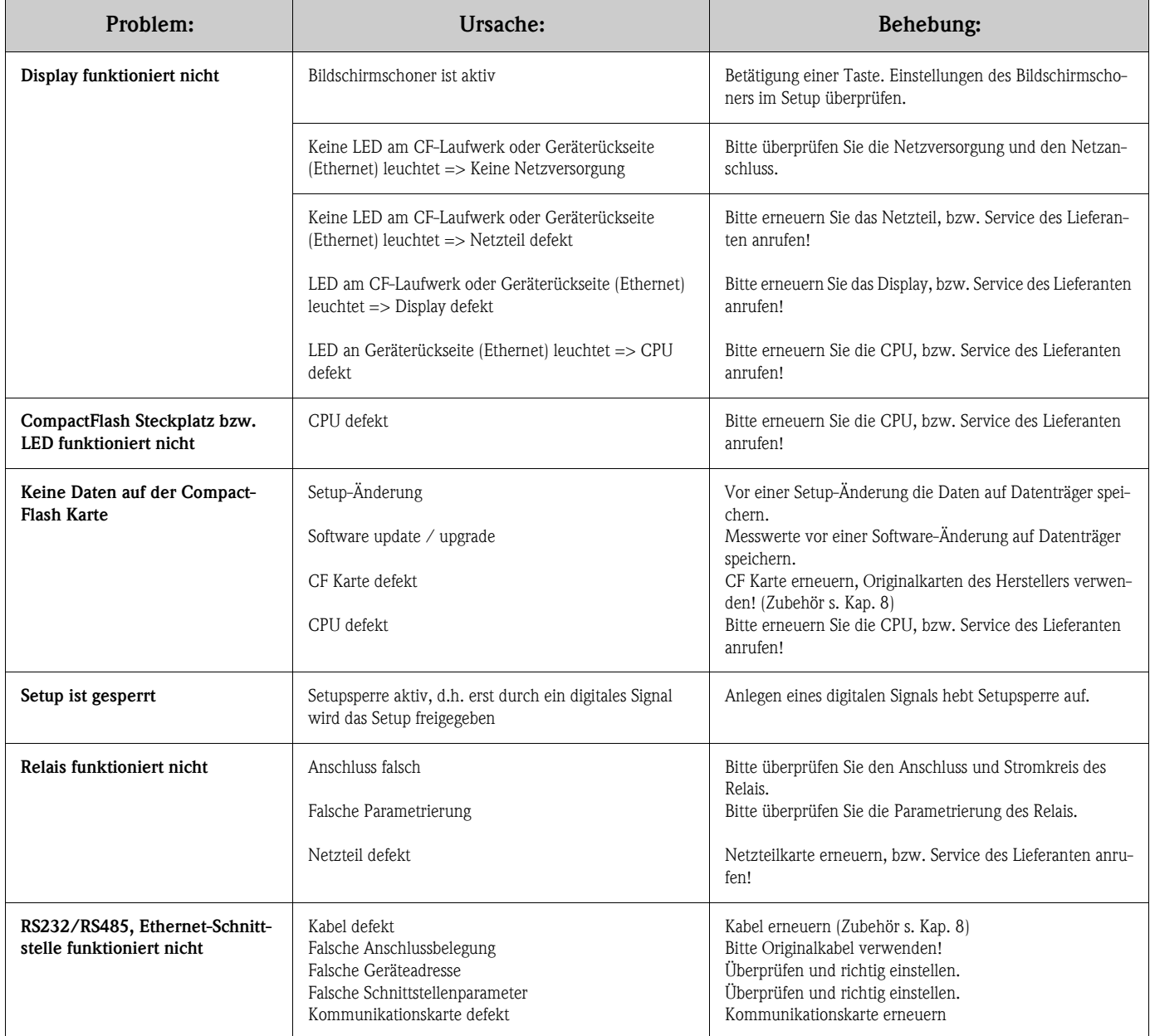

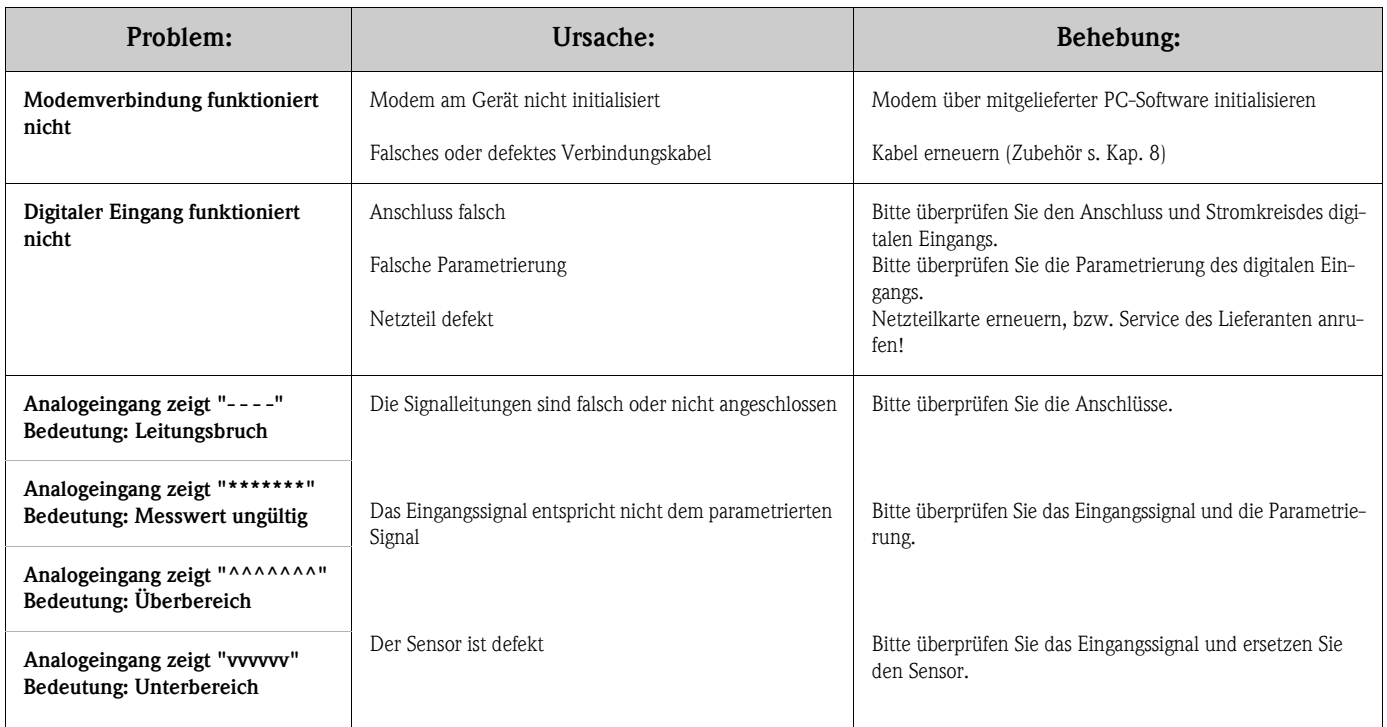

# 9.3 Systemfehlermeldungen

Ihr Gerät informiert Sie bei Störung oder Fehleingabe durch Klartext am Bildschirm.

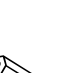

## 9.4 Ersatzteile

 $\bigotimes$  Hinweis!

Bitte geben Sie bei Ersatzteilbestellungen die Seriennummer des Gerätes an! Mit dem Ersatzteil erhalten Sie eine Einbauanleitung!

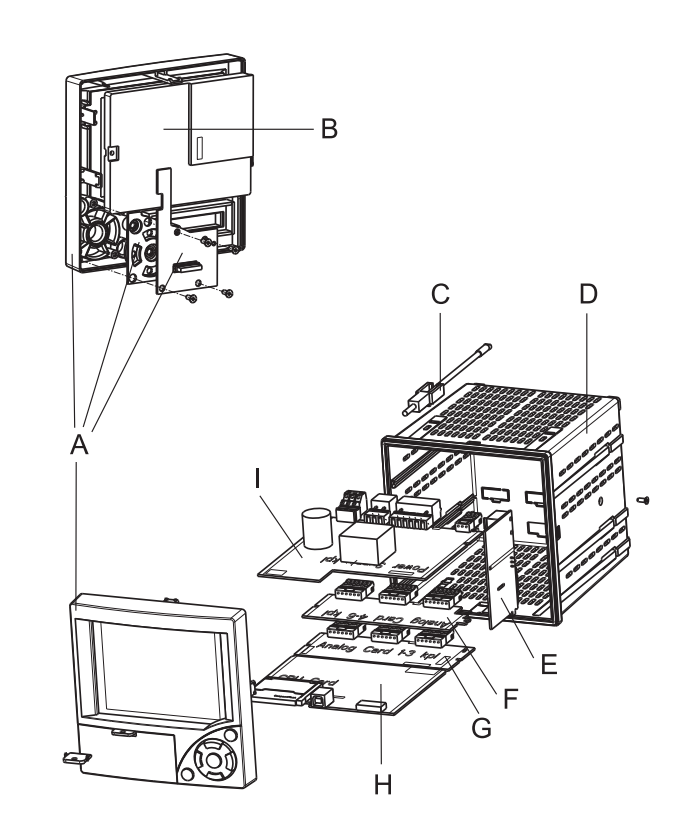

# 9.4.1 Ersatzteilbild

*Abb. 61: Ersatzteilbild*

# 9.4.2 Ersatzteilliste, Nachrüstteile

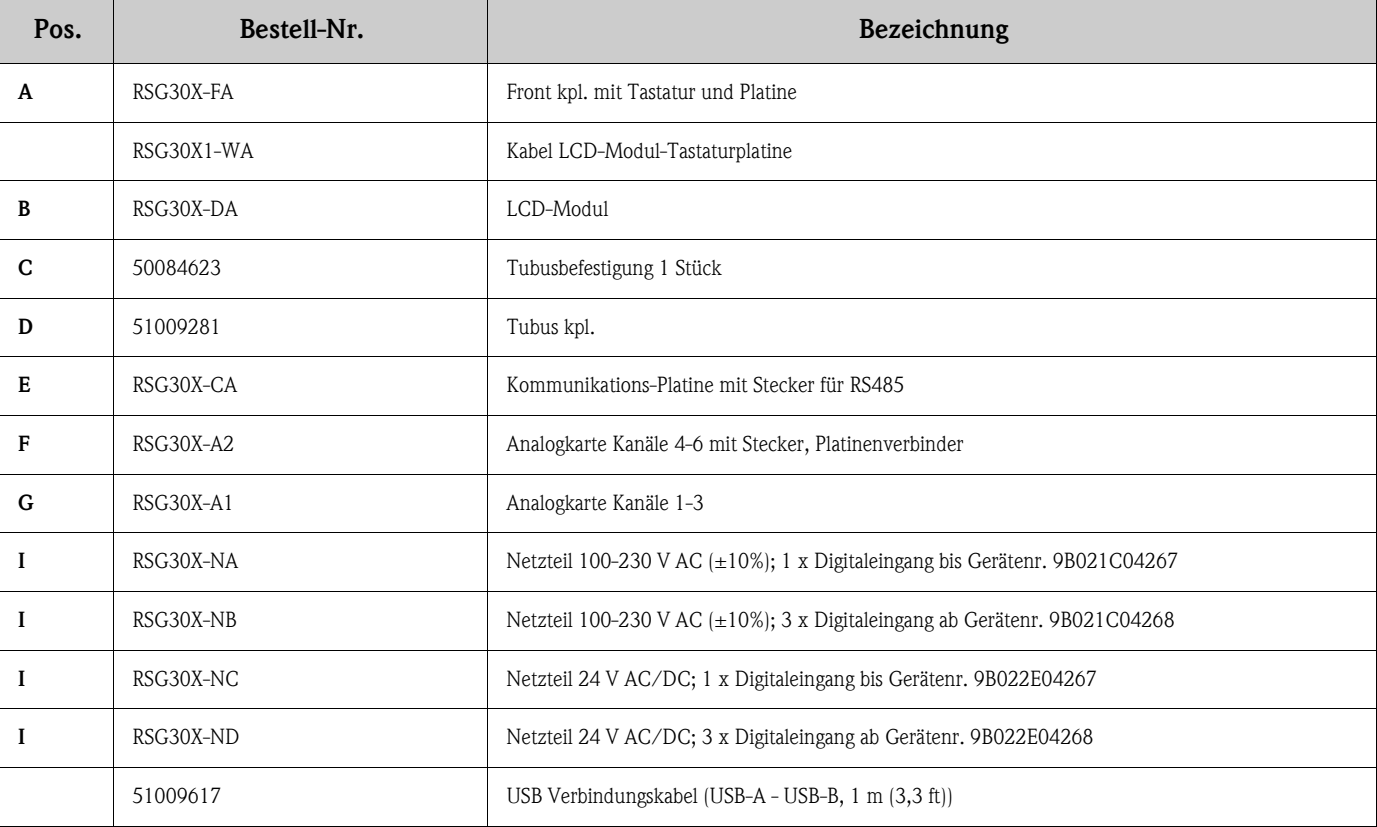

## 9.4.3 Ersatzteilstruktur für die CPU mit Software

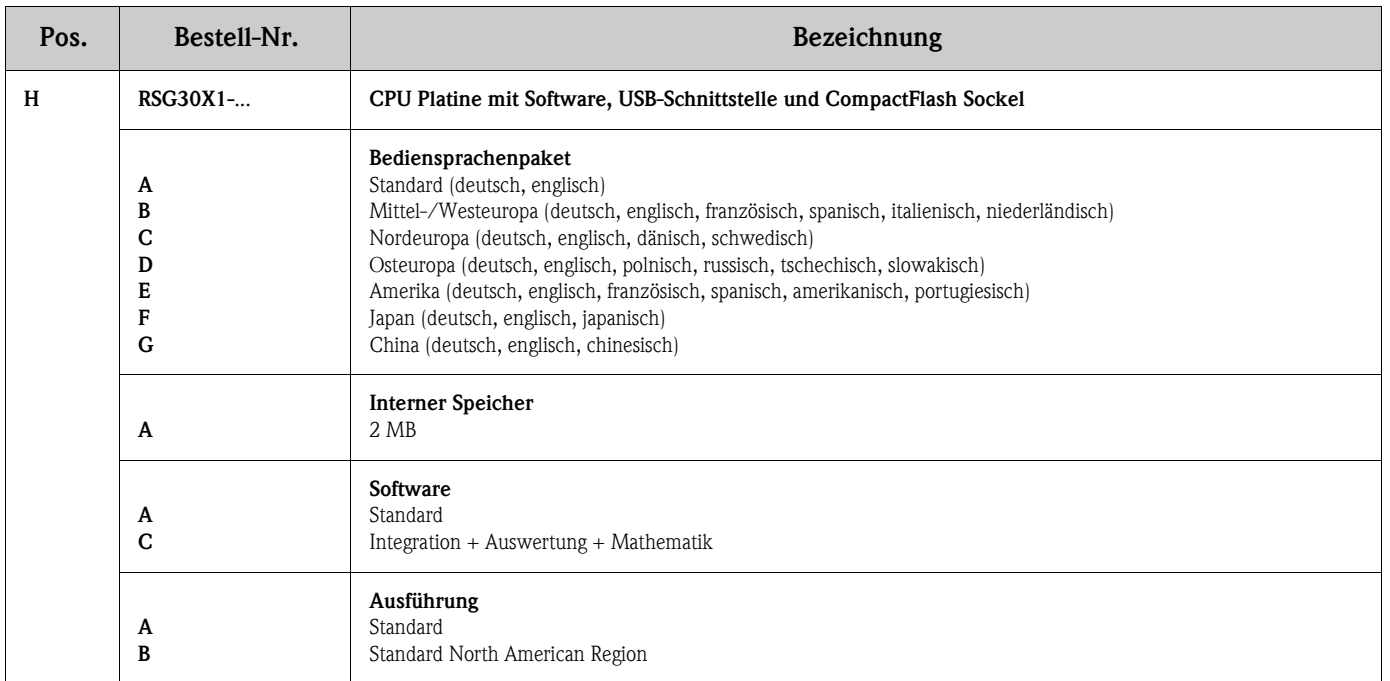

## 9.4.4 Ersatzteilstruktur Optionsnachrüstung

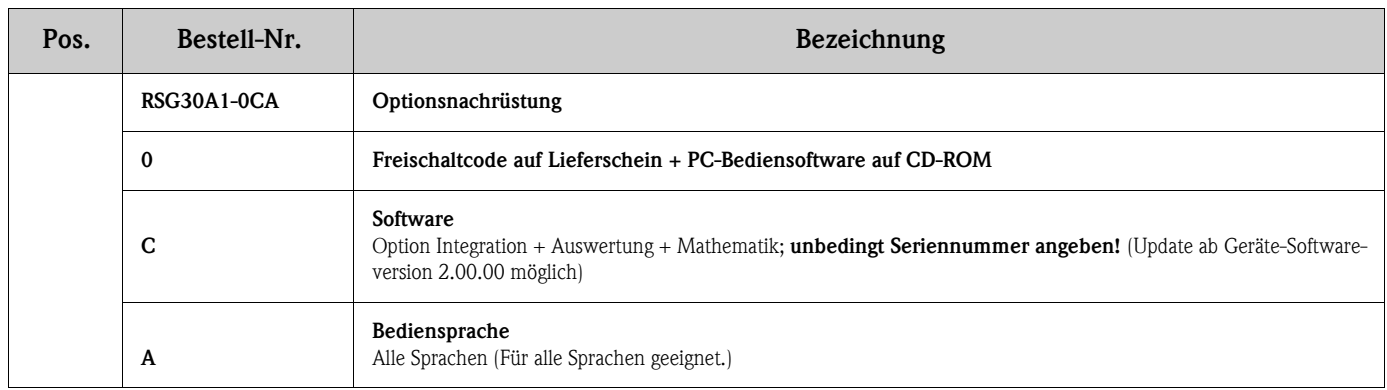

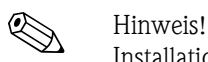

Installationsanweisung siehe Kapitel 7 "Wartung".

## 9.5 Rücksendung

Für eine spätere Wiederverwendung oder einen Reparaturfall ist das Gerät geschützt zu verpacken. Optimalen Schutz bietet die Originalverpackung. Reparaturen dürfen nur durch die Serviceorganisation Ihres Lieferanten oder Fachpersonal durchgeführt werden.

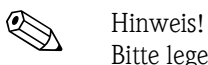

Bitte legen Sie für die Einsendung zur Reparatur eine Notiz mit der Beschreibung des Fehlers und der Anwendung bei.

# 9.6 Entsorgung

Bitte beachten Sie die örtlichen Vorschriften!

# 9.7 Software Historie

Übersicht der Gerätesoftware Historie:

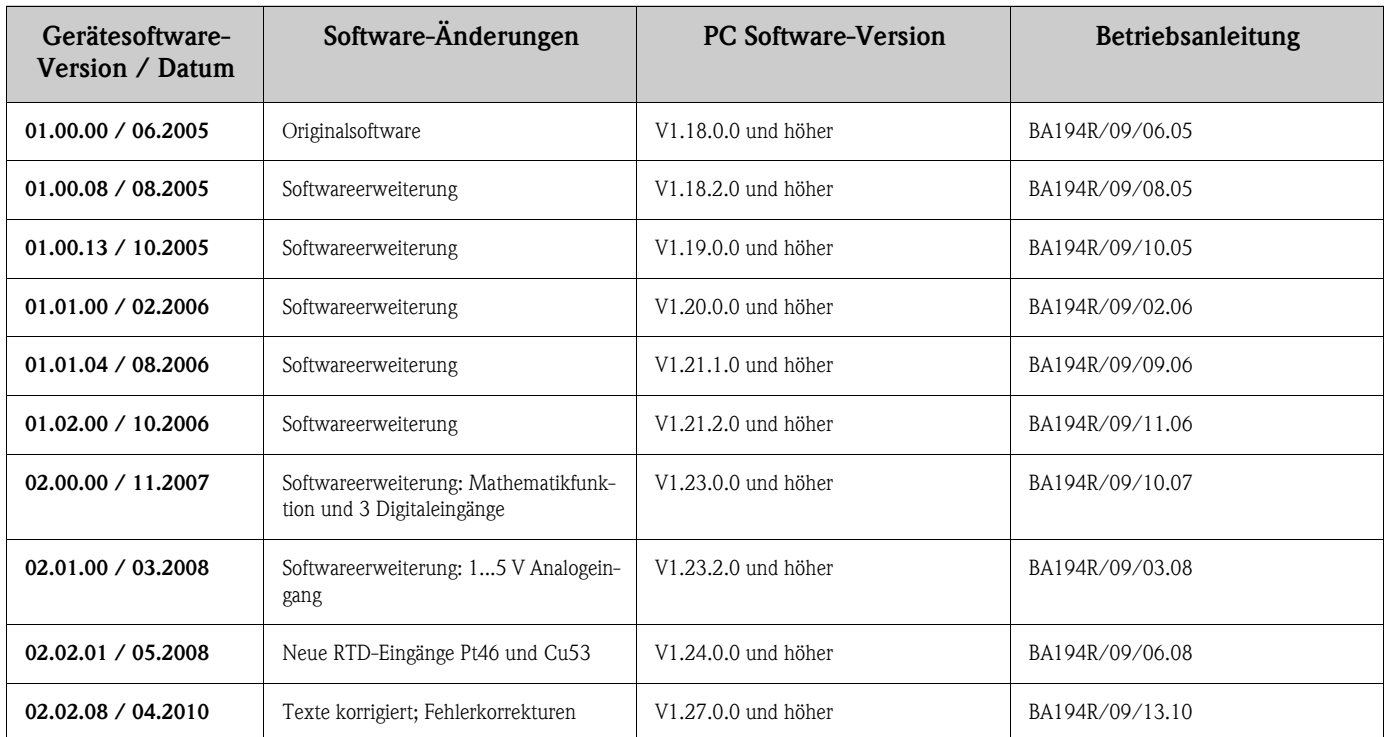
# 10 Technische Daten

### 10.1 Eingangskenngrößen

### <span id="page-72-0"></span>10.1.1 Analog- Multifunktionseingang Kanal 1-6

<span id="page-72-4"></span>Messgröße, Messbereich Nach IEC 60873-1:

<span id="page-72-3"></span><span id="page-72-1"></span>

Für jeden Messwert ist ein zusätzlicher Anzeigefehler von -/+ 1 Digit zulässig. Je Kanal frei wählbare Messbereiche:

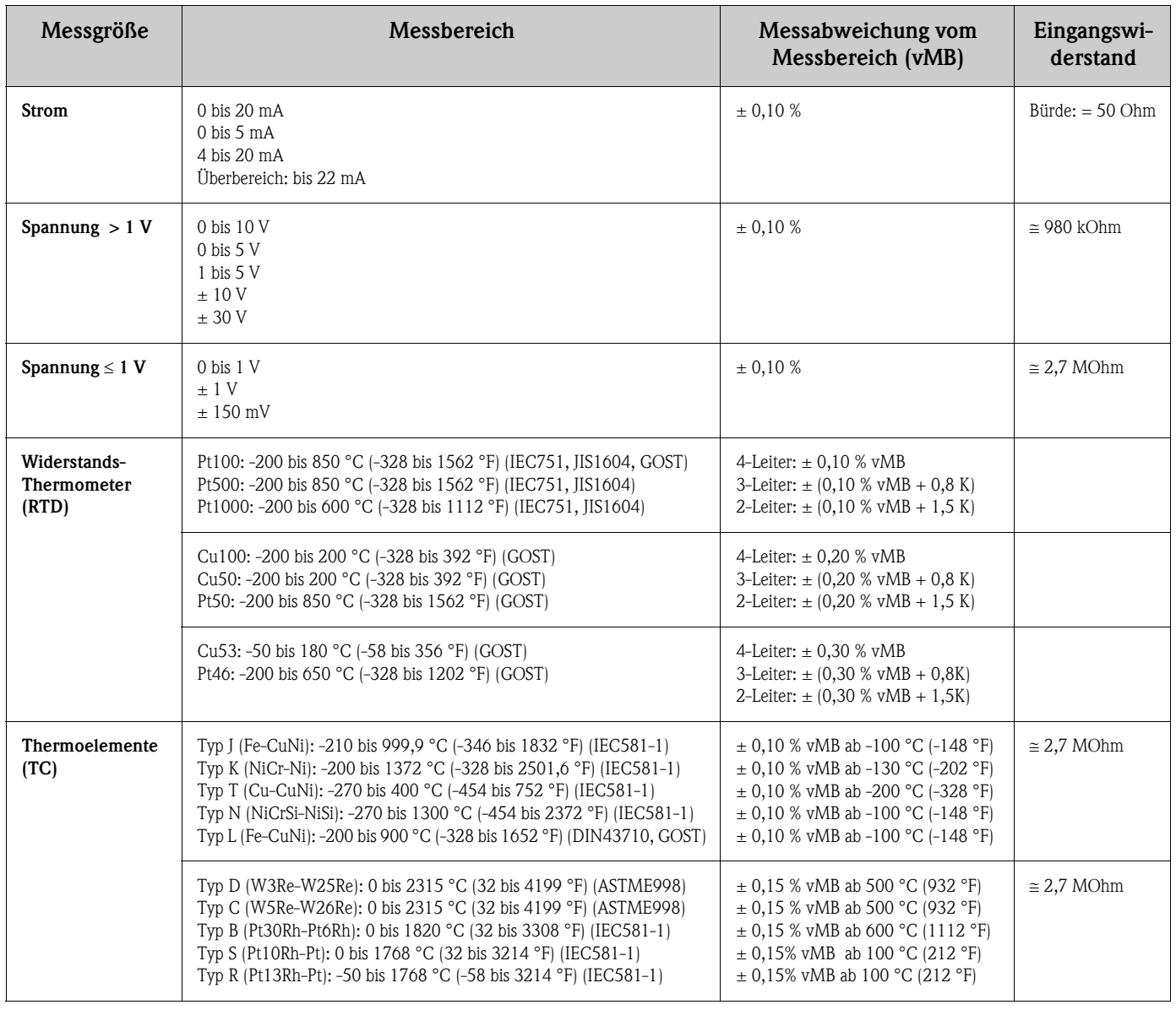

<span id="page-72-2"></span>Grenzwerte Grenzwerte Eingangsspannung und -Strom sowie Leitungsbrucherkennung / Leitungseinfluss / Temperaturkompensation

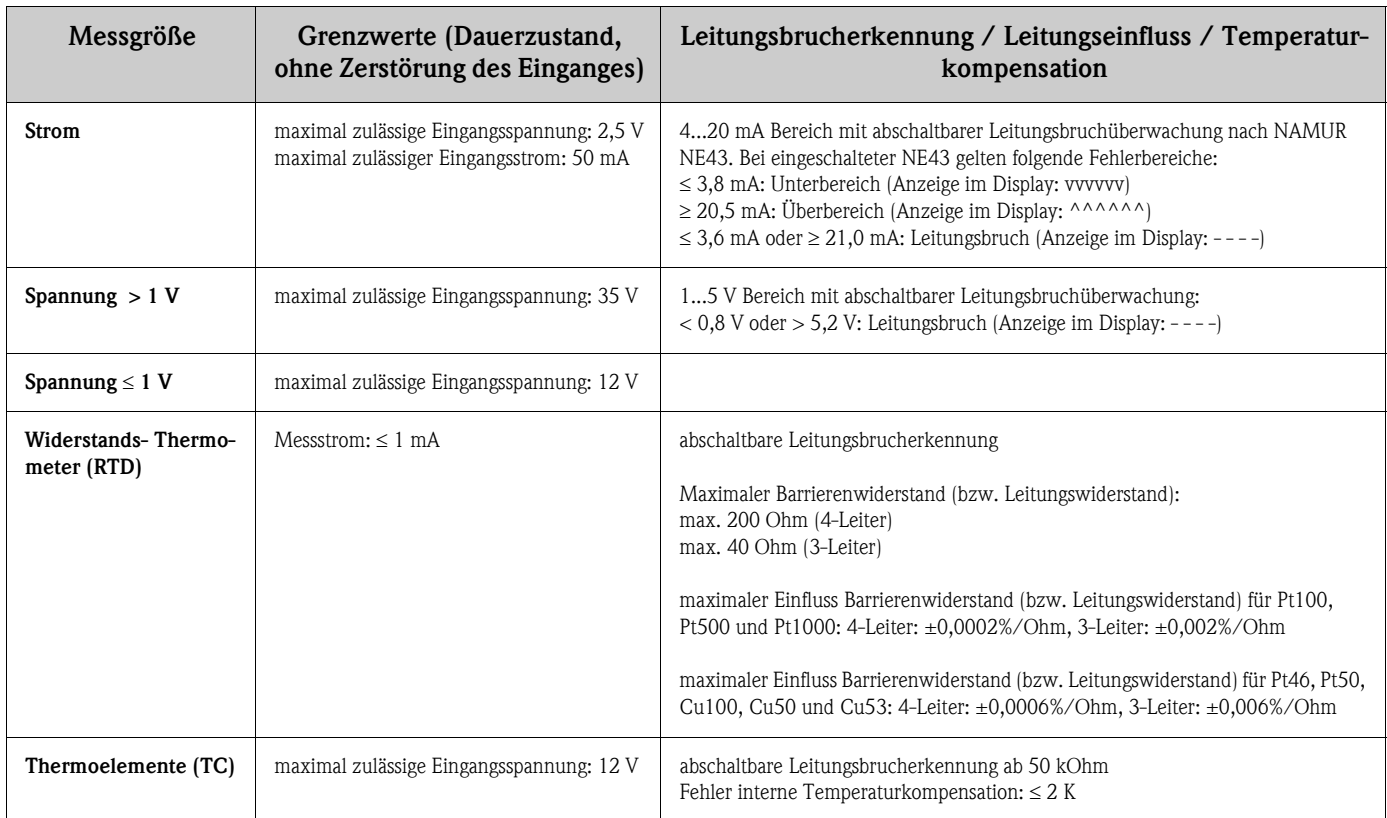

<span id="page-73-5"></span><span id="page-73-1"></span><span id="page-73-0"></span>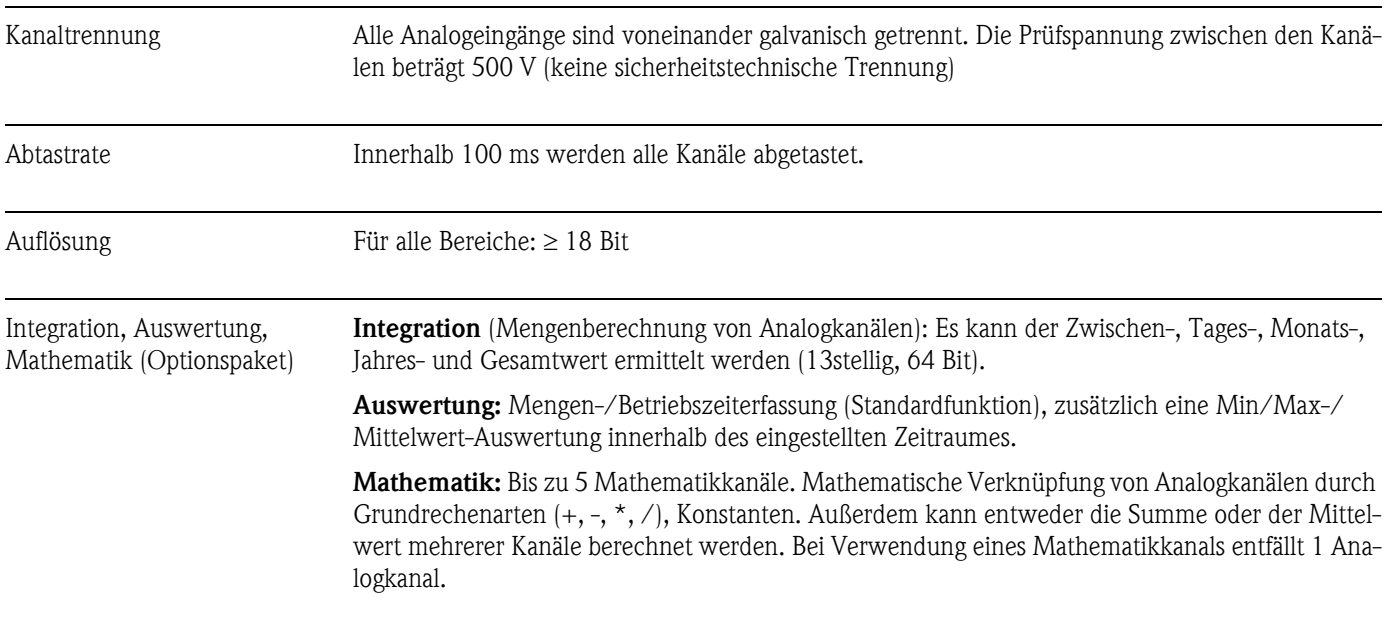

# <span id="page-73-2"></span>10.1.2 Digitaleingänge

<span id="page-73-4"></span><span id="page-73-3"></span>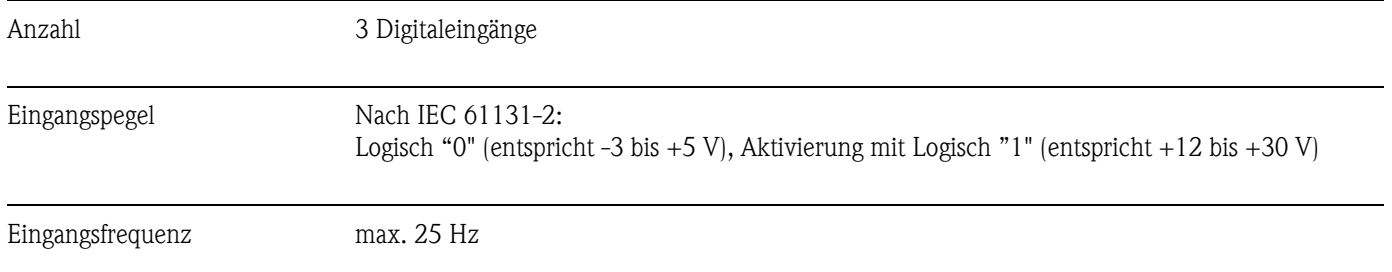

<span id="page-74-2"></span>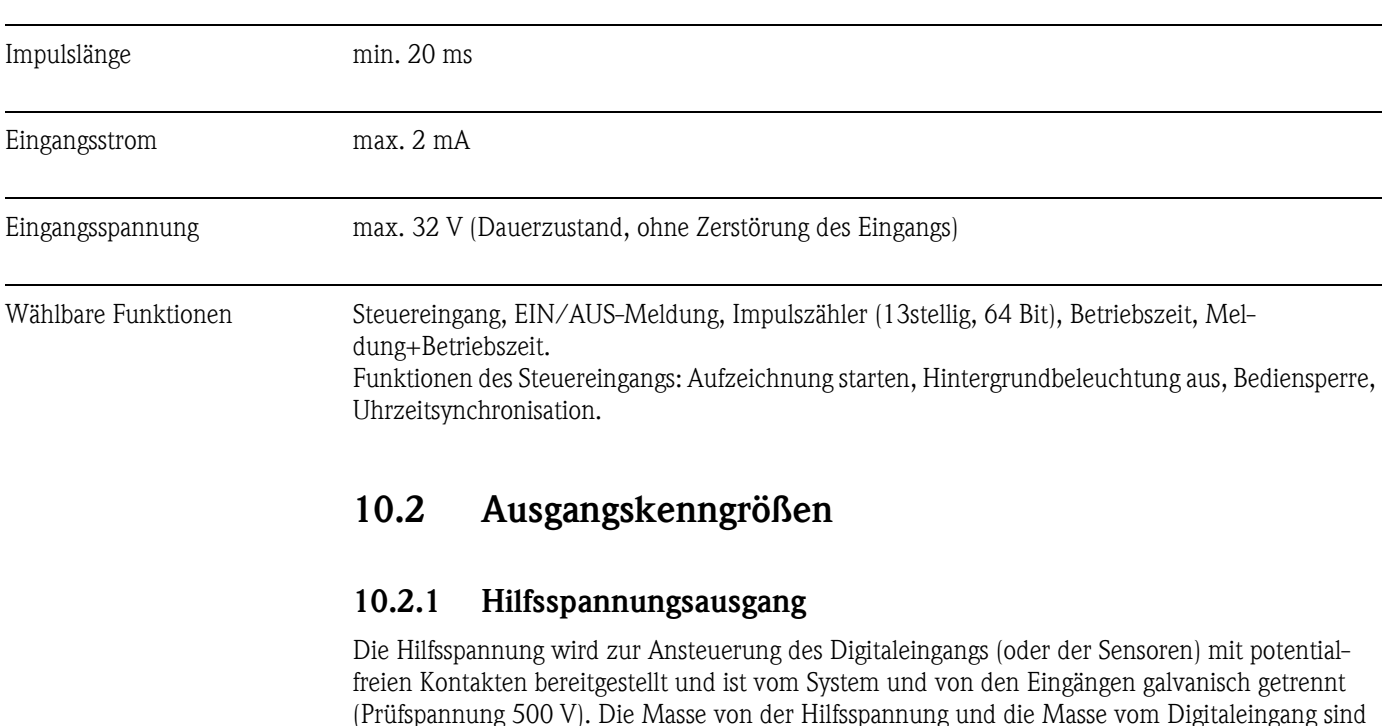

Ausgangsspannung:

ca. 24 V, max. 28 V

#### Ausgangsstrom:

maximal 250 mA, kurzschlussfest, nicht stabilisiert

### <span id="page-74-4"></span>10.2.2 Relaisausgänge

<span id="page-74-1"></span>elektrisch miteinander verbunden.

#### <span id="page-74-5"></span>Störmelderelais:

1 Störmelderelais mit Wechselkontakt

#### Standard-Relais:

3 Relais mit Schließer für Grenzwertmeldungen (als Öffner parametrierbar).

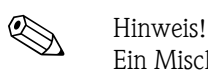

Ein Mischen von Nieder- und Sicherheitskleinspannung ist nicht zulässig (keine SELV-Kreise und Niederspannung mischen).

#### <span id="page-74-0"></span>Ansprechzeit:

 $1 s$ 

#### <span id="page-74-3"></span>Maximale Kontaktbelastung DC:

50 V / 300 mA (Dauerzustand, ohne Zerstörung des Einganges)

#### Maximale Kontaktbelastung AC:

230 V / 3 A (Dauerzustand, ohne Zerstörung des Einganges)

### 10.3 Hilfsenergie / Klemmenplan

#### 10.3.1 Elektrischer Anschluss (Schaltbild)

(Schaltbild siehe Kap. 4 Verdrahtung)

#### <span id="page-75-7"></span>10.3.2 Versorgungsspannung

Niederspannungsnetzteil: 100...230  $V_{AC}$  ( $\pm 10\%$ ) Kleinspannungsnetzteil: 24  $V_{AC/DC}$  (-10%, +15%)

#### <span id="page-75-2"></span>10.3.3 Frequenz

Nennfrequenz: 50 / 60 Hz

#### <span id="page-75-3"></span>10.3.4 Kabelspezifikation

Verpolungssichere Schraub- bzw. Federklemmblöcke: Drahtquerschnitt Digital-I/O, RS485 und Analogeingänge: max. 1,5 mm<sup>2</sup> (14 AWG) (Federklemmen) Drahtquerschnitt Netz: max. 2,5 mm<sup>2</sup> (13 AWG) (Schraubklemmen)

Drahtquerschnitt Relais: max. 2,5 mm<sup>2</sup> (13 AWG) (Federklemmen)

#### <span id="page-75-4"></span>10.3.5 Leistungsaufnahme

100...230 V: max. 30 VA 24 V: max. 24 VA

### <span id="page-75-0"></span>10.3.6 Anschlussdaten Schnittstellen, Kommunikation

#### <span id="page-75-6"></span>USB Schnittstelle (Standard):

Frontseitige USB-B-Buchse (V1.1) zum Anschluss eines Laptops oder Computers mittels abgeschirmten USB-Kabels. Die USB-Schnittstelle kann zur Programmübertragung und Geräteparametrierung genutzt werden (Drucker bzw. Modem können hier nicht angeschlossen werden).

#### <span id="page-75-1"></span>Ethernet Schnittstelle (Option):

Rückseitige Ethernet-Schnittstelle 10BaseT, Steckertyp RJ45, Anschluss über abgeschirmtes Kabel, Vergabe der IP-Adresse über Setup-Menü im Gerät. Das Gerät kann über diese Schnittstelle mit Geräten in Büroumgebung verbunden werden. Für Sicherheitsabstände ist die Bürogerätenorm IEC 60950-1 zu berücksichtigtigen. Direkte Verbindung zu einem PC ist mit einem "Crossover" Kabel möglich. Das Gerät kann im Netzwerk als "Webserver" eingesetzt werden. Zwei Ethernet-Funktions-LED´s auf der Geräterückseite.

#### <span id="page-75-5"></span>Serielle RS232/RS485 Schnittstelle (Option):

Rückseitige RS232 SUB-D9-Buchse bzw. RS485 Schnittstelle (Klemmenanschluss) zur Daten-/ Programmübertragung oder als Modemanschluss.

Folgende Baudraten werden unterstützt: 1200, 2400, 4800, 9600, 19200, 38400, 57600, 115200 Max. Leitungslänge mit abgeschirmtem Kabel: 2 m (6,6 ft) (RS232), bzw. 1000 m (3281 ft) (RS485) Beide Schnittstellen sind galvanisch getrennt vom System.

Die RS232/RS485 Schnittstellen können nicht gleichzeitig verwendet werden.

### 10.4 Messgenauigkeit

#### 10.4.1 Referenzbedingungen

Umgebungstemperatur: 25 °C  $\pm$  5 K (77 °F  $\pm$  9 °F) Luftfeuchtigkeit:  $55\% \pm 10\%$  r. F.

#### 10.4.2 Messabweichung

Siehe Eingangskenngrößen [s. Kap. 10.1.1](#page-72-0)

#### <span id="page-76-6"></span>10.4.3 Temperaturdrift

Cu100, Cu50, Cu53, Pt46 und Pt50: max. ± 0,02 %/K (vom Messbereich) alle anderen Bereiche: max.  $\pm$  0,01 %/K (vom Messbereich)

#### <span id="page-76-4"></span>10.4.4 Langzeitdrift

Nach IEC 61298-2: max.  $\pm$  0,01 %/Monat (vom Messbereich)

### 10.5 Einbaubedingungen

#### <span id="page-76-1"></span>10.5.1 Einbaulage

Gebrauchslage nach DIN 16 257, NL 90  $\pm$  30 $^{\circ}$ 

#### <span id="page-76-0"></span>10.5.2 Einbauhinweise

(Schalttafeleinbau siehe Kap. 3) Einbautiefe: ca. 171 mm (6,73") (inkl. Anschlussklemmen und Befestigungsspangen) Schalttafelausschnitt:  $138^{+1}$  x  $138^{+1}$  mm  $(5,43^{+0,04}$  x  $5,43^{+0,04}$ ") Schalttafelstärke: 2 bis 40 mm (0,08 bis 1,58") Max. Blickwinkelbereich: von der Display-Mittelpunktachse 50° nach links und rechts, 20° nach oben, 30° nach unten Befestigung nach DIN 43 834

### 10.6 Umgebungsbedingungen

#### <span id="page-76-7"></span>10.6.1 Umgebungstemperatur

0 bis 50 °C (32 bis 122 °F)

#### <span id="page-76-3"></span>10.6.2 Lagerungstemperatur

 $-20$  bis  $+60$  °C ( $-4$  bis 140 °F)

#### <span id="page-76-5"></span>10.6.3 Relative Luftfeuchte

0 bis 50 °C (32 bis 122 °F), max. 75 % Feuchte ohne Betauung

#### <span id="page-76-2"></span>10.6.4 Klimaklasse

Nach IEC 60654-1: B1

#### <span id="page-77-3"></span>10.6.5 Schutzart

frontseitig IP54 (IEC 60529, Kat. 2) NEMA 2 rückseitig IP20 (IEC 60529, Kat. 2)

#### <span id="page-77-0"></span>10.6.6 Elektrische Sicherheit

IEC 61010-1, Schutzklasse I Niederspannung: Überspannungskategorie II Umgebung < 3000 m (< 9843 ft) Höhe über NN (Normalnull)

#### <span id="page-77-1"></span>10.6.7 Elektromagnetische Verträglichkeit (EMV)

#### <span id="page-77-5"></span>Störfestigkeit:

Nach IEC 61326 (Industrieumgebung) und NAMUR NE21:

- ESD (elektrostatische Entladung): IEC 61000-4-2 Schärfegrad 3 (6/8 kV)
- HF-Feld (elektromagnetische Störfelder): IEC 61000-4-3: Schärfegrad 3 (10 V/m)
- Burst (schnelle transiente Störgrößen): IEC 61000-4-4 Schärfegrad 3 (1 kV Signal, 2 kV Netz)
- Surge auf Netzleitung: IEC 61000-4-5: 2 kV unsymmetrisch, 1 kV symmetrisch
- Surge auf Signalleitung: IEC 61000-4-5: 1 kV unsymmetrisch (mit externem Schutzelement)
- Leitungsgeführte HF: IEC 61000-4-6: 150 kHz...80 MHz, 10 V
- $\blacksquare$  Netzunterbrechungen: IEC 61000-4-11 (> 20 ms/0%)
- **•** Spannungsvariation: IEC 61000-4-11  $(40\% / 0\%)$

#### <span id="page-77-2"></span>Emmision:

Nach IEC 61326: Klasse A (Betrieb in Industrieumgebung)

#### <span id="page-77-6"></span>Störspannung:

Netzleitung: Nach CISPR 16-1/-2: Klasse A

#### <span id="page-77-8"></span>Störstrom:

Ethernetleitung: Nach EN 50022: Klasse A

#### <span id="page-77-4"></span>Störfeldstärke:

Gehäuse / alle Anschlüsse: Nach CISPR 16: Klasse A

#### <span id="page-77-7"></span>Störspannungsunterdrückung:

- Gleichtakt-Störspannungsunterdrückung: IEC 61298-3: Analogeingänge: 80 dB bei 60 V und 50 Hz / 60 Hz
- Gegentakt-Störspannungeunterdrückung: IEC 61298-3: Analogeingänge: 40 dB bei 50 Hz / 60 Hz, bei Messbereich/10

### 10.7 Konstruktiver Aufbau

### <span id="page-78-1"></span>10.7.1 Bauform, Maße

Schalttafelgerät:

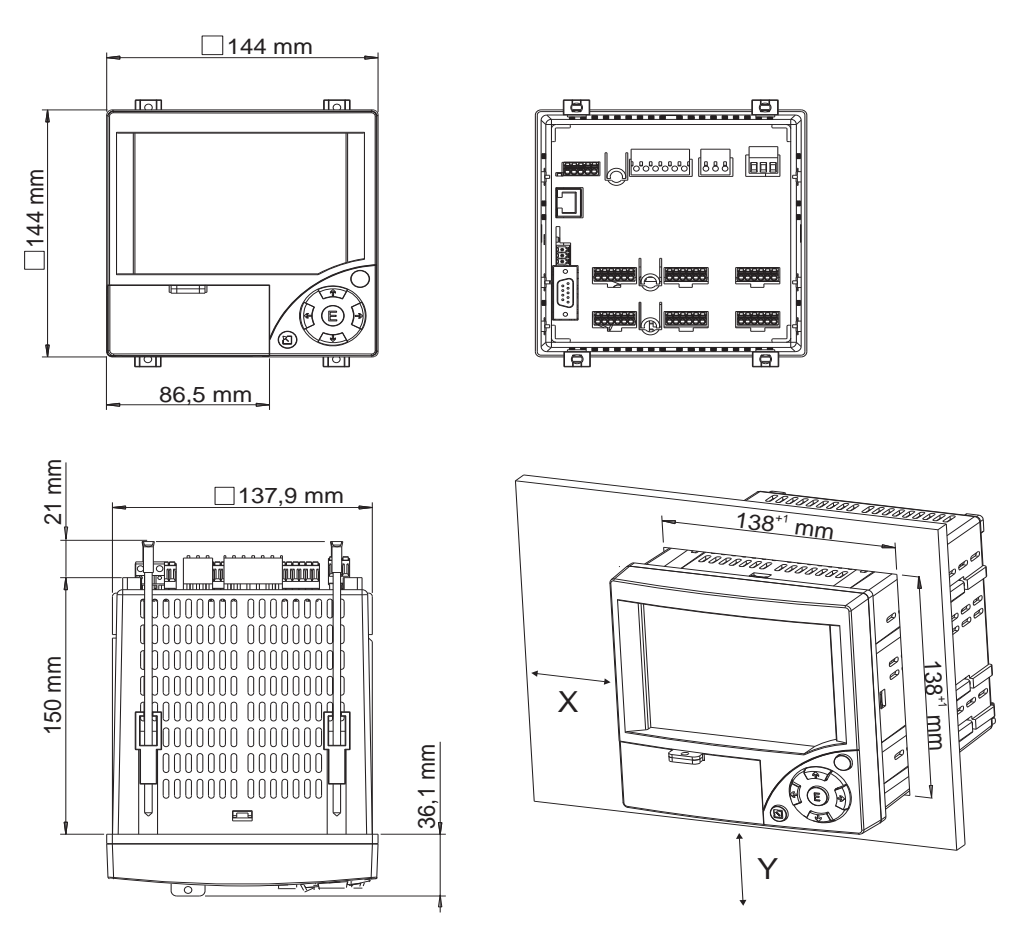

### <span id="page-78-3"></span>10.7.2 Gewicht

• Schalttafeleinbaugerät: ca. 700 g (1,54 lb)

#### <span id="page-78-4"></span>10.7.3 Werkstoffe

Frontrahmen / Klappe: Kunststoff (ABS) Gehäuse: Glasfaserverstärkter Kunststoff (PC) Schutzscheibe vor Display: Kunststoff (PC)

### 10.8 Anzeige und Bedienoberfläche

### <span id="page-78-0"></span>10.8.1 Anzeigeelemente

#### Typ:

LC-Farbgrafikdisplay

#### <span id="page-78-2"></span>Größe (Bildschirmdiagonale):

120 mm (4,7")

#### <span id="page-79-1"></span>Auflösung:

76.800 Bildpunkte (320 x 240 Pixel)

#### <span id="page-79-5"></span>Hintergrundbeleuchtung:

50.000 h Halbwertszeit (= halbe Helligkeit)

#### <span id="page-79-0"></span>Anzahl der Farben:

64 Farben

#### <span id="page-79-2"></span>Blickwinkel:

Max. Blickwinkelbereich: von der Display-Mittelpunktachse 50° nach links und rechts, 20° nach oben, 30° nach unten

#### <span id="page-79-3"></span>Darstellungsarten:

Kurven / Ganglinien, Kurven in Bereichen, Digitalanzeige, Bargraph, Ereignisliste (Grenzwerte/ Netzausfälle), Zustandsanzeige, Historiendarstellung in Kurvenform mit Anzeige der digitalen Messwerte, Datum und Uhrzeit

#### 10.8.2 Bedienelemente

#### Tastatur:

Wahlweise Bedienung und Parametrierung über 7 Bedientasten an der Frontseite im Dialog mit dem Bildschirm, oder mittels mitgelieferter PC-Software. Anzeige der integrierten Bedienungsanleitung auf Knopfdruck.

#### <span id="page-79-4"></span>10.8.3 Datenspeicherung

#### Speicherzyklus:

• Wählbarer Speicherzyklus: 1s / 2s / 3s / 4s / 5s / 10s / 15s / 20s / 30s / 1 $\min$  / 2 $\min$  / 3 $\min$ / 4min / 5min / 10min / 30min / 1h

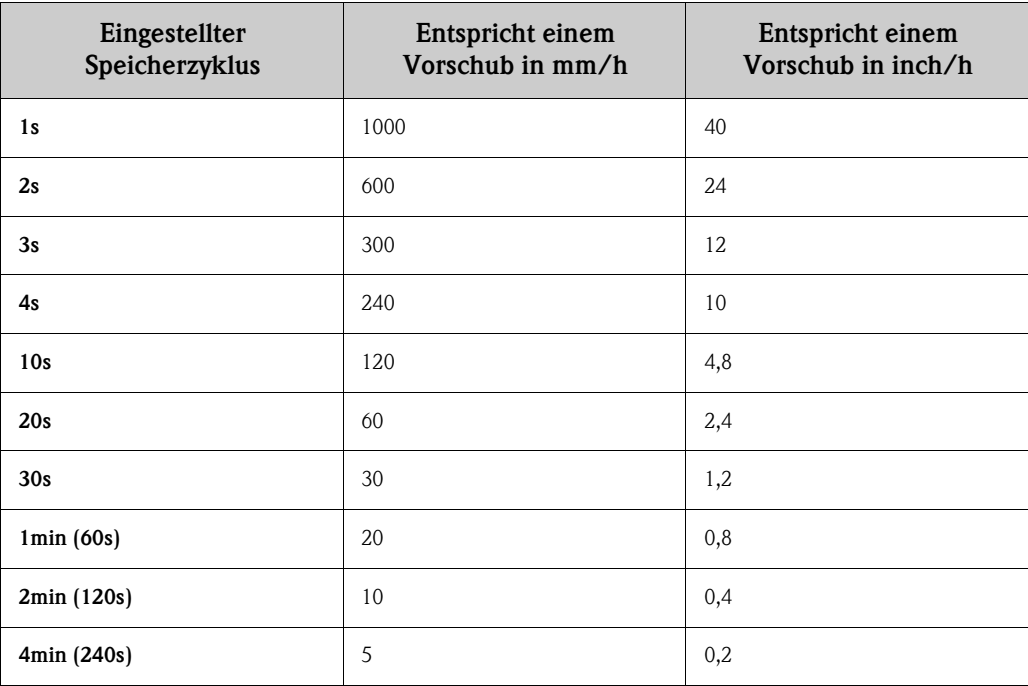

#### <span id="page-80-2"></span>Interner Speicher:

- Programmspeicher: 2 MB Flash (nichtflüchtig)
- Setupdaten-, Messdatenspeicher: Permanente Sicherung der Setupdaten und Messdaten im internen Flash-Speicher (nichtflüchtig)
- Arbeitsspeicher: 2 MB SRAM
	- Datenpufferung und RTC-Pufferung mit Lithiumzelle (Austausch nach 10 Jahren)

#### <span id="page-80-1"></span>Externer Speicher:

- Zyklische Kopie der Messdaten zur Archivierung auf CompactFlash Karte (CompactFlash Sockel: Typ I)
- Unterstützte CF-Speicherkarten: 32 MB, 64 MB, 128 MB, 256 MB und 512 MB. Bitte verwenden Sie die vom Hersteller empfohlenen CF-Speicherkarten (siehe Zubehör).
- Eine grüne LED neben den CF-Steckplatz zeigt den Datenzugriff an. Während dessen darf die CF Karte nicht entnommen werden. Es droht Datenverlust!

#### <span id="page-80-0"></span>Typische Aufzeichnungslänge:

Voraussetzungen für folgende Tabellen:

- keine Grenzwertverletzung/Ereignisspeicherung
- Digitaleingang nicht genutzt
- Signalauswertung deaktiviert

#### **I** Hinweis!

Häufige Einträge in der Ereignisliste reduzieren die Speicherverfügbarkeit!

*Interner Speicher (Wochen = w, Tage = d, Stunden = h):*

| Analogeingänge | Speicherzyklus<br>$5 \text{ min.}$ | Speicherzyklus<br>$1$ min. | Speicherzyklus<br>30 s. | Speicherzyklus<br>$10s$ . | Speicherzyklus<br>1 s. |
|----------------|------------------------------------|----------------------------|-------------------------|---------------------------|------------------------|
|                | 68 w, 5 d, 0 h                     | 15 w, 1 d, 23 h            | 7 w, 4 d, 11 h          | 2 w, 3 d, 19 h            | 1 d, 18 h              |
|                | 34 w, 2 d, 12 h                    | 7 w, 1 d, 20 h             | 3 w, 4 d, 10 h          | 1 w, 1 d, 11 h            | 20 <sub>h</sub>        |
| Ô              | 19 w, 4 d, 10 h                    | 4 w, 0 d, 11 h             | 2 w, 0 d, 5 h           | 4 d, 17 h                 | 11 h                   |

*CompactFlash 128 MB (Wochen = w, Tage = d, Stunden = h):*

| Analogeingänge | Speicherzyklus<br>5 min. | Speicherzyklus<br>1 min. | Speicherzyklus<br>30 s. | Speicherzyklus<br>$10s$ . | Speicherzyklus<br>1 s. |
|----------------|--------------------------|--------------------------|-------------------------|---------------------------|------------------------|
|                | 5738 w, 6 d, 14 h        | 1276 w, 4 d, 7 h         | 638 w, 2 d, 3 h         | 212 w, 5 d, 9 h           | 21 w, 1 d, 22 h        |
|                | 2869 w, 4 d, 2 h         | 606 w, 4 d, 10 h         | 303 w, 2 d, 5 h         | 101 w, 0 d, 17 h          | 10 w, 0 d, 18 h        |
| 6              | 1639 w, 6 d, 0 h         | 339 w, 4 d, 18 h         | 169 w, 5 d, 21 h        | 56 w, 4 d, 7 h            | 5 w, 4 d, 15 h         |

*CompactFlash 256 MB (Wochen = w, Tage = d, Stunden = h):*

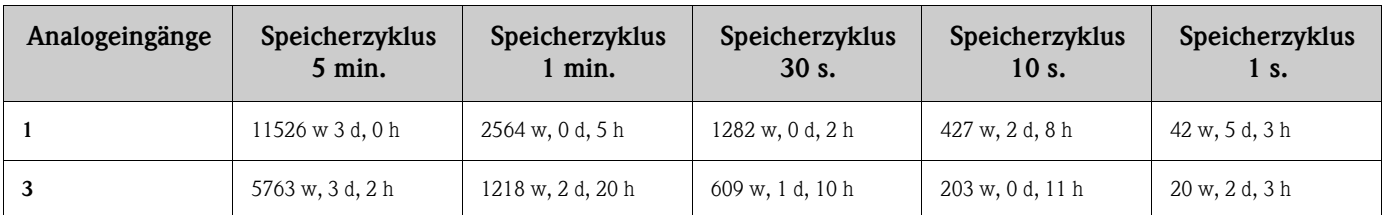

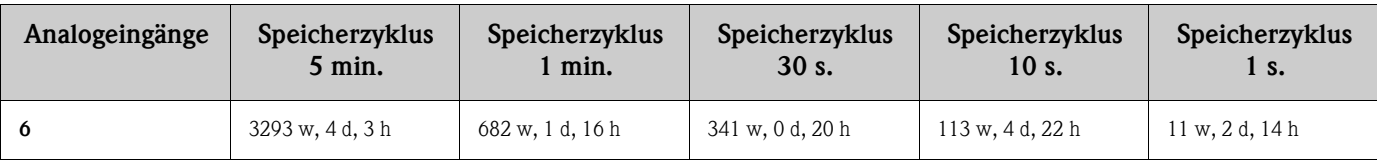

#### <span id="page-81-0"></span>Berechnung der Aufzeichnungsdauer:

Berechnung der Aufzeichnungsdauer mittels "Storage Calculator" (zu finden auf der beiliegenden CD-ROM der PC-Software unter "Tools").

### <span id="page-81-2"></span>10.8.4 Echtzeituhr (RTC)

Schaltbare Sommer- / Normalzeitautomatik Gangreserve: Pufferung über Lithiumbatterie Abweichung: < 10 min./Jahr Uhrzeitsynchronisation möglich

#### <span id="page-81-3"></span>10.8.5 Fernbedienung

Parametrierung und Archivierung der Geräteeinstellungen per CompactFlash oder mit mitgelieferter PC-Software über rückseitige serielle Schnittstelle RS232/RS485 (z. B. Modem), Ethernet, oder frontseitige USB-Schnittstelle.

### 10.9 Zertifikate und Zulassungen

#### <span id="page-81-1"></span>10.9.1 CE-Zeichen

Das Messsystem erfüllt die gesetzlichen Anforderungen der EG-Richtlinien. Der Hersteller bestätigt die erfolgreiche Prüfung des Gerätes mit der Anbringung des CE-Zeichens.

#### <span id="page-81-4"></span>10.9.2 UL gelistet für Kanada und USA

Das Gerät wurde von Underwriters Laboratories Inc. (UL) in Übereinstimmung mit den Normen UL 61010-1 und CSA C22.2 No. 61010-1 untersucht und unter der Nummer E225237 UL gelistet.

#### 10.9.3 Externe Normen und Richtlinien

CSA approval

CAN/CSA-C22.2 No. 61010-1-04 Safety requirements for electrical equipment for measurement, control, and laboratory use - General requirements, Second Edition.

### 10.10 Zubehör

Erhältliches Zubehör siehe Kap. 8

### 10.11 Ergänzende Dokumentationen

Broschüre Registriertechnik (FA014R/09/de) Technische Information (TI115R/09/de) Kurzanleitung (KA199R/09/c5)

# Index

### Numerics

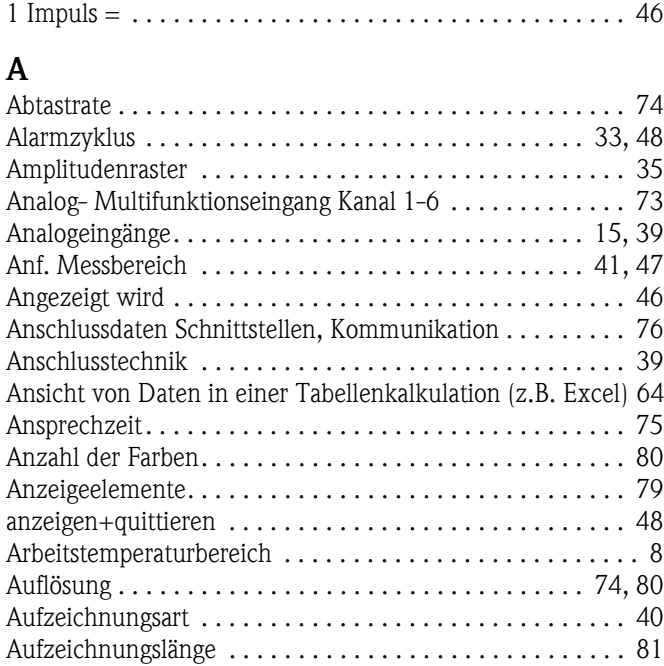

# B

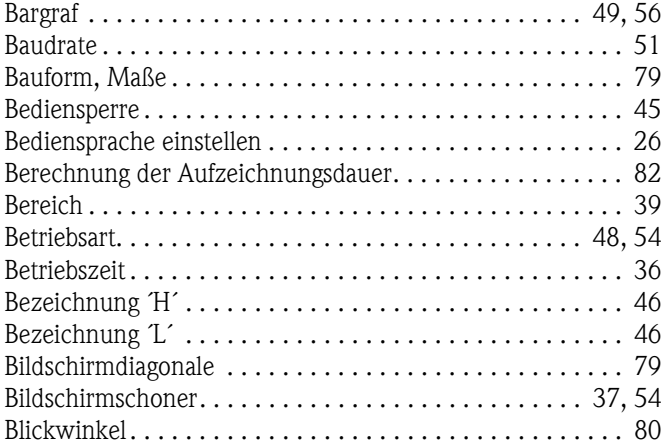

# C

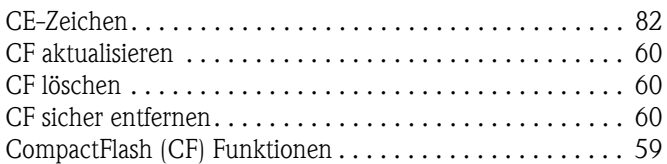

# D

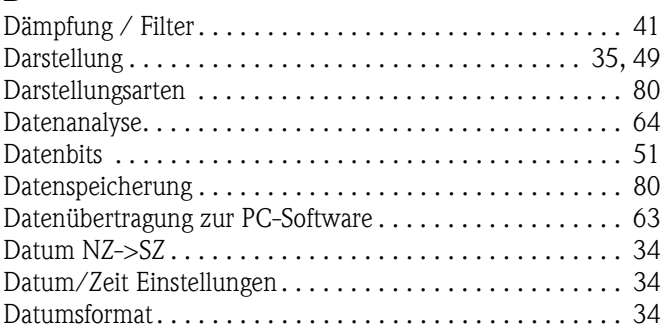

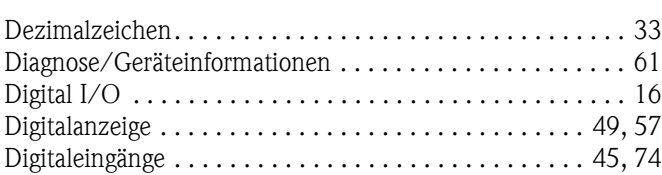

## E

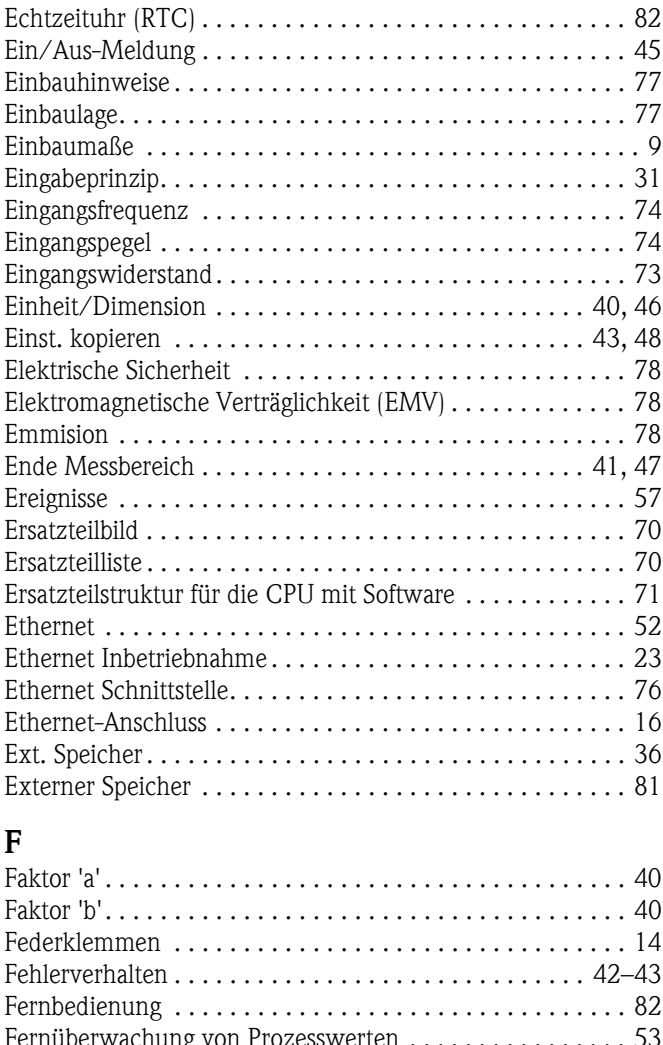

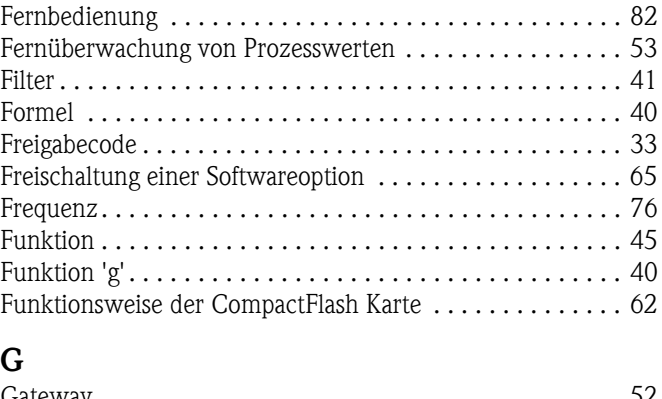

# G

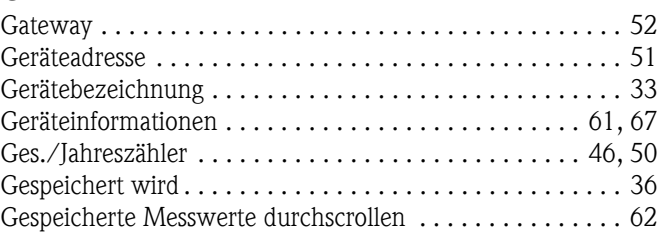

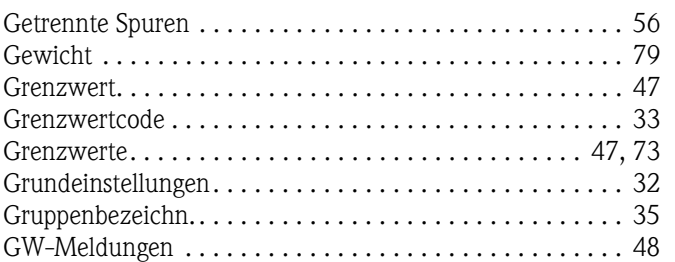

### H

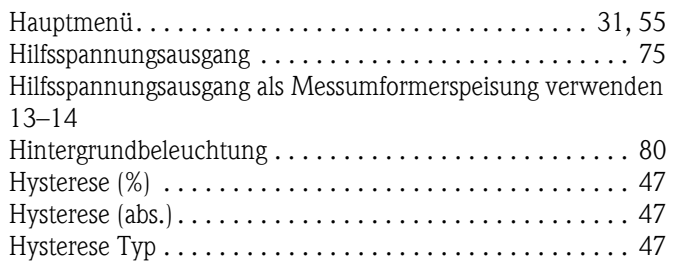

# I

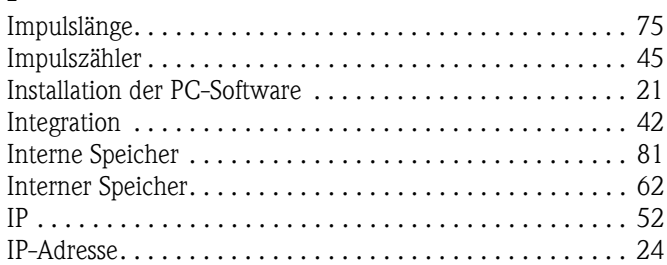

# K

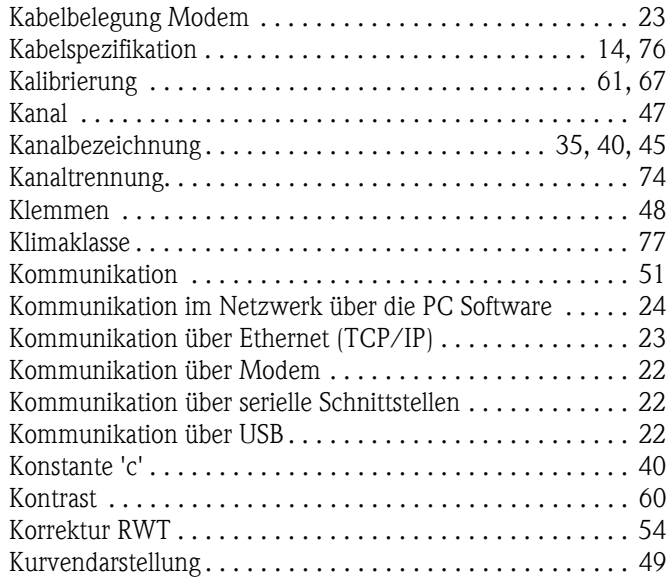

### L

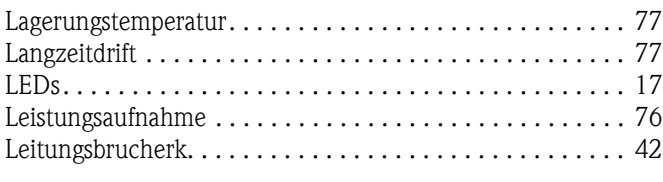

# M

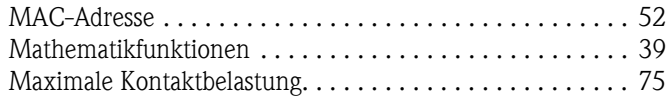

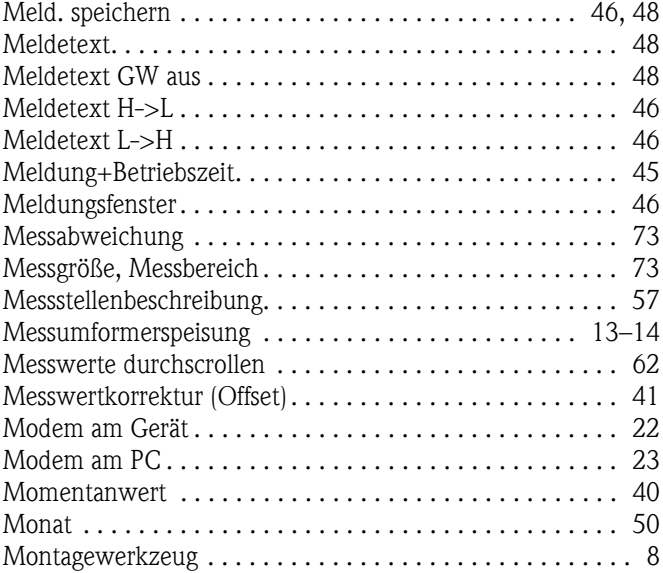

# N

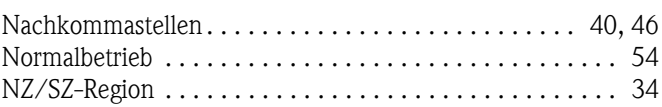

### O

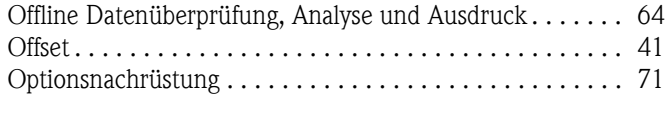

# P

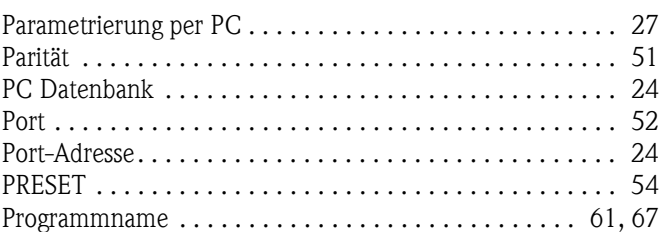

# R

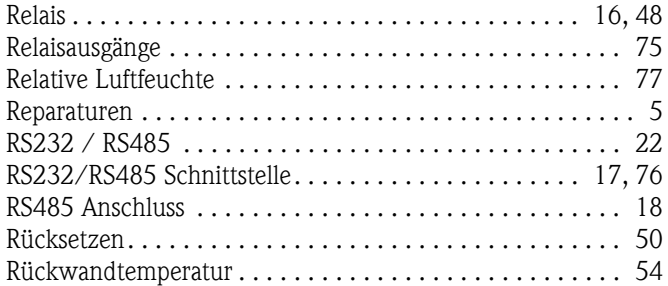

# S

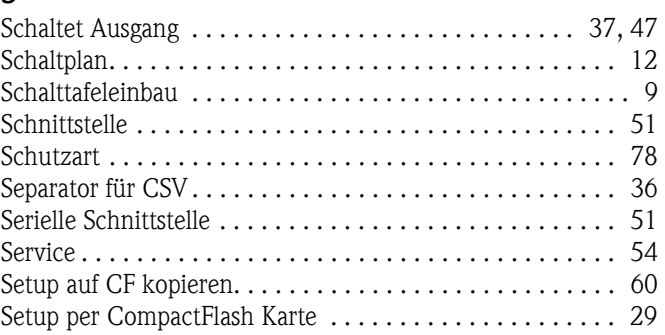

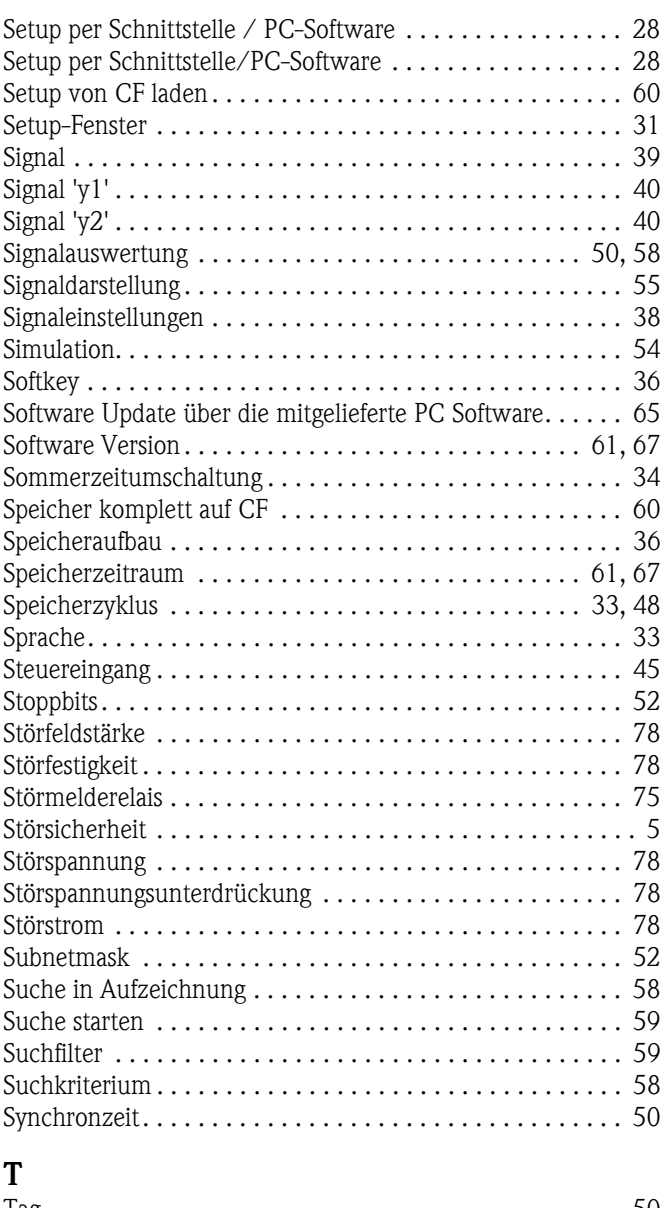

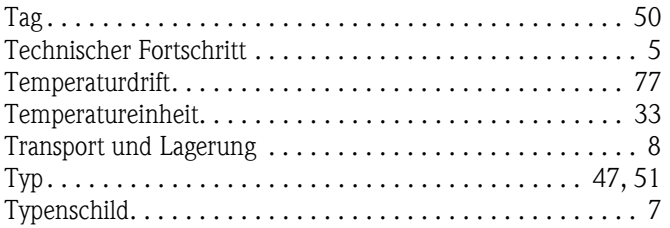

# U

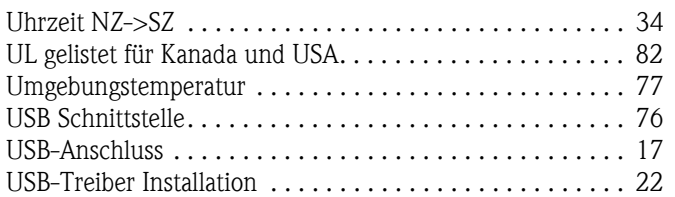

## V

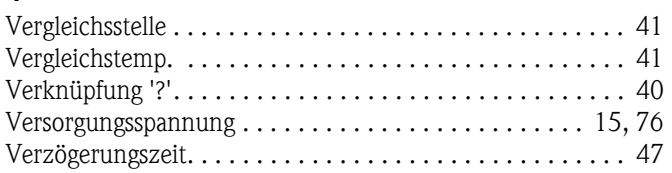

### W

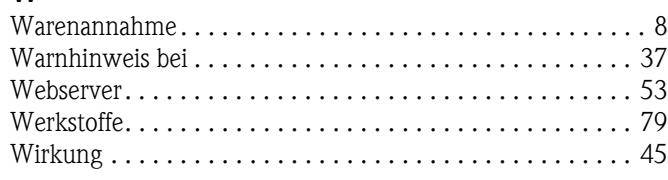

# Z

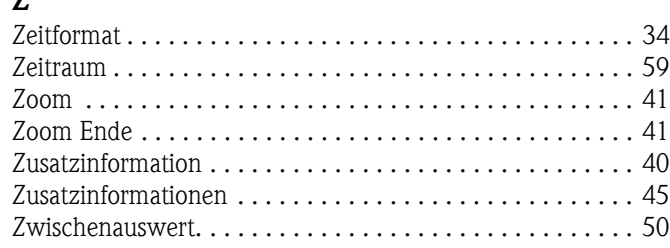

**www.endress.com/worldwide**

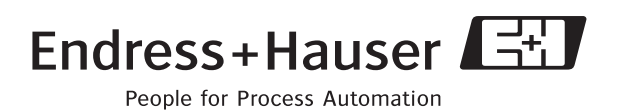

BA194R/09/de/13.10 51009563 FM+SGML6.0 ProMoDo